Sistemas de Conmutador- Control Microprocesador-Base Allegiant<sup>®</sup> Series TC8500, TC8600, TC8800

# Instrucciones de Instalación y Operación

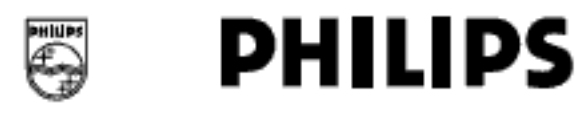

Philips Communication & **Security Systems** 

## **IMPORTANTES MEDIDAS DE SEGURIDAD**

- 1. Lea las instrucciones Todas las instrucciones de seguridad y operación deben ser leidas antes de que la unidad sea operada.
- Conserve las instrucciones Guarde las instrucciones de seguridad y 2 operación para futura referencia.
- Preste atención a las advertencias Todas las advertencias en las 3. unidades y en las instrucciones de operación deben ser obedecidas.
- 4. Siga las instrucciones Todas las instrucciones de operación y uso deben ser seguidas.
- Limpieza Desconecte la unidad del receptáculo antes de limpiaria. 5. No use limpladores liquidos o limpladores en aerosol. Use un paño húmedo para limpiar.
- 6. No use conexiones no recomendadas por el fabricante del producto va. que pueden causar daños y riesgos.
- 7. Agua y humedad No use esta unidad cerca del agua, como por ejempio cerca de la bañera, palangana, fregadero, pileta del lavadero o cuarto de lavar, en solano húmedo, cerca de una piscina, en instalaciones exteriores sin protección, o en ninguna ofra área.<br>considerada como lugar húmedo.
- 8. Accesorios-No coloque esta unidad en un estante con poca.<br>estabilidad, tripode, repisa o montura. La unidad puede caerse y causar serías heridas a la persona y serios daños a la unidad. Usese solo con un estante, tripode o montura recomendada por el fabricante, o que se venda con el producto.

Cualquier montaje de la unidad debe cumplir y seguir las<br>Instrucciones del fabricante y debe usarse con un accesorio de montaje recomendado por el fabricante. La combinación del carrito y el aparato se deben mover con culdado. Las paradas rápidas, fuerza excesiva, y las superficies<br>disparejas pueden causar que la combinación del carrito y el aparato se vuelquen.

- 9. Ventilación- Las aperturas en el gabinete, si las hay, son provistas para ventilación y para asegurar una operación conflable de la unidad y protegería contra el sobre-calentamiento. Estas aperturas no deben<br>ser bioqueadas o cubiertas. Esta unidad no debe ser colocada en una. instalación de construcción cerrada a menos que se provea ventilación adecuada o que las instrucciones del fabricante hayan sido cumplidas.
- Fuentes de Energia Eléctrica Esta unidad debe ser operada sólo con el tipo de fuente de energia indicada en la etiqueta. Si usted no está seguro del tipo de suministro que planea usar, consulte a su distribuidor de aparatos o a su compañía local de energía. Para unidades diseñadas para operar con baterías u otras fuentes de energía, reflérase a las instrucciones de operación.
- 11. Tierra o Polarización Esta unidad puede estar equipada con un cable con enchure de corriente polarizada alterna (un enchure de conexión<br>con un diente interruptor mas ancho que el otro). Este enchure de conexión entrará en el receptáculo de energía de una sola forma. Esta es una característica de seguridad. Si usted no puede introducir el enchufe de conexión completamente en el receptaculo, trate de conexión completamente en el receptaculo, trate de todavia no entra, llame a su electricista para que reemplace el receptáculo obsoleto. No anule el propósito de seguridad del enchule de conexión polarizado.

Alternadamente, esta unidad puede ser equipada con un tipo de enchufe de tres clavijas con toma de tierra, un enchufe que tiene una tercera clavija (tierra). Este enchufe solo servirà en un receptaculo de energía eléctrica tipo tierra. Esta es una característica de seguridad. Si usted no puede insertar el enchute en el receptaculo, póngase en contacto con su electricista para reemplazar el receptáculo obsoleto.<br>No anule el propósito de seguridad del enchute de conexión ngladzado

- Profección del cable conductor de energía Los cables conductores de energía deben ser instalados de manera que no sean pisoteados ni sean comprimidos por otros objetos que puedan ser colocados encima.<br>o contra de ellos, en particular, se debe de poner alención a los cables y a los enchures de conexión, receptáculos y al punto de salida del áparato.
- Cables de energía eléctrica Un sistema exterior no debe de 13. instalarse cerca de cables de alta tensión aéreos u otros circuitos de alumbrado eléctrico o en lugares donde pueda encontrarse con tales lineas o circuitos de alta tensión. Cuando se instale un sistema exterior, debe tenerse extremado culdado para mantenerio fuera de contacto de tales líneas de energía o circultos ya que su contacto puede ser mortal. Solamente para modelos de los EE.UU. Reflérase<br>al articulo 820 del código de Electricidad Nacional en relación a la Instalación de sistemas CATV.
- $14$ Sobrecargas - No sobrecarque los receptáculos y cables de extensión ya que esto puede resultar en riesgo de incendio o choques eléctricos.
- Introducción de objetos y líquidos Nunca introduzca objetos de 15. ningún tipo dentro de estas unidades a través de las aberturas, ya que

pueden tocar puntos de voltaje peligrosos o causar un corto circuito que puede resultar en incendio o choques eléctricos. Nunca derrame líquidos de ninguna clase en esta unidad.

- Servicio No intente darie servicio a esta unidad, ya que al abrir o 16. remover la cubierta usted puede exponerse a voltajes pellgrosos u<br>otros daños. Reflera todo servicio al personal de servicio calificado.
- Daños que reguleren servicio Desenchufe la unidad del receptáculo y reflera el servicio al personal de servicio calificado balo las siguientes condiciones:

a. Cuando el cable de suministro de energia o enchufe de conexión estén dañados.

b. Si se ha derramado liguido o algún objeto se ha caído dentro del aparato.

c. Si la unidad ha sido expuesta a lluvia o aqua.

d. Si la unidad no opera normalmente al seguir las instrucciones de operación, ajuste solo los controles que se indican en las instrucciones de operación, ya que los ajustes inadecuados de otros controles puedan resultar en daños y a menudo pueden requerir trabajo<br>extensivo por untécnico calificado para restaurar la unidad a su operación normal.

e. Si la unidad se ha caído o el gabinete ha sufrido daños.

f. Cuando la unidad exhibe un cambio disfinfivo en su ejecución esto Indica que necesita servicio.

- Plezas de Repuesto Cuando se requiera reemplazar las plezas, 18. asegúrese de que el técnico de servido haya usado las plezas de repuesto especificadas por el fabricante o que tienen las mismas características que las partes originales. Las substituciones de plezas no autorizadas pueden resultar en fuego, choque eléctrico, u otros daños
- Revisión de Seguridad Luego de completar cualquier servicio o 19. reparación a esta unidad, pida al técnico de servicio que ejecute una revisión de seguridad para determinar que la unidad esté en una
- Tierra Coaxial Si un sistema exterior de cable es conectado a la unidad, asegúrese que el sistema de cable este conectado a tierra.<br>Solamente para modelos de los EE.UU. Reflérase a la sección 810 del código de Electricidad Nacional, ANSINFPA No. 70-1984, el cual<br>del código de Electricidad Nacional, ANSINFPA No. 70-1984, el cual<br>provee información con respecto a la conexión de tierra aproplada para el montaje y la estructura de soporte, conexión de fierra del<br>coaxial a la unidad de descarga, tamaño de los conductores de conexión de tierra, localización de la unidad de descarga, conexión a<br>electrodos de tierra y requisitos para la conexión a tierra del electrodo.
- Relámpagos Para protección adicional de esta unidad durante una tormenta eléctrica, o cuando se ha dejado sin atender o sin usar por largos períodos de tiempo, usted debe desenchutar la unidad del receptaculo de pared y desconectar el sistema de cable. Esto prevendrá daños a la unidad debido a los relámpagos y además evita el sobre voltaje a las lineas de energía.

## INFORMACION SOBRE LA CFC (FCC) Y LA ICES

#### (Solamente para modelos Canadienses y de EE.UU.)

ADVERTENCIA - Este equipo ha sido probado y encontrado que cumple con los limites para aparatos digitales Clase B, según la parte 15 del regiamento CFC (FCC) y ICES- 003 de la Industria Canadá. Estos limites están diseñados para proveer protección razonable de interferencia dafilna cuando el equipo es operado en una instalación residencial. Este equipo genera, usa y puede emitir energía de radio frecuencia y si no esta.<br>Instalado de acuerdo con las instrucciones, puede causar interferencia perjudicial a la comunicación de radio. Sin embargo, no hay garantía de que ia interferencia no ocurrirá en una instalación en particular. En caso que este equipo cause interferencia perjudicial a la recepción de radio o<br>televisión, lo cual puede ser determinado al apagar y encender el equipo, se sugiere que el usuario trate de corregir la interferencia aplicando una o más de las siguientes medidas:

- Recrientando o re-localizando la antena recibidora.
- Aumentar la separación entre el equipo y el recibidor.
- Conectar el equipo en un receptáculo de un circuito diferente al cual está conectado el recibidor.
- Si necesita ayuda, consulte al distribuidor o a un técnico de radio/TV acreditado

No se deben hacer cambios o modificaciones intencionales o no Intencionales si no están expresamente aprobados por la parte responsable del cumplimiento. Cualquiera de esos cambios o modificaciones podría invalidar la autoridad del usuario para operar el equipo.

El usuario puede encontrar de utilidad los siguientes panfletos preparados<br>por la Comisión Federal de Comunicaciones: "Cómo identificar y Resolver<br>Problemas de Interferencia en Radio-TV". Este panfleto está disponible a través de la oficina de Imprenta del Gobierno de EE.UU. USA Government

Printing Office, Washington DC 20402, Número de Publicación 004-000-00345-4

## **PRECAUCIONES DE SEGURIDAD**

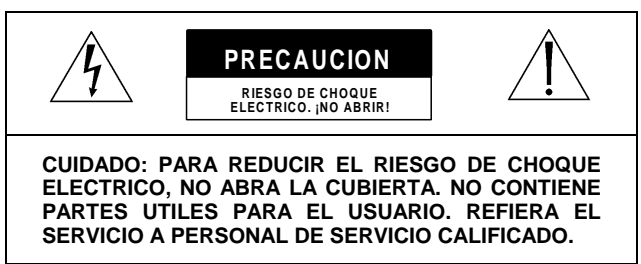

Esta etiqueta puede aparecer en la parte inferior de la unidad debido a limitaciones de espacio.

El destello de relámpago con un símbolo de punta de flecha dentro de un triángulo equilátero, intenta alertar al usuario de la presencia de "alto voltaje" sin aislar, dentro del gabinete del producto, y que pudiera ser de una magnitud tal como para constituir un riesgo de choque eléctrico a las personas.

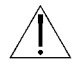

El signo de exclamación dentro de un triángulo equilátero intenta alertar al usuario de la presencia de instrucciones de operación importantes así como de instrucciones de mantenimiento (servicio), en la literatura que acompaña al aparato.

**Advertencia: Para prevenir fuego o riesgos de choques, no exponga a la lluvia o humedad las unidades no diseñadas específicamente para uso exterior.**

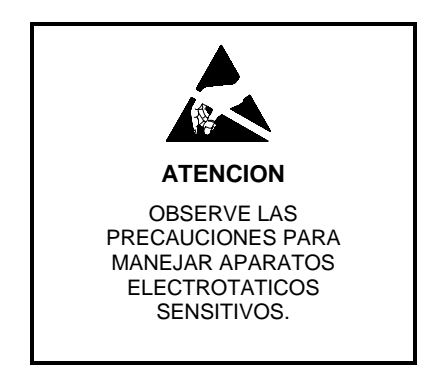

**ADVERTENCIA: Aparato electrostático sensitivo. Use las precauciones de manejo CMOS/MOSFET apropiadas para evitar descargas electrostáticas. AVISO: Bandas o pulseras para muñecas**

**con conectores a tierra deben ser usadas y se deben de observar las precauciones de seguridad ESD, cuando se manejan los tableros de circuitos electrostáticos sensitivos impresos**.

## **Energía Eléctrica**

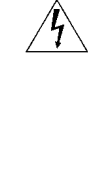

**Desconexión de energía eléctrica. Unidades con o sin interruptores de ENCENDIDO y APAGADO tienen suministro de energía para la unidad, siempre que el cable de energía sea introducido en la fuente de energía; sin embargo, la unidad es operacional solo cuando el interruptor de ENCENDIDO y APAGADO está en posición de encendido. El cable conductor de energía eléctrica es la desconexión de energía principal de todas las unidades.**

## **TABLA DE CONTENIDO**

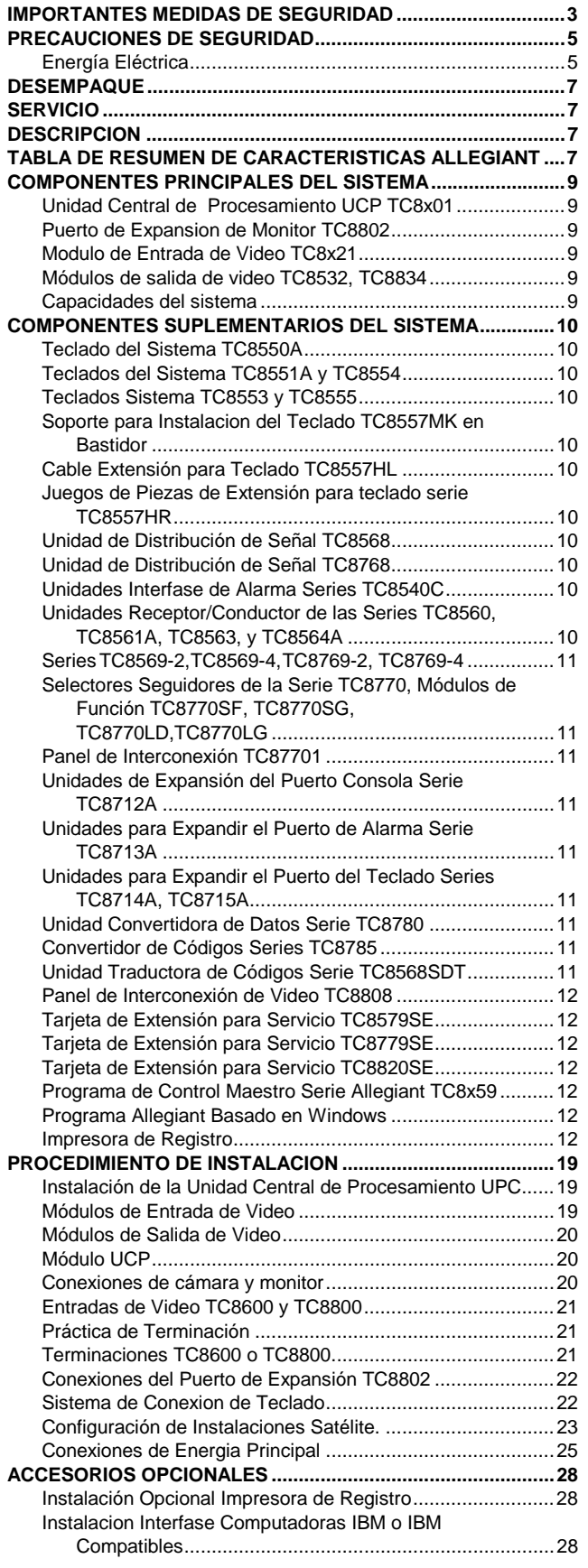

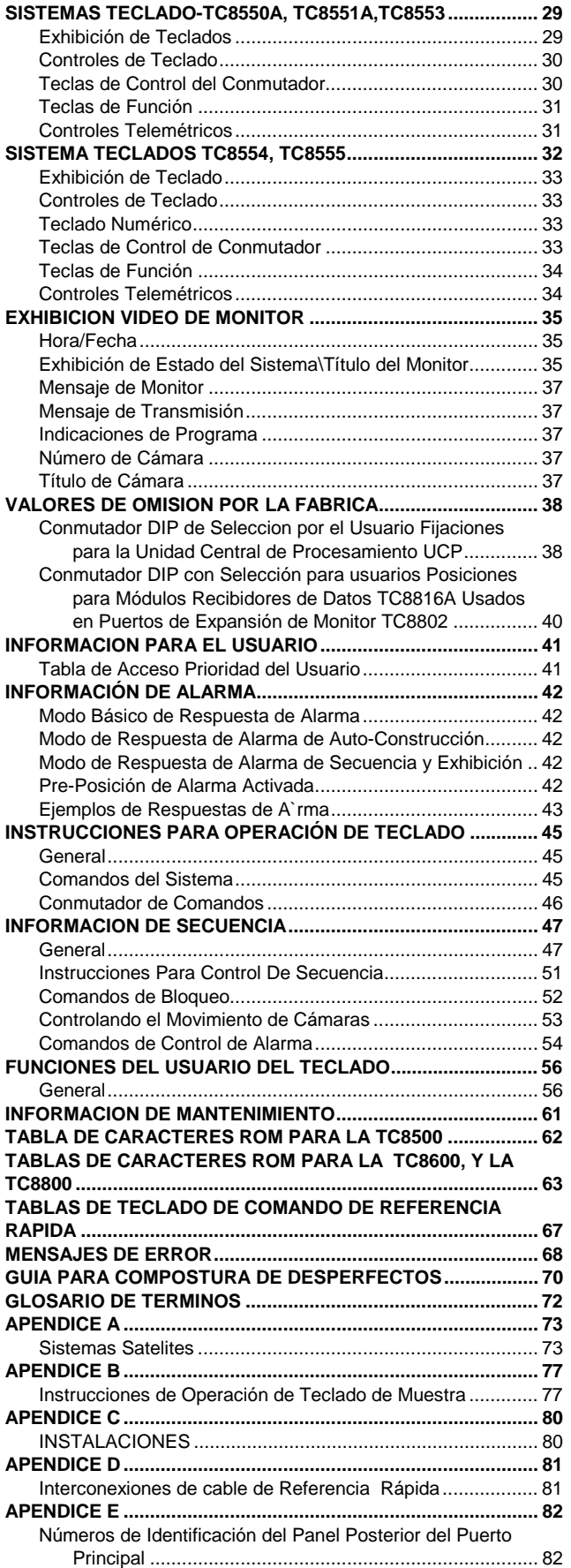

## **DESEMPAQUE**

Desempaque cuidadosamente. Este es un equipo electrónico y debe manejarse cuidadosamente.

Si el artículo pareciera haberse dañado durante el envío o embarque, colóquelo propiamente en su caja y notifique al expedidor. Si algún artículo hace falta, notifique a su representante de ventas o servicio al cliente de la compañía Philips Communication & Security Systems.

La caja de envío o embarque es el recipiente más seguro en el cual la unidad puede ser transportada. Conserve la caja para su posible uso en el futuro.

## **SERVICIO**

Si alguna vez la unidad necesitara servicio de reparación, el cliente debe ponerse en contacto con el Centro de Servicio de Philips Communication & Security para autorización de retorno e instrucciones de envío.

#### **Centros de Servicios**

EE.UU. Y Canadá: 800-366-2283 México y América Central: 52-5-688-1466 Europa y Medio Oriente: 44-1932-765666 América del Sur: 54-1-956-0837 Australia: 61-2-888-9000 Nueva Zelandia: 64-4-237-7297

## **DESCRIPCION**

Este manual cubre la instalación y operación de los Sistemas Allegiant<sup>®</sup> Series TC8500, TC8600 y TC8800. Cuando se provee información que es común para todos los miembros de la familia

Allegiant, este manual a menudo usará un número de pieza con la designación "TC 8x00" La "x" indica que esta designación se aplica a todos los sistemas Allegiant. Por ejemplo, la información que se refiere a la Unidad Central de Procesamiento UCP TC8X01 es aplicable a las TC8501, TC8601 y TC8801. Una pieza específica designada (sin una "x" incrustada) como el "Compartimiento de expansión del Monitor TC880" usualmente se aplicará sólo a esa serie particular de la familia Allegiant. Una excepción son los periféricos que son idénticos en todos los sistemas y que a menudo tendrán un número de pieza serie TC8500. Por ejemplo, el teclado TC8550A, la unidad de distribución de Señal TC8568 y la unidad de Fusión de Códigos TC8569-2 son usados con todos los sistemas Allegiant aunque los mismos tienen un número de pieza de la serie TC8500.

Todos los sistemas Allegiant pueden acomodar múltiples teclados, un puerto y consola del sistema de computadora, y una salida de registro de impresora.

La Serie TC8500 del Sistema Allegiant puede manejar hasta 64 cámaras y 8 monitores en una configuración completa de punto cruzado. También puede adoptar 64 puntos de alarma.

La Serie TC8600 puede manejar hasta 128 cámaras, 16 monitores y 128 alarmas. La Serie TC8800 maneja 256 cámaras, 64 monitores y hasta 256 puntos de alarma.

The TC8800 Series handles 256 cameras, 64 monitors, and up to 256 alarm points.

Además, la Serie Allegiant tiene una capacidad de configuración "satélite" a través del cual el sistema puede comunicarse con hasta 64 combinaciones remotas del Sistema Allegiant, o con los conmutadores de la Serie TC8112B y TC8124B. Información adicional sobre esta capacidad se provee más adelante en este manual.

Este sistema puede operar en el estado simple de fijación original (default) (tal como sale de fábrica) o puede ser diseñado a la orden con nuestro programa de Control Maestro, usando una computadora IBM™ o una computadora compatible con las IBM. A pesar de lo sofisticado del sistema Allegiant, el mismo está diseñado para ser operado por usuarios inexpertos. El diseño ergonómico del teclado contiene muchas funciones que son poderosas y fáciles de usar. El usuario puede escoger hasta 60 secuencias que se encuentran almacenadas en la memoria, seleccionar cualquiera de las cámaras para ver en ellas cualquiera de los monitores y tomar control exclusivo de las funciones de movimiento de las cámaras (pan-tilt) directamente desde el teclado.

Cada monitor puede exhibir un sistema de estado de entrelace el cual muestra el estado de alarma, condición de secuencia, hora/fecha, e información de cámara.

Las contraseñas del usuario se pueden utilizar, proveyendo una medida adicional de seguridad al sistema; y a través del paquete de informática opcional del Control Maestro, las varias tablas de bloqueo que restringen el acceso a cámaras, monitores, teclados, y cámaras de control remoto son fácilmente programables. El paquete de informática opcional de Control Maestro también contiene hasta 64 eventos de activación por tiempo, proveyendo control automatizado de secuencia de video, transmisión de mensajes del monitor, funciones de receptor/conductor, control de alarma y varias otras funciones. Los sistemas de la Serie Allegiant representan un dramático adelanto en conmutadores/controladores CCTV, y están respaldados por años de pericia en el diseño y fabricación de equipo de video de circuito cerrado.

## **TABLA DE RESUMEN DE CARACTERISTICAS ALLEGIANT**

El Sistema Allegiant está disponible en dos configuraciones de operación: el sistema base y el sistema base con paquete de informática opcional. El sistema base incluye las características requeridas por la mayoría de los sistemas de conmutación/control.

La adición del PAQUETE OPCIONAL DE INFORMATICA DE CONTROL MAESTRO permite al usuario configurar el sistema de acuerdo a sus necesidades usando un programa controlado por el menú y ejecutado en cualquier computadora personal compatible con IBM.

La siguiente tabla enumera las varias características disponibles con cada sistema:

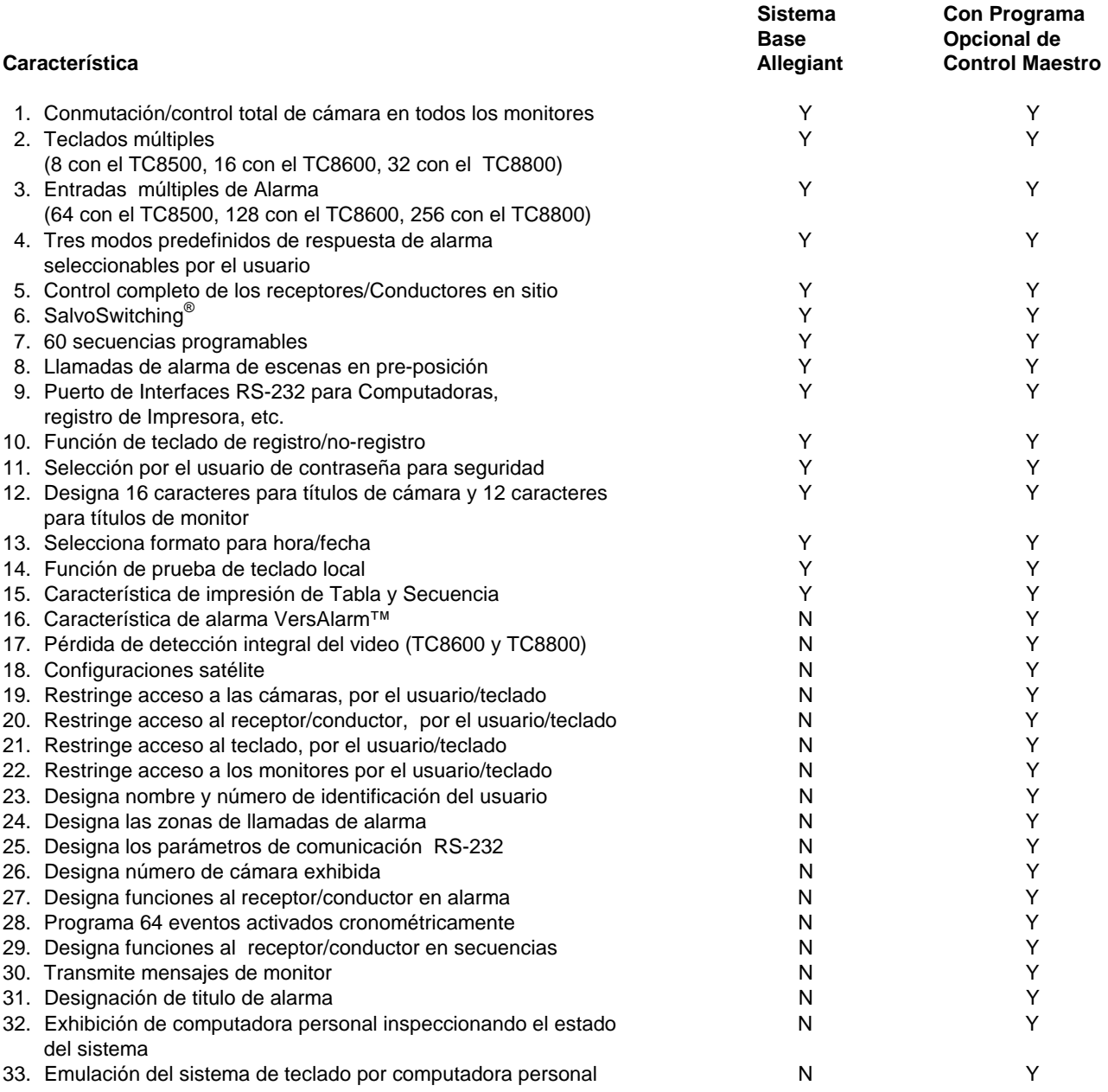

Además, todos los sistemas proveen la capacidad para controlar unidades de receptor/conductor en sitio incluyendo aquellas de la serie AutoDome™ de modelos de cámara movimiento universal/zoom integrados.

Todos los sistemas contienen un puerto de salida de registro de impresora en el cual puede conectarse una impresora de precio módico de serie RS-232. Esto provee un registro permanente que muestra cambios de fecha y hora en el estado del sistema tales como:

- 1. Alarmas entrantes.
- 2. Reconocimiento de Alarmas por el usuario.
- 3. Carga de secuencias.
- 4. Registro del usuario al teclado o puerto de consola.
- 5. Mensaje de transmisión de la consola.
- 6. Transferencia de tablas de sistema en consola.
- 7. Activación de las funciones de los eventos cronometrados.
- 8. Mensaje de restauración de energía.
- 9. Mensaje de pérdida de video (solamente las TC8600 y TC8800).

La impresora puede también ser usada para proveer una copia de todas las configuraciones de tablas y secuencias del sistema.

## **COMPONENTES PRINCIPALES DEL SISTEMA**

## **Unidad Central de Procesamiento UCP TC8x01**

Unidad Central de Procesamiento la cual contiene el módulo microprocesador (TC8511B o TC8x10A), el módulo de suministro de energía (TC8x05), y varios módulos de entradas y salidas de video (vea abajo). Además, hasta ocho teclados de la serie TC8550 pueden ser conectados directamente a la Unidad Central de Procesamiento.

### **Puerto de Expansion de Monitor TC8802**

Se requiere en los sistemas TC8800 con más de 32 monitores. Este puerto de expansión contiene un módulo receptor de datos, (TC8816A), un suministro de energía (TC8805), y un módulo de entrada y salida de video adicional. El puerto de expansión de monitor puede también acomodar hasta ocho teclados adicionales.

## **Modulo de Entrada de Video TC8x21**

Tarjetas individuales colocadas en puertos para aceptar entradas de cámaras y otras fuentes de videos.

### **Módulos de salida de video TC8532, TC8834**

Tarjetas individuales colocadas en puertos para proveer salida a monitores y VCRs.

## **Capacidades del sistema**

Estas tablas indican el número máximo de módulos de entrada y salida de video que pueden ser retenidos en cada puerto, así como también el número de entradas y salidas individuales sostenidas por cada uno de estos módulos.

#### **TC8500**

Hasta 8 módulos de entrada de video; 8 entradas por módulo. Hasta 4 módulos de salida de video; 2 salidas por módulos. Total: 64 entradas máximas: 8 salidas. Capacidad de cámara de configuración de satélite: 320.

#### **TC8600**

Hasta 8 módulos de entrada de video; 16 entradas por módulos. Hasta 4 módulos de salida de video; 4 salidas por módulos. Total 128 entradas máximas; 16 salidas. Capacidad de cámara de configuración de satélite: 1152.

#### **TC8800**

#### **Puerto Principal:**

Hasta 8 módulos de entrada de video; 32 entradas por módulos.

Hasta 8 módulos de salida de video; 4 salidas por módulos. Subtotal: 256 entradas y 32 salidas en el puerto principal.

#### **Puerto De Expansion De Monitor:**

- Hasta 8 módulos de entrada de video (duplicando módulos en el puerto principal)
- Hasta 8 módulos de salida adicional (proveyendo cada uno 4 salidas adicionales)
- Subtotal: 32 salidas adicionales añadidas a las salidas del puerto principal.

#### **TOTAL:**

256 entradas máximas; 64 salidas máximas. Capacidad de cámara de configuración de satélite: 2304.

## **COMPONENTES SUPLEMENTARIOS DEL SISTEMA**

Los productos accesorios Allegiant proveen muchas características opcionales al sistema base. Una descripción breve de los productos accesorios es provista mas adelante. Información completa sobre especificaciones puede ser encontrada en las hojas de data correspondientes a cada producto. Todos los productos accesorios son designados para ser compatibles, donde sea aplicable, a través de las series Allegiant.

## **Teclado del Sistema TC8550A**

Teclado con sistema de función completa usado para control del sistema, programación y operación del movimiento universal pan/tilt/ y movimiento del lente motorizado "zoom". Incluye palanca de mando integral, movimiento universal pan/tilt y controles para lentes motorizados "zoom". Hasta 8 teclados son permitidos en el sistema TC8500. El TC8600 puede acomodar hasta 16. El sistema TC8800 puede acomodar hasta 32 teclados. En los sistemas TC8600 y TC8800, más de 8 teclados son conectados al sistema usando unidades accesorias, TC8714A/TC8715A para los puertos de expansión de teclados abajo descritos.

## **Teclados del Sistema TC8551A y TC8554**

Estos son teclados de funciones similares al TC8550A con la excepción de que éstos contienen cuatro botones planos de presión de orientación direccional en vez de una palanca de mando para tener control sobre cualquiera de los sitios equipados con cámara de movimiento universal.

## **Teclados Sistema TC8553 y TC8555**

Las funciones de este teclado son similares al TC8550A con la excepción de que éstos contienen una palanca de mando proporcional para controlar la velocidad variable de las funciones de movimiento universal (pan/tilt) de la serie AutoDome de cámara integral con domo, movimiento universal "pan/tilt" y lente motorizado "zoom". La rotación de la palanca también provee control sobre las funciones del lente motorizado.

### **Soporte para Instalacion del Teclado TC8557MK en Bastidor**

El juego de piezas ha sido diseñado para proveer una inclinación vertical u horizontal o de 30 para los teclados TC8550A, TC8551A, o TC8553.

## **Cable Extensión para Teclado TC8557HL**

Este cable de seis conductores transporta datos/energía eléctrica para teclados remotos TC8550A, TC8551A o TC8553 hasta una distancia de 30 metros ( 100 pies) de la Unidad Central de Procesamiento UCP.

## **Juegos de Piezas de Extensión para teclado serie TC8557HR**

Juegos de piezas de interfase usados para teclados remotos TC8550A, TC8551A o TC8553 hasta 1,6 km (5000 pies) de distancia de la Unidad Central de Procesamiento UCP. Se requiere un par trenzado y cubierto con capacidad de 24, suministrado por el cliente (Belden 9841 o equivalente) entre la Unidad Central de Procesamiento UCP y el lugar del teclado. El juego provee dos cajas unidas, cable interfase, y un suministro de energía eléctrica apropiado para el teclado.

## **Unidad de Distribución de Señal TC8568**

Código de control de distribución del sitio principal y línea conductora de unidad para comunicación con receptores/conductores, conmutadores/seguidores y sistemas satélites. Provee 32 salidas separadas que le permiten manejar hasta 256 dispositivos remotos. Pueden utilizarse configuraciones de cableado tanto de "estrella" como de "cadena de margarita".

## **Unidad de Distribución de Señal TC8768**

Las mismas características y especificaciones del TC8568 a excepción de que contiene el doble de conectores de salidas lo cual provee 64 salidas separadas para manejar hasta 512 dispositivos remotos.

## **Unidades Interfase de Alarma Series TC8540C**

Esta unidad de re-colección acepta 64 contactos secos cerrados o entradas de niveles lógicos provenientes de dispositivos sensores en posiciones remotas tales como contactos de puertas, PIRs. etc. entonces reporta la información de alarma a la Unidad Central de Procesamiento UCP. Las entradas de alarma pueden ser configuradas en grupos de 32 para aceptar tanto contactos normalmente abiertos o cerrados. El TC8540C provee ocho salidas de relevador que pueden ser usadas para manejar aparatos de alerta externos o VCRs.

## **Unidades Receptor/Conductor de las Series TC8560, TC8561A, TC8563, y TC8564A**

Decodifica la información transmitida desde la unidad TC8568 para el lugar de la cámara, movimiento universal "pan/tilt", lente motorizado "zoom", pre-posiciones y auxiliares. Las unidades contienen características de prueba local integral, giro automático (auto-pan) o giro exploratorio aleatorio "random scanning", y está disponible en varias entradas y salidas de versiones de conductores de voltaje.

## **Series TC8569-2, TC8569-4, TC8769-2, TC8769-4**

#### **Unidad de Fusión de Códigos**

Las unidades de fusión de códigos y líneas conductoras usadas para combinar el código de control bifásico proveniente de dos sistemas (hasta cuatro con la versión TC8569-4) a fin de comunicar a los procesadores centrales con receptores/conductores, conmutadores/-seguidores y sistemas satélites. Proveen 32 salidas separadas con capacidad para manejar hasta 256 dispositivos remotos que pueden utilizar configuraciones de alambrado en "estrella" o "cadena de margarita". La unidad aceptará señal de entrada tanto de la Unidad Central de Procesamiento UCP Allegiant, salida TC8568, o bien de la salida de otro TC8569-2, TC8569-4. Varias unidades pueden conectarse en cascada para obtener salidas adicionales.

## **Selectores Seguidores de la Serie TC8770, Módulos de Función TC8770SF, TC8770SG, TC8770LD, TC8770LG**

Esta es una unidad accesoria, la cual provee contacto de relevador cerrado o salidas de conductores LED correspondientes a cámaras exhibidas en el sistema de monitores. El TC8770 puede ser configurado para seguir video con alarma, video sin alarma, o ambos. El portaplacas TC8770 aloja cualquier combinación de hasta 8 módulos TC8770SF, TC8770SG, TC8770LD, o TC8770LG. Cada tipo de módulo TC8770SF O TC8770SG contiene 16 salidas de contactos de relevador. Un sólo módulo tipo TC8770LD O TC8770LG maneja hasta 64 LEDs del tipo de baja corriente.

## **Panel de Interconexión TC8770I**

Es un accesorio para el Conmutador Seguidor TC8770 que provee una interfase terminal de tornillo adecuada para conexiones externas. Se acopla a cables tipo listón suministrados con los módulos de función TC8770SF o TC8770LD.

## **Unidades de Expansión del Puerto Consola Serie TC8712A**

La unidad de expansión de puerto TC8712A efectúa la interfase con el puerto de la consola RS-232 del sistema Allegiant para permitir que hasta 4 PCs externos u otros dispositivos de computación sean conectados al sistema. Esto permite la comunicación entre múltiples PCs o dispositivos de computación con uno de los sistemas Allegiant.

## **Unidades para Expandir el Puerto de Alarma Serie TC8713A**

El módulo TC8713A efectúa la interfase ya sea con un TC8600 o con un puerto de alarma de sistema TC8800 RS-232, para permitir que unidades de interfase de alarma TC8540C puedan ser conectadas al sistema. En el sistema TC8600, 2 unidades TC8540C pueden ser conectadas a TC8713A. En los sistemas TC8800, hasta 4 unidades TC8540C pueden ser conectadas al TC8713A.

## **Unidades para Expandir el Puerto del Teclado Series TC8714A, TC8715A**

El puerto expansor de teclado TC8714A realiza la interfase al puerto COMM PORT 2 con cualquiera de los sistemas TC8600 o TC8800 para permitir que teclados adicionales sean conectados al sistema. Cualquier combinación de hasta 8 teclados TC8550A, TC8551A, o TC8553 puedan ser conectados al sistema usando una unidad TC8714A. En el sistema TC8800, típicamente 3 unidades TC8714A, cada una de ellas con 8 teclados, pueden efectuar interfase con el sistema usando una sola unidad TC8715A. Esto proveerá la cantidad de 24 teclados de "puerto expandido" en un sistema TC8800 para un total de 32 sistemas de teclado. Alternadamente los 32 teclados pueden ser conectados usando cuatro TC8714As y un solo TC8715A.

## **Unidad Convertidora de Datos Serie TC8780**

La serie TC8780 convierte el código de control bifásico generado por los conmutadores de la serie matrix Allegiant y los controles/seguidores Series TC8135 en RS-232 estándar, y convierte el RS-232 de vuelta en código bifásico. Esto provee la capacidad de transmitir el código de control bifásico a medios de transmisión convencional RS-232 (módem telefónicos, líneas de fibra óptica, microondas, etc.) El TC8780 también está diseñado para desempeñar funciones de Selector Satélite en una configuración Allegiant en modo satélite y operar como una unidad de distribución de señal remota de 15 canales.

## **Convertidor de Códigos Series TC8785**

Las unidades Series TC8785 están diseñadas para usarse en sistemas Allegiant existentes los cuales han sido mejorados para operar las nuevas series de cámaras AutoDomo. Los Convertidores Códigos TC8785 son usados para proveer la fuente para el código de control de "velocidad fija" cuando el sistema está generando el nuevo código de control de "velocidad variable" preferido por las cámaras AutoDome. El Convertidor de Códigos Series TC8785 recibe el código de control de "velocidad variable" del sistema Allegiant a través de la Unidad de Distribución de Señal TC8568 y lo convierte en código de control de "velocidad fija" apropiado. Las salidas de Convertidores de Código series TC8785 pueden ser conectados a un receptor/conductor de la serie anterior TC8561 usando los cables de campo existentes.

## **Unidad Traductora de Códigos Serie TC8568SDT**

La unidad TC8568SDT convierte el código estándar de control Allegiant, en código de control tipo Manchester usado por el receptor/conductor anterior Serie TC1680. Esta unidad provee la capacidad de actualizar el sistema anterior a un sistema Allegiant sin tener que reemplazar el equipo receptor/conductor existente en el campo. Todas las funciones existentes del receptor/conductor Serie TC1680 serán retenidas, pero características únicas al receptor/conductor Serie TC8561A (giro exploratorio aleatorio, oscilación, etc.) no estarán disponibles. El TC8568SDT puede ser usado en conjunto con la Unidad

de Señal de distribución estándar TC8568 si ambas unidades tipo receptor/conductor TC8561A y TC1680 son para ser usadas en el mismo sistema. La unidad provee 32 salidas separadas capaces de manejar hasta 256 dispositivos remotos. Se pueden utilizar configuraciones de cableado en "estrella" o "cadena de margarita".

## **Panel de Interconexión de Video TC8808**

Es un accesorio opcional el cual provee a los sistemas TC8600 y TC8800 con una capacidad de enlace (looping) de hasta 32 salidas de video por panel. Este panel cuadriculado contiene 32 conectores BNC en la parte delantera para conexiones de video externas y dos conectores de 16 contactos de listón en la parte trasera. Los dos cables de 16 contactos de listón son incluidos para efectuar interfase en el panel cuadriculado a los conectores de circuito cerrado de video en los puertos de equipo TC8600, TC8800. El panel cuadriculado es una unidad de bastidor estándar EIA de 19-pulgadas de alto y una unidad de ancho.

## **Tarjeta de Extensión para Servicio TC8579SE**

La tarjeta de extensión para servicio se utiliza para la localización de fallas en los sistemas UCP TC8500, entrada de videos, y módulos de salida de video.

## **Tarjeta de Extensión para Servicio TC8779SE**

La tarjeta de extensión para servicio se utiliza para la localización de averías de cualquiera de los módulos TC8600 y TC8800 UCP y módulos de salida de videos y todos los módulos TC8700.

## **Tarjeta de Extensión para Servicio TC8820SE**

La tarjeta de extensión para servicio se utiliza para la localización de averías en los módulos de entrada de video TC8600 y TC8800.

## **Programa de Control Maestro Serie Allegiant TC8x59**

El Programa de Control Maestro de la Serie TC8x59 para sistemas Allegiant consiste en un programa IBM® o un programa IBM compatible que permita una rápida y fácil configuración de las características del sistema. Existe un paquete de Programa de Control Maestro Allegiant para cada sistema Allegiant, por ejemplo, el TC8559 es utilizado por los sistemas Serie TC8500, el TC8659 es utilizado por los sistemas Serie TC8600, etc. El programa permite una programación avanzada en el sistema de alarmas y también de las secuencias en adición a otras características que no están disponibles usando el sistema de teclado. También está incluido un monitoreo en-línea de tiempo- real de las condiciones del sistema y un modo de emulación de teclado.

Otras características distintivas del programa maestro de control incluyen: contraseña para usuarios, bloqueo de tablas, 64 funciones programables de eventos dependientes de la hora, respuestas de alarmas según especificaciones usando el modo de Alarma VersAlarm™ y un modo de emulación de teclado. Además de las secuencias normales operacionales de conmutación de entradas desde un teclado estándar, otras secuencias de conmutación mucho más complejas pueden ser programadas las cuales incorporan comandos de control remoto como parte de la secuencia de conmutación. La habilidad para detectar la pérdida de video en los sistemas TC8600 y TC 8800 y para monitorear la operación del sistema en tiempo-real es también una característica estándar del paquete de Programa de Control Maestro Allegiant.

El paquete de Programa TC8x59 incluye un disco programado de 3 1/2-pulgadas que contienen el Programa de Control Maestro Allegiant, un cable de interfase y el manual del usuario para configurar al gusto el sistema Allegiant.

Una versión especial TC8059 incluye múltiples discos para programar los sistemas Allegiant Series TC8500, TC8600, y TC8800. El programa TC8059 se ha preparado para programar una mezcla de sistemas Allegiant que eventualmente se encuentren operando en configuración satélite.

El Programa de Control Maestro requiere de una computadora personal IBM o una computadora personal realmente compatible con IBM, con un mínimo de 640 kilobytes de memoria, DOS 3.0 o más alta, un puerto serie, un puerto paralelo, monitor MDA, y una pantalla de Hércules™, CGA, EGA, VGA (o compatible).

## **Programa Allegiant Basado en Windows**

El TC8850 es un paquete de informática que utiliza una Interfase Gráfica Por El Usuario (IGU) para integrar y controlar sistemas de seguridad. Refiérase a la hoja de información TC8850 para especificaciones completas.

Windows es marca registrada de Microsoft Corporation. IBM es marca registrada de IBM Corporation. Hercules es marca registrada de Hercules Technology.

## **Impresora de Registro**

\_\_\_\_\_\_\_\_\_\_\_\_\_\_\_\_\_\_

Una impresora opcional serie RS-232 puede ser conectada la Unidad Central de Procesamiento UCP para proveer registro permanente de las cambios significativos en el estado del sistema. Hora y fecha son impresas para eventos del sistema tales como alarmas, encendido después de fallas eléctricas, cargas secuenciales, registro de entrada y salida de operadores al teclado y transferencia de información del paquete opcional Programa de Control Maestro. La impresora puede ser usada también para obtener copias impresas para todos los sistemas de Tablas y Secuencias.

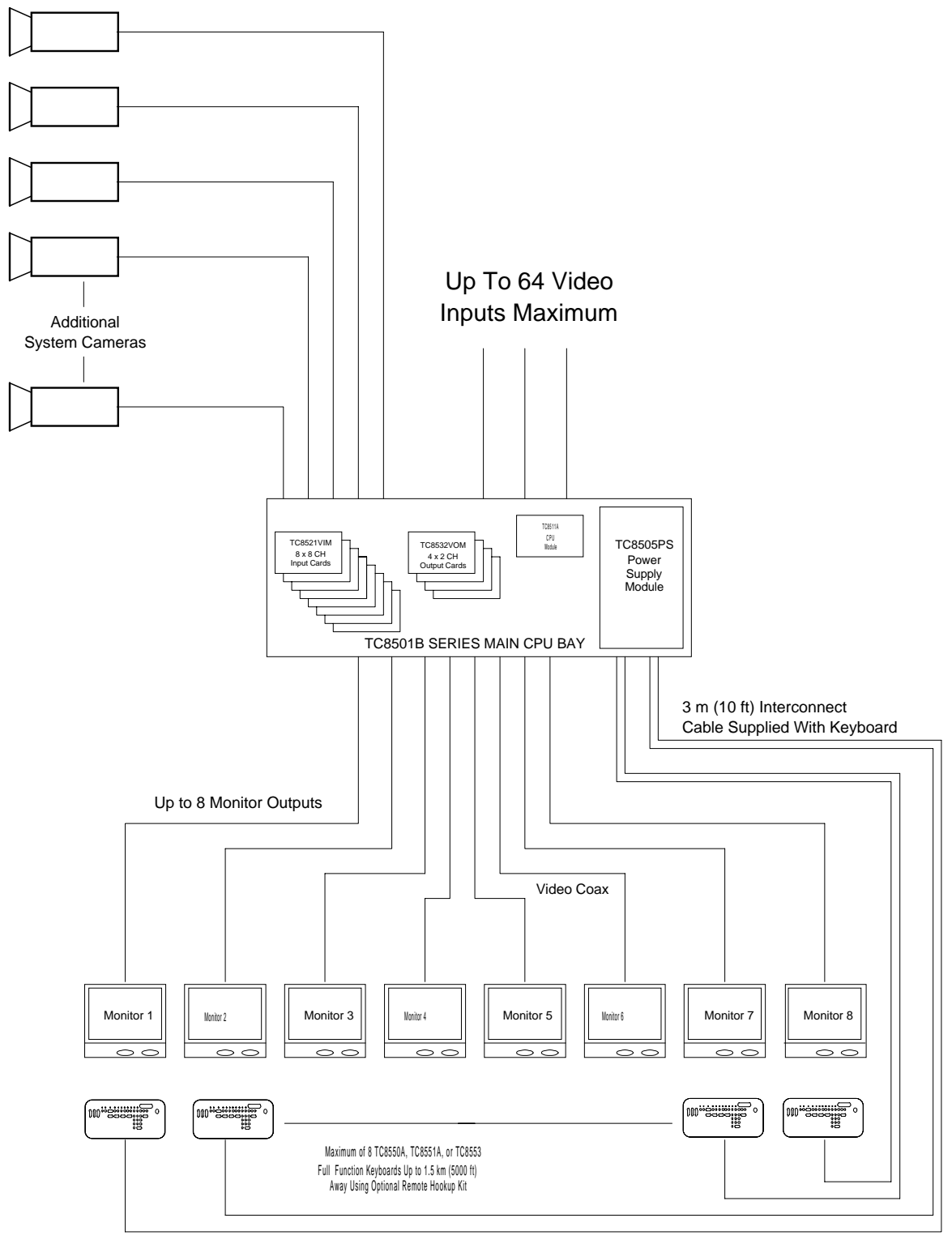

S9506028AE

**Sistema de conmutación de video TC8500**

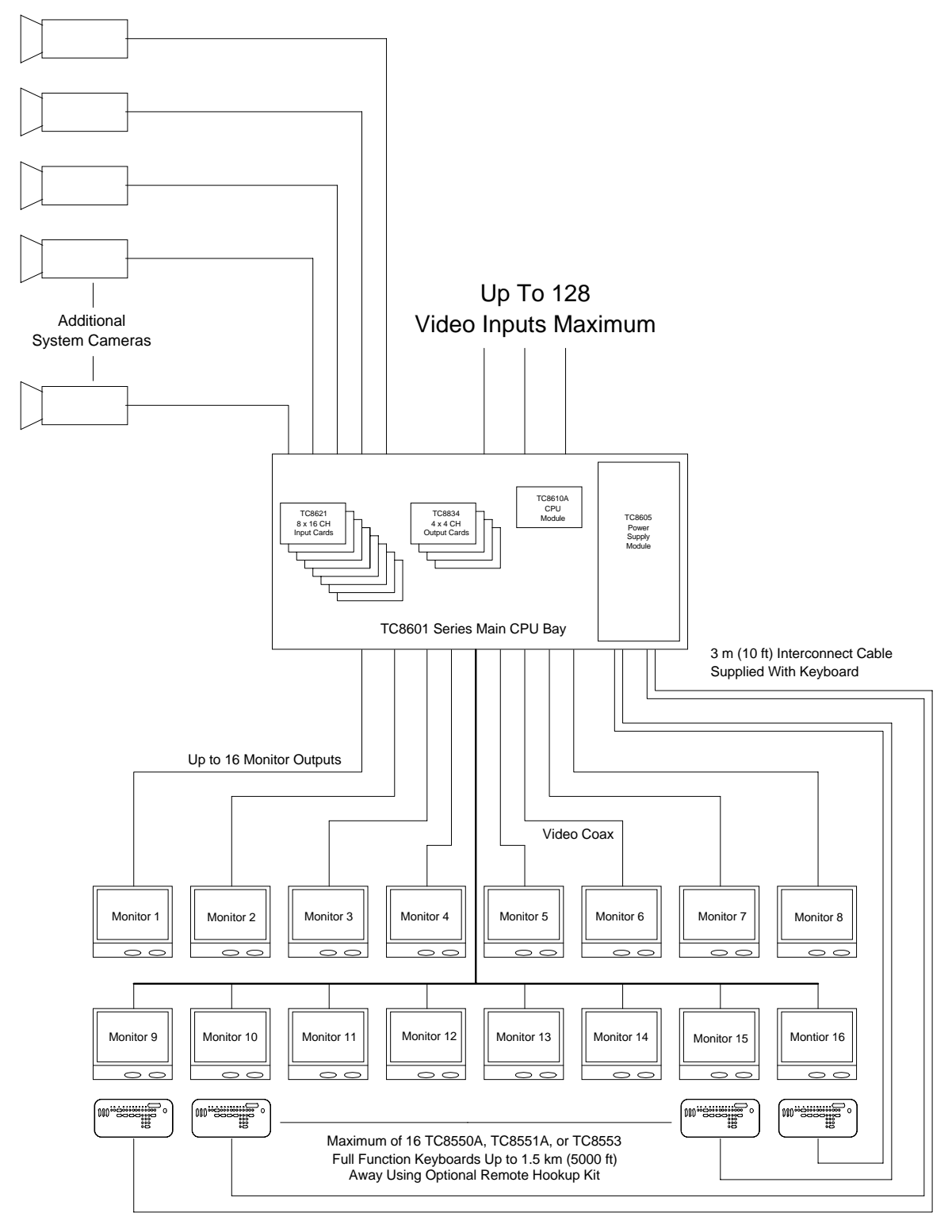

S9506029AE

**Sistema conmutación de video serie TC8600**

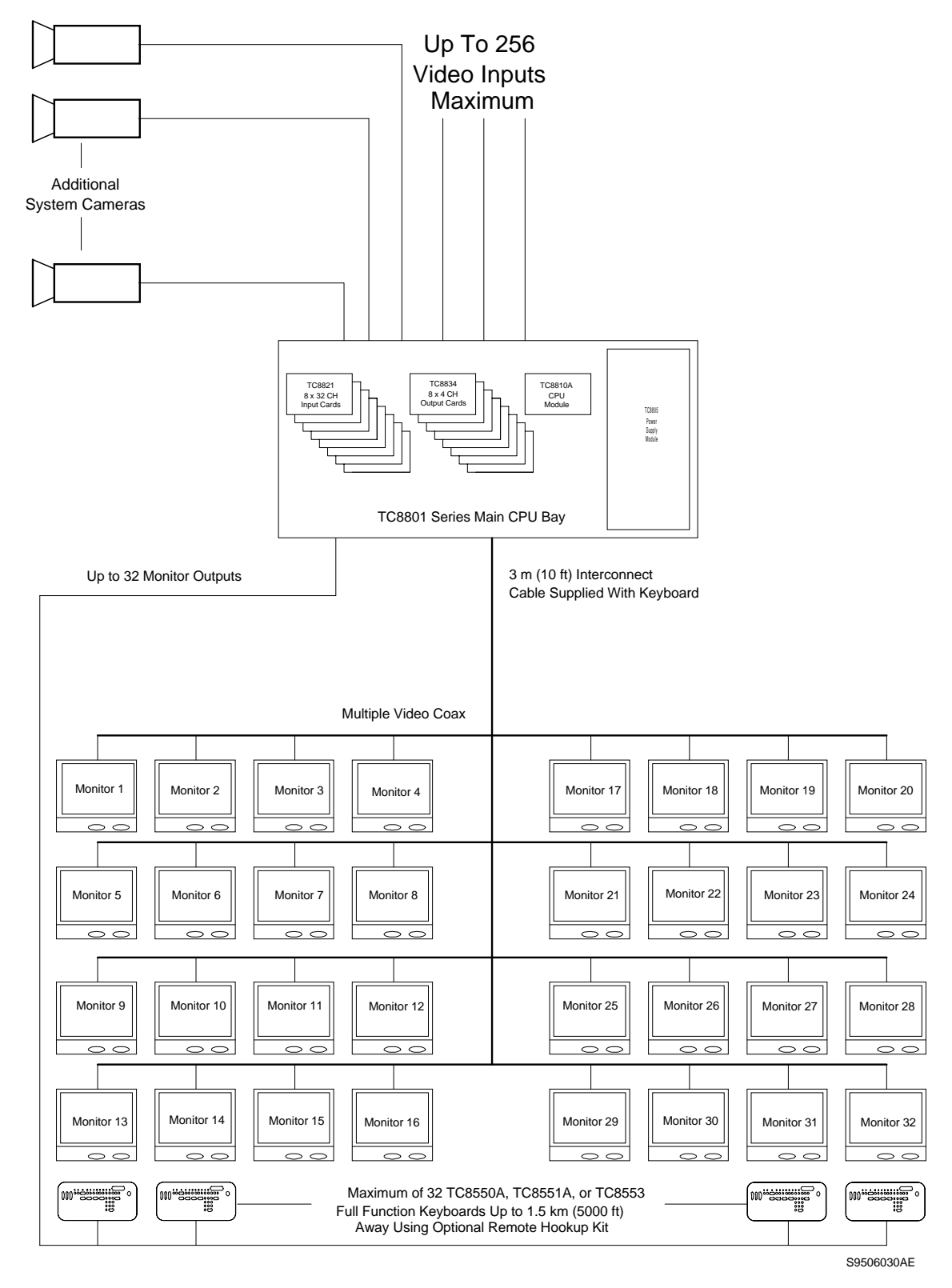

**Sistema de puerto único serie TC8800 (configuraciones 256 por 32)**

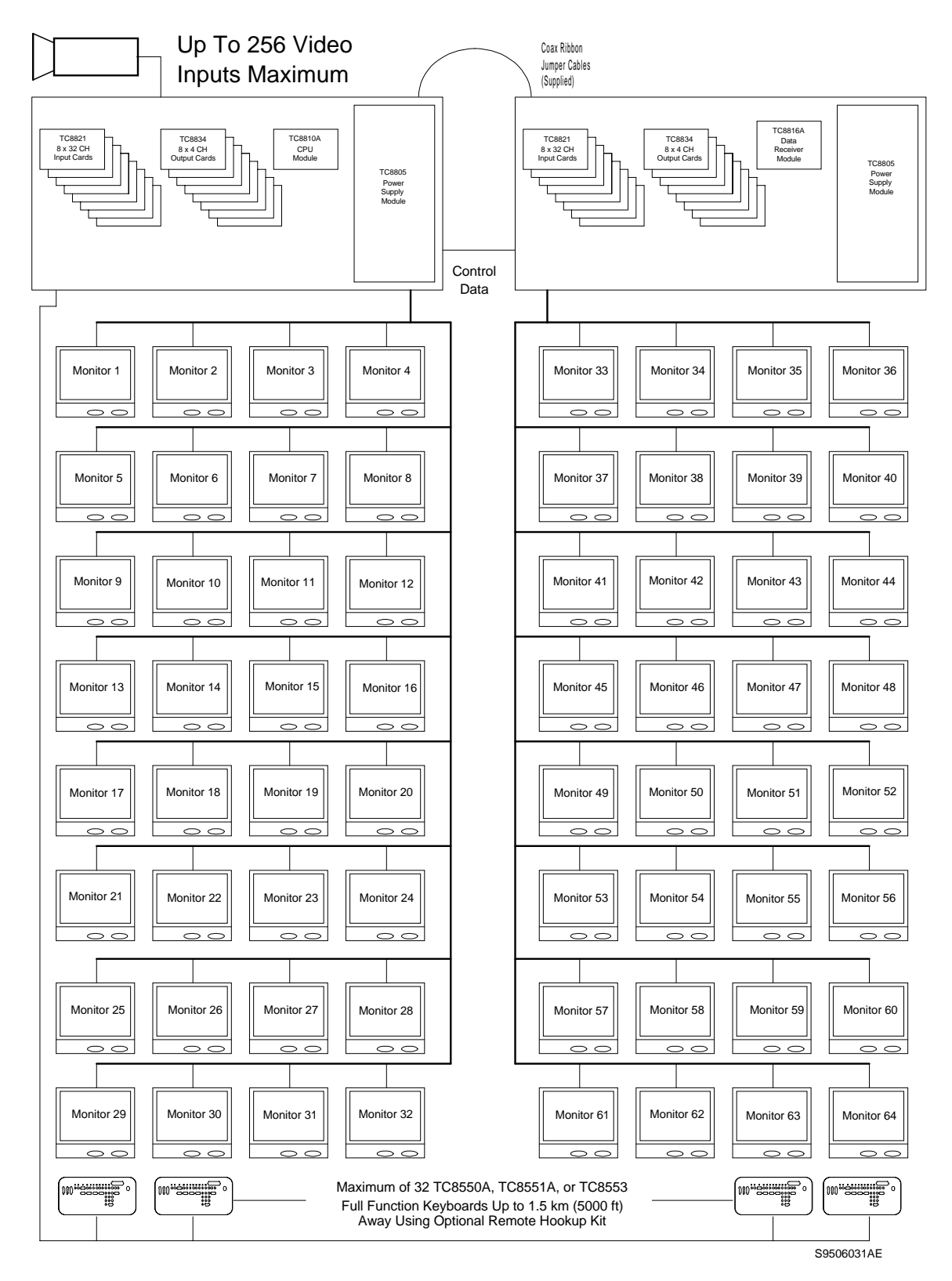

**Sistema de puerto dual serie TC8800 (configuración 256 por 64)**

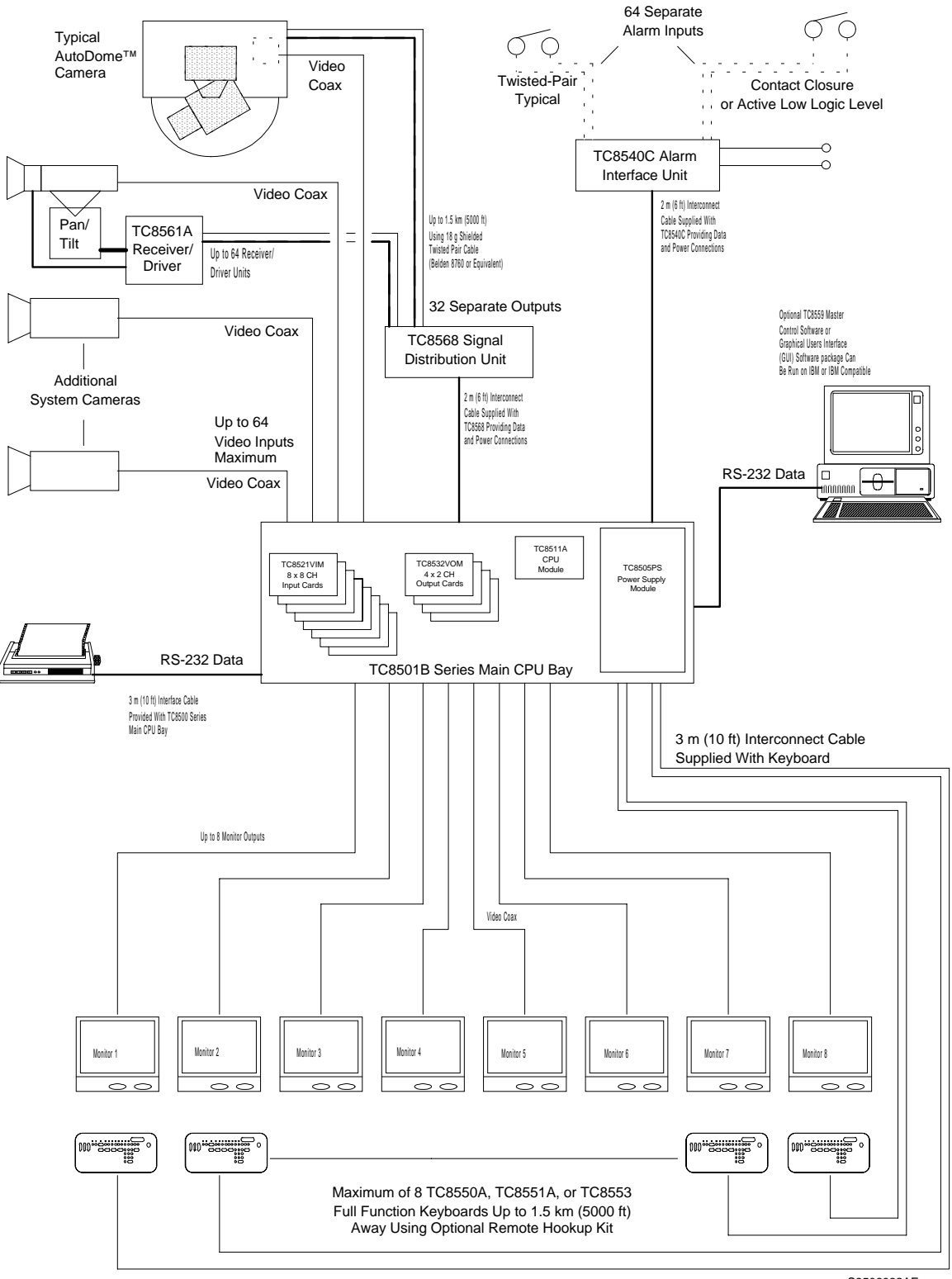

S9506032AE

**Configuración de capacidad completa TC8500**

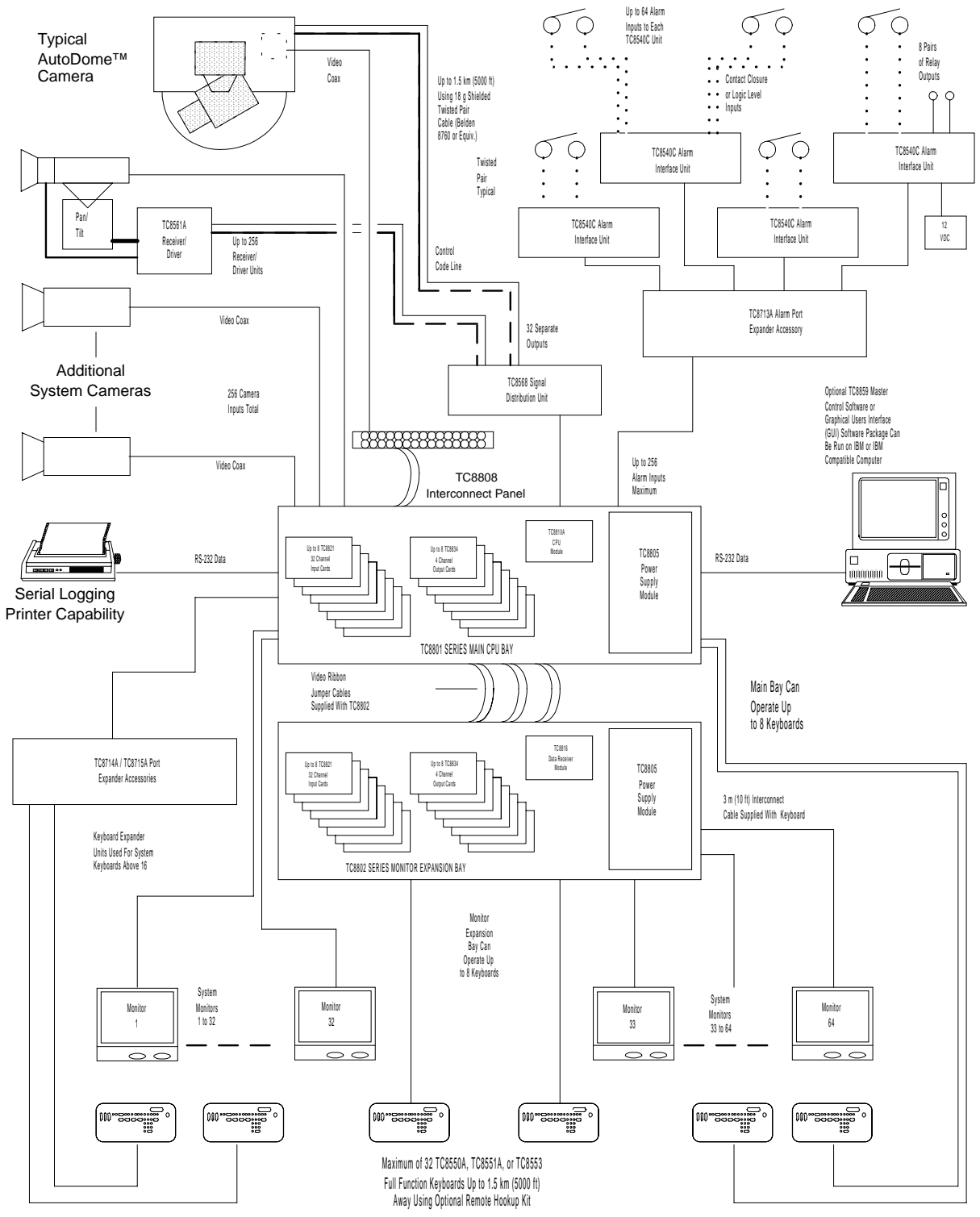

S9506033AE

**Configuración de capacidad completa TC8800**

## **PROCEDIMIENTO DE INSTALACION**

**PRECAUCION: No aplique la energia eléctrica al equipo hasta que se le indique**

## **Instalación de la Unidad Central de Procesamiento UPC**

Antes de descartar los cartones de envío verifique que las diferentes piezas del equipo no tengan evidencia de daño relacionada con el manejo de envío.

Remueva el panel frontal de la Unidad Central de Procesamiento UCP (TC8x01) y los paneles frontales de cualquier puerto de expansión de suministro (TC8802) soltando los sujetadores de las 4 esquinas.

Instale el suministro de energía eléctrica (TC8x05)en una posición correcta alejada de la Unidad Central de Procesamiento UCP, asegurando alineamiento y localización apropiada del módulo en el conector de apareamiento posterior. Verifique que el interruptor de ENCENDIDO/APAGADO de suministro de energía eléctrica este en posición de APAGADO. Repita el procedimiento para cualquier puerto monitor de expansión TC8802 suministrado.

Instale los cuatro tornillos y arandelas que se proveen en el panel posterior del puerto(s) cercando el cable de suministro de energía. Esto sujeta con seguridad el suministrador de energía en su lugar.

**PRECAUCION:** SI EL PORTAPLACAS ALLEGIANT VA A SER TRANSPORTADO, EL SUMINISTRO PRINCIPAL DE ENERGIA ELÉCTRICA DEBE SER REMOVIDO PARA PREVENIR DAÑOS EN LAS PARTES INTERNAS DEL PUERTO.

Si el puerto va a ser instalado en un estante estándar de 19 pulgadas EIA remueva los 4 amortiguadores de goma que se encuentran al fondo del puerto antes de tratar de instalarlo. Cuatro orificios son provistos para el montaje del puerto(s) en el estante. Si algunos puertos de expansión TC8802 son proporcionados, deben ser colocados tan cerca como sea posible la Unidad Central de Procesamiento UCP TC8801 para facilitar la interconexión de cables.

**Los puertos TC8601, TC8801, y TC8802 deben ser instalados de manera tal que haya al menos 9 cm (3.5 pulgadas) de espacio arriba y abajo del puerto**. Esto es necesario para permitir enfriamiento adecuado del sistema. El no proveer espacio apropiado puede causar que el equipo exceda su temperatura de operación recomendada.

**AVISO:** EL PUERTO TC8802 DEBE LOCALIZARSE SUFICIENTEMENTE CERCA AL TC8801 PARA QUE EL CABLE INTERCONECTOR (PARA SER ENCHUFADO MAS TARDE) SUMINISTRADOR DE INFORMACION DE 2 METROS (6 PIES) PUEDA SER USADO.

## **Módulos de Entrada de Video**

Para los sistemas TC8600 y TC8800, los interruptores de terminación de los módulos de entrada de video deben de ser colocados en la posición correcta antes de instalarlos. Lea las instrucciones para terminales (sección Conexiones Cámara y Monitor, subsección Terminales) antes de instalar los Módulos de Entrada de Video en estos sistemas.

El número apropiado de Módulos de Entrada de Video (TC8x21 o TC8521VIM) deben ser instalados en el puerto principal TC8x01 comenzando con la ranura en el extremo izquierdo. [Nota: En el sistema TC8500, el módulo de salida TC8521VIM puede ya estar instalado] Si el Puerto de Expansión Monitor TC8802 está siendo usado, deberá recibir la misma cantidad de Módulos de Salida de Video que el puerto principal. Si es usada menos de su capacidad, los módulos deben ser insertados de izquierda a derecha para que los números bajos de la cámara se usen primero.

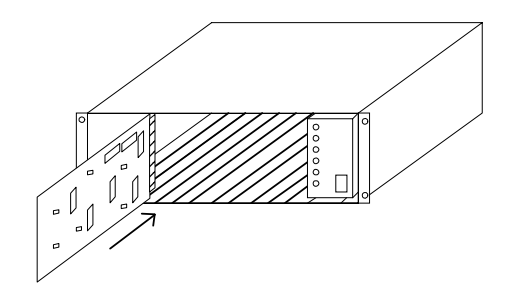

#### **Inserción típica del módulo de entrada de video**

Para asegurar capacidad completa "crosspoint" es importante que si el TC8802 está siendo usado, tanto el Puerto Principal TC8801 como el Puerto de Expansión de Monitor TC8802 sean cargados con el mismo número de módulos (cada puerto recibe la mitad de los módulos). Los módulos de Salida de Video son idénticos y son intercambiables entre las ranuras designadas VIM sin tener que hacer ningún cambio a los módulos.

## **Módulos de Salida de Video**

El próximo conjunto de ranuras pueden contener hasta 4 (8 en el TC8800) Módulos de Salida de Videos (TC8834 o TC8532VOM). Si contamos de izquierda a derecha, estas son de 9 a 12 ranuras para el TC8500 y TC8600, y de 9 a 16 para el TC8800. Instale en estas ranuras el número apropiado de módulos (comenzando desde la izquierda). [Nota: En el sistema TC8500, el Módulo de Salida TC8532VOM puede ya estar instalado]. Si un número menor que el máximo de Módulos de Salida de Video es instalado habrán ranuras vacías entre los módulos de salida y entrada; asegúrese que los Módulos de Salida estén insertados en la ranuras correctas.

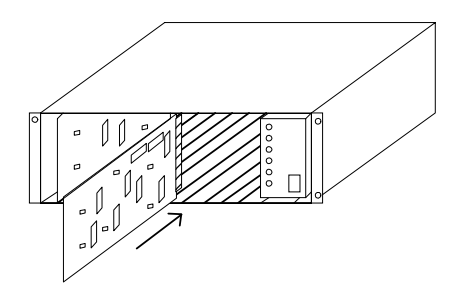

**Inserción típica del módulo de salida de video**

Si el Puerto de Expansión del Monitor TC8802 es usado, deberá ser cargado con Módulos de Salida de Video en la misma forma. El Puerto Principal deberá estar COMPLETAMENTE cargado con 8 Módulos de Salida antes de colocar Módulos de Salida en el Puerto de Expansión del Monitor. El exceso de Módulos de Salida será insertado en el Puerto de Expansión del Monitor comenzando en la ranura 9 en el TC8802. Si menos del número máximo de salidas están siendo usadas, el Puerto Monitor de Expansión podría contener menos Módulos de Salida que la Unidad Central de Procesamiento UCP.

Todos los Módulos de Salida son idénticos e intercambiables dentro de las ranuras designadas VOM.

## **Módulo UCP**

La siguiente ranura en el Puerto Principal TC8x01 contendrá el sistema Módulo UCP. Esta deberá de ser la ranura en el extremo derecho adyacente al suministro de energía eléctrica. [Nota: en el sistema TC8500, el Módulo TC8511A UCP, puede ya estar instalado.]

AVISO: EL MODULO UCP CONTIENE DOS BATERIAS DE LITIO MONTADAS EN EL LADO DEL COMPONENTE DEL TABLERO DE CIRCUITOS IMPRESO. ES POSIBLE QUE UNA PLACA AISLANTE ESTÉ INSTALADA ENTRE LA PARTE SUPERIOR DE LAS BATERIAS Y LAS PRESILLA SOSTENEDORA. ESTA PLACA PREVIENE EL ESCURRIMIENTO DE LAS BATERIAS MIENTRAS ESTAN ALMACENADAS. DE SER ASI, REMUEVALA.

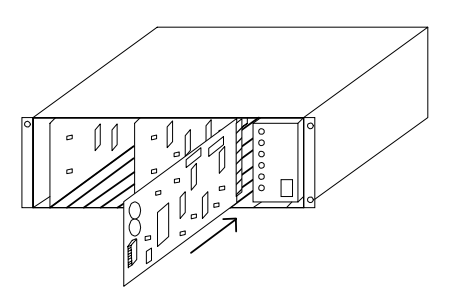

#### **Inserción típica módulo UCP**

Si un Monitor de Expansión TC8802 es suministrado, contendrá un Módulo Recibidor de Data TC8816A en esta ranura. Instale el UCP apropiado o Módulo Recibidor de Data en este momento.

**IMPORTANTE:** Verifique que la posición de los 8 conmutadores DIP localizados en la orilla frontal del UCP y el Módulo Recibidor de Data estén de acuerdo con lo indicado en la tabla de abajo.

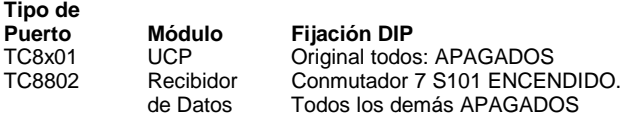

## **Conexiones de cámara y monitor**

Refiérase a los diagramas del panel posterior en las siguientes páginas para los siguientes pasos.

#### **Para todos los sistemas**

Conecte el sistema de cámaras a las entradas de video apropiadas, pero por lo menos conecte una cámara de operación conocida a la entrada de video #1 en la parte posterior de la Unidad Central de Procesamiento UCP TC8x01. Use sólo aquellas entradas que correspondan al Modelo de entrada de Video (VIM) instalado. Instrucciones especiales concernientes a los sistemas TC8600 o TC8800, terminaciónes, y los puertos de expansión son dadas en la sección de abajo.También conecte monitores deseados a la parte posterior del puerto TC8x01 asegurándose de conectar al menos un monitor a la salida de video #1. Las salidas de video son la columna en el extremo izquierdo de los conectores BNC en la parte posterior del puerto. Use sólo esas salidas que correspondan al Módulo de Salida de Video instalado (VOM).

## **Entradas de Video TC8600 y TC8800**

Los puertos principales TC8601 y TC8801 tienen solamente 96 Conectores directos BNC disponibles para entradas de video. Cámaras por encima de 96 requieren el uso del tablero de conexiones Interconector de Video TC8808. Cada tablero de conexiones provee 32 BNCs adicionales para entradas de vdeo. Los paneles de conexion están conectados en la parte posterior del puerto principal usando cables ribon suministrados. Cada cable puede llevar video hasta 16 cámaras. Dos cables pueden ser adheridos a cada tablero de conexion para sostener hasta 32 cámaras por panel. Cada cable ribon deberá ser adherido al conector de "VIDEO" apropiado en la parte posterior de cada puerto principal. Por ejemplo, los dos cables cinta del primer tablero de conexión (sosteniendo las 32 cámaras de la 97 hasta la 128) deberán ser adheridos a los conectores del puerto principal rotulados "VIDEO 97-112" Y "VIDEO 113-128." Conectores adicionales son provistos en el puerto principal con objeto de enlazar el circuito. Si las entradas de cámara no están siendo enlazadas con otro equipo, sólo un conector para cada grupo de cámaras (e.g., "VIDEO 97-112") necesita ser conectado.

El sistema TC8600 es suministrado con un TC8808 (tablero de conexión más dos cables cinta TC8809). Este deberá ser instalado en la parte posterior del equipo bastidor para permitir conexiones inmediatas o futuras de entradas de cámaras desde 97 a 128.

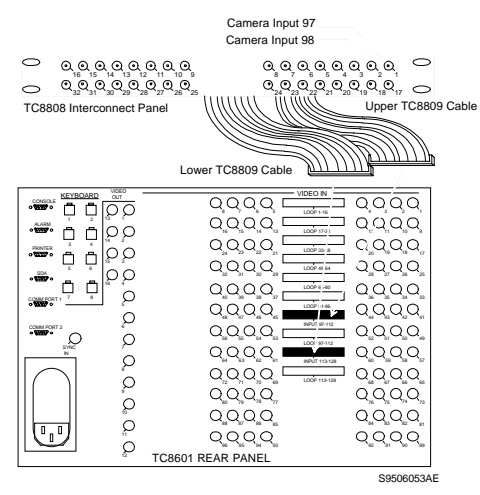

**Uso típico del tablero interconector de video TC8808**

El sistema TC8808 es suministrado con TC8808s sólo si el número ordenado de los Módulos de Entrada de Video TC8821 requieren su uso. Instale cualquier tablero de conexión TC8808 suministrado, en la parte posterior del equipo del bastidor. Note que los Módulos de Entrada de Video TC8821 adicionales, ordenados en el futuro podrían también requerir el uso de tableros de conexión TC8808. Ordene cantidades apropiadas cuando ordene los Módulos de entrada de Video TC8821.

## **Práctica de Terminación**

El video en cada cámara debe ser "terminado" con una resistencia de 75 ohm. Cada línea de video deberá ser terminada exactamente una vez. Si un video de una cámara en especial va a diferentes dispositivos, sólo la última pieza del equipo en la línea de video debe ser terminada. Vea la sección de abajo para instrucciones especiales de terminación cuando este usando un puerto monitor de expansión. Los Sistemas Allegiant terminan sus entradas de video como sigue:

#### **Terminaciones TC8500**

Cada Modelo de Entrada de Video TC8521 tiene resistores que terminan las líneas de video. Si el usuario desea que la entrada de video no sea terminada para que pueda ser usada como una salida de enlace, entonces la tarjeta VIM debe ser modificada. Esta modificación debe ser hecha por el instalador, siempre que se observen las precauciones de manejo establecidas. Sólo técnicos competentes deben intentar este procedimiento. Para cada entrada de video que no deberá ser terminada, un resistor deberá ser removido de la tarjeta apropiada VIM. Estos resistores son rotulados como sigue:

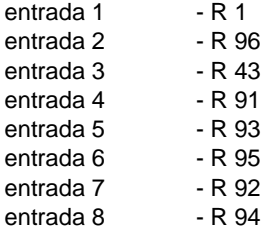

Los conectores BNC "T" deben entonces ser usados para conectar los sistemas de cámaras de enlace a las entradas no-terminadas en la parte posterior de la Unidad Central de Procesamiento UCP. Un segmento corto de cable coaxial es recomendado para conector "T" al puerto.

## **Terminaciones TC8600 o TC8800**

Cada tarjeta VIM para el sistema TC8600 o TC8800 tiene conmutadores DIP para seleccionar la terminación de cada línea individual de video. Para terminar una línea de entrada, asegúrese de que el conmutador apropiado DIP en la tarjeta VIM esté ENCENDIDO. Si no se requiere una operación de terminación para propósitos de enlace, APAGUE el conmutador.

Si se desea enlace en las entradas de video, el sistema TC8600 y TC8800 puede utilizar el juego del tablero de conexión TC8808. Ambos puertos proveen conexiones de enlace de video, el cual efectúa el interfase con el tablero de conexión TC8808 usando cables coaxiales tipo cinta suministrados con el tablero de conexión. Cada TC8808 provee capacidad de enlace hasta para 32 entradas de video.

Como en las entradas de cámara, las salidas de monitor en el sistema Allegiant son diseñadas para ser terminadas. Cada salida de monitor espera ser conectada a una carga de 75 ohm. Esta es una carga regular típicamente provista por un monitor normal. Si una línea de salida de monitor es enlazada a traves de varios monitores u otro equipo, el Instalador del sistema debe asegurarse de que sólo la última unidad en la línea sea terminada.

## **Conexiones del Puerto de Expansión TC8802**

Si un puerto de expansión de monitor TC8802 es suministrado,cada cámara que es conectada a la Unidad Central de Procesamiento UCP TC8801 deberá también ser conectada al mismo número de entradas en el puerto de expansión de monitor.

#### **Conexiones de Video TC8802**

Con el puerto de expansión monitor TC8802, conectores de cable ribon son provistos para las entradas de video. El Video será enlazado desde el puerto principal al puerto de expansión a través de 16 cables ribon TC8809. Conecte todos los cables cinta TC8809 desde los conectores de "VIDEO" apropiados en el puerto principal a los conectores de "VIDEO" correspondientes en el puerto de expansion del monitor . Los conmutadores DIP en las tarjetas VIM instaladas en el puerto principal deberán ser APAGADOS. Esto hará que las entradas del puerto principal 'no' sean terminadas, y el puerto de expansión proveerá la terminación para las entradas de video.

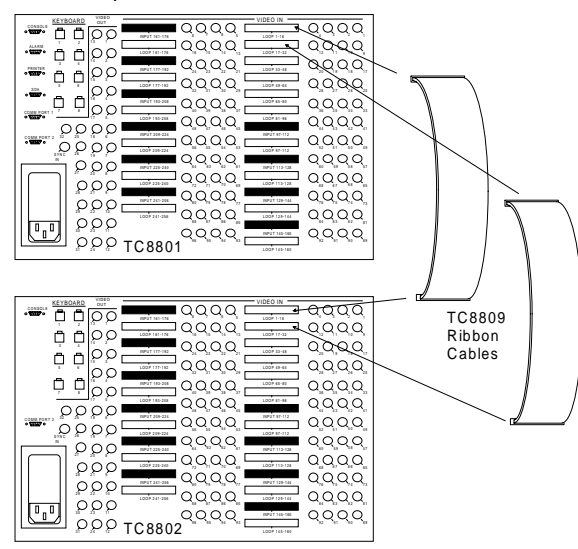

**Conexiones Típicas TC8809**

#### **Conexiones de Data TC8802**

El TC8802 es suministrado con un cable interconectador de comunicación de datos TC 8716C2 con dos conectores separados por un espacio de 3 pies. Instale el extremo del cable TC8716C2 marcado "Master" al puerto Comm 1 en la Unidad Central de Procesamiento UCP TC8801, y el extremo marcado "Slave" al puerto Comm 1 en el puerto de expansión de monitor TC8802.

## **Sistema de Conexion de Teclado**

Conecte un máximo de 8 teclados del sistemas a cualquiera de los 8 puertos de teclado (enchufe tipo teléfono modular) provisto en la parte posterior de la Unidad Central de Procesamiento UCP TC8x01, pero asegúrese de conectar al menos el teclado al puerto #1. El TC8500 está limitado a estos 8 teclados. Otros sistemas pueden acomodar de 16 a 32 teclados usando un accesorio de unidad de expansión de puerto de teclado.

Otros teclados adicionales pueden ser usados con un Puerto Monitor de Expansión TC8802. Conecte el teclado de la misma manera en que se conecta el puerto principal. Los conmutadores DIP 2 y 3 del S101 en el módulo Recibidor de Datos en el Puerto de Expansión del Monitor deberán estar posicionados de acuerdo con la tabla siguiente:

#### **Números de teclado deseados en el Puerto Monitor de Expansión**

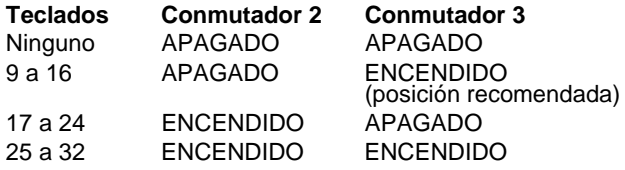

Cada teclado es suministrado con un cable de 10 pies para sistema de conexión local. El TC8x01 puede proveer energía eléctrica a teclados a una distancia de hasta 100 pies, usando un cable de conexión opcional TC8557HL. Para distancias de hasta 5,000 pies, el juego de conexión opcional TC8557HR es requerido,el cual es suministrado con un paquete de energía eléctrica remota y requiere un par trenzado blindado suministrado por el usuario (Belden 9841 o equivalente) para comunicación.

## **Configuración de Instalaciones Satélite**

Debido a muchas posibles variaciones, sólo guías generales son provistas para instalar sistemas satélite. Refiérase a la Sección del apéndice de este manual y al Manual del paquete Programa de Control Maestro para configuración adicional e información de programación del sistema de satélites.

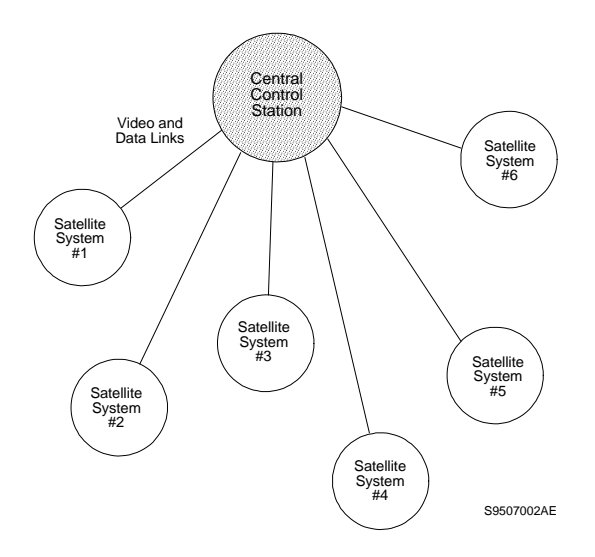

**Concepto de Configuración de Satélite**

#### **"Línea Troncal" del Sitio del Satélite a las Salidas de Monitor**

En cada uno de los sitios de los satélites remotos, un número deseado de salidas de monitor desde el conmutador deberá ser asignado como Líneas Troncales. El número de Líneas Troncales puede fluctuar desde 1 hasta el número máximo de salidas de monitor que el conmutador provee. Nótese que el número de líneas Troncales viniendo del lugar del satélite, determina el número máximo de cámaras diferentes desde ese lugar que pueden ser vistas simultáneamente en el sitio Principal. Si los operadores van a estar estacionados en el lugar del satélite, se les deberá impedir el acceso a las salidas de monitor designadas como líneas troncales. Esto puede ser logrado vía las tablas de bloqueo del Monitor en el paquete Programa de Control Maestro. (vea abajo).

### **Entradas de Video al Sitio Principal por Linea Troncal**

En el lugar principal, las líneas de conexión troncal viniendo de cada lugar remoto deberán ser conectadas (y propiamente terminadas) usando cualquier salida de video disponible en el puerto principal. No hay restricciones en la programación en relación a sus conexiones, pero un sentido de orden tiene que ser mantenido si un grupo de entradas de video son usados a la capacidad máxima capacidad para el sistema. Esto permite al sistema principal ser más fácilmente expandido en el futuro con cámaras adicionales o con líneas troncales adicionales. Como ejemplo, asuma que hay un total de 8 líneas troncales de todos los lugares de satélite las cuales serán conectadas al sistema principal diseñado para 32 entradas. Las entradas 25 a la 32 pueden ser reservadas para las líneas Troncales dejando las entradas 1 a la 24 para conexiones de cámara local. Si no van a haber entradas de cámara local, entonces las líneas Troncales pueden empezar en la primera entrada de video.

#### **Lineas de Control de Data en Sistemas de Satélite**

Cada lugar de satélite debe ser provisto con una línea de control de datos Allegiant desde el TC8568 en el lugar Principal. Esta línea de información (data) contiene todos los comandos de control para movimiento universal "pan/tilt" y del lente motorizado "zoom" en adición a los comandos de comutador generados por el lugar de conmutador Principal. La línea de control de data debe ser conectada a la unidad Convertidora de información TC8780 la cual será usada para proveer las funciones de dirección y decodificación para el lugar del satélite. Un TC8780 es requerido en cada lugar satélite y deberá asignársele un número único de dirección.

Si a los operadores estacionados en el lugar del satélite se les es permitido controlar las cámaras equipadas con movimiento universal "pan/tilt" y lente motorizado "zoom", una unidad de Fusión de Códigos Serie TC8569-2 deberá ser instalada en el lugar del satélite. La unidad de Fusión de Códigos combinará el código generado por el lugar principal y el lugar del satélite para que ambos lados tengan control sobre las cámaras equipadas con movimiento universal "pan/tilt" y lente motorizado "zoom" localizadas en el lugar del satélite. El TC8780 puede entonces ser conectado a una de las salidas de información (data) de la unidad Serie TC8569-2.

#### **Requisitos para la Programación del Lugar del Satélite**

El Programa Opcional Control Maestro (MCS) es requerido para programar apropiadamente el sistema satélite. Es usualmente necesario que una versión del programa que se usa en el sistema esté disponible para cada tipo (Series TC8500, TC8600 y TC8800) del sistema Allegiant que está siendo usado en el sistema. Note que el paquete Programa Control Maestro 'TC8059' provee discos para los tres tipos de serie de los sistemas Allegiant.

El programar los lugares de los satélites está usualmente limitado a designar los números de cámaras lógicos a valores apropiados a través de la Tabla de Identificación de Cámara del Programa de Control Maestro (MCS). Si las Series TC8112B o TC8124B son usadas como conmutadores de satélite, el número de inicio de la cámara puede ser designado usando su propio menú de programación en pantalla.

EL NUMERO DE INICIO DE CAMARA NO DEBE SER CAMBIADO EN LOS LUGARES TC8112B O TC8124B DONDE CAMARAS LOCALES EQUIPADAS CON PAN/TILT/ (MOVIMIENTO UNIVERSAL) Y LENTE MOTORIZADO ZOOM SERAN USADAS YA QUE ELSEGUIDOR CONTROLADOR TC8135B PUEDE UNICAMENTE DIRIGIR NUMEROS DESDE EL 1 HASTA EL 24.

Note que no puede haber números de cámara duplicados en ninguna parte del sistema. La designación lógica de cámaras Allegiant puede ser numerada nuevamente usando cualquier número de cuatro dígitos en los sistemas Series TC8600 o TC8800 y cualquier número de tres dígitos en el sistema TC8500. Sólo cámaras con números de dos dígitos pueden ser seleccionadas con conmutadores Series TC8112B o TC8124B. Hay muy pocas otras restricciones. Estos números de cámara serán los números accesados tanto en el satélite como en los teclados del sitio principal cuando se han hecho selecciones de cámara. En cualquier cámara equipada con movimiento universal "pan/tilt" y lente motorizado "zoom", este número lógico debe también ser accesado como el número de seña del lugar del receptor/conductor.

Para mantener un sentido de orden, es generalmente preferible si el satélite es programado para un grupo de cámaras. Por ejemplo, en un sistema de satélite Allegiant tipo 3, el primer satélite puede ser programado para los números de cámaras 1 al 50. El segundo satélite puede ser programado para los números de cámaras 101 al 131 y el tercer satélite puede usar los números del 201 al 225.

Si es necesario, la tabla de bloqueo de Teclado-a Monitor del Programa de Control Maestro, puede ser programada en el conmutador del satélite para prevenir que cualquier operador accese inadvertidamente en las salidas del monitor del satélite que son usadas como líneas Troncales. Una vez que los conmutadores Serie TC8112B/TC8124B son configurados para operación de satélite (a través del menú de pantalla), las salidas de monitor usadas como líneas troncales son automáticamente invalidadas desde un control local, tan pronto como los primeros comandos son recibidos desde el sitio principal.

Si los operadores van a ser ubicados en el lugar del satélite, los títulos de las cámaras deben ser entrados en el conmutador. Si se desea, estos títulos pueden ser seleccionados (se explica más adelante) para aparecer en el sitio principal.

El único otro requisito es el asegurarse que los puertos de Consola para todos los tipos de satélites Allegiant tengan la opción de protocolo de diálogo "handshake" inhabilitada (CTS = off). Esto es logrado vía pantalla del sistema/parámetros MCS's. Estos requisitos no se aplican a los conmutadores Series TC8112B/TC8124B.

#### **Requisitos de Programación de Lugar Principal**

En el lugar principal, la tabla de identificación de cámara debe ser programada para asegurar operación de satélite apropiada. Usualmente es fácil comenzar con las entradas de líneas troncales. Para cada línea troncal, debe de entrarse el número asignado a las salidas del monitor del satélite y a su seña de "PUERTO" ( que es el mismo número que se ha asignado al TC8780 del satélite).

El siguiente paso, será programar los números de cámara. Nótese que números de cámara duplicados no son permitidos en ninguna parte del sistema. Cámaras remotas (aquellas localizadas en el lugar del satélite) deberán ser designadas usando números por encima de

aquellos correspondientes a las entradas de video físicas (65+ en TC8500, 129+ en TC8600, 257+ en TC8800) del puerto principal. Entre el número deseado de cámara, el Puerto de Satélite al que está realmente conectado, y seleccione si un título local o el título generado remotamente será usado. Para las entradas de cámara del satélite, sólo esos números que en realidad representan cámaras necesitan ser entrados. Por ejemplo, las 12 cámaras asociadas con conmutadores de 12 posiciones de TC8112B no necesitan ser entradas si en realidad sólo 5 cámaras están conectadas al conmutador. Si se desea, algunos números de cámaras adicionales pueden ser incluidos en este momento, si el lugar del satélite será expandido en el futuro. Si el título local es especificado, el título de cámara puede también ser entrado en este momento. Designe todo número local de cámara apropiadamente y entre sus títulos correspondientes. Note que tanto una cámara local como una cámara remota programada con un título local, necesitará ser conectada para ver ciertas indicaciones en pantalla o información (data) durante la programación del lugar principal a través de un sistema de teclado.

Una vez que el sistema está programado y configurado, cualquier salida de monitor que no se está usando, localizada en el lugar principal deberá ser seleccionada para exhibir una cámara local a través de un sistema de teclado. Esto previene que salidas de monitor sin usar sean usadas como líneas troncales lo cual puede resultar en algunas respuestas operacionales confusas.

#### **Entrada de Alarma en Sistema de Satélite**

Cualquier entrada de alarma al lugar principal el cual ha sido programado para activar cámaras localizadas en los satélites operarán en forma "normal", excepto cuando se limite por el número de líneas troncales disponibles. El programa automáticamente determinará el uso del troncal dependiendo del nivel de prioridad de los operadores que esten viendo las cámaras de satélite. Note que las entradas de alarma aplicadas al lugar del satélite NO activarán video de alarma en el lugar principal. Si la aplicación requiere alarmas localizadas en el satélite para activar video en el lugar principal, entonces las alarmas remotas deberán ser regresadas al lugar principal. Si es necesario, la unidad de alarma interfase TC8540C del lugar principal, puede ser localizada remotamente a través del eslabón RS-232. Si más de un lugar del satélite contiene alarmas, entonces múltiples alarmas de interfase TC8540C pueden ser remotamente localizadas. El número de alarmas de interfase que pueden ser remotas está sólo limitado por la capacidad del sistema del sitio principal para sostener esta aptitud (hasta 4 máximo si el lugar principal es un sistema TC8800).

#### **Selección de Característica**

Ciertas características usuario/selección pueden proveer realce a las capacidades de operación del Sistema Allegiant. Cualquier cambio deseado puede ser hecho ahora o demorado hasta que requisitos específicos del sistema sean más aparentes. Refiérase a la sección de CARACTERÍSTICAS ORIGINALES DE FÁBRICA para una descripción completa de estas características e instrucciones de selección.

## **Conexiones de Energia Principal**

Instale los cables de energía eléctrica AC que se suministran entre el puerto(s) y la fuente apropiada de energía eléctrica AC. Verifique que el suministro de energía eléctrica esté configurado para salidas de voltaje deseado. Si es necesario, instrucciones para cambiar la selección de entrada de voltaje pueden ser encontradas en la sección de Mantenimiento de este manual. ENCIENDA el interruptor de energía eléctrica al puerto. En sistemas de puertos múltiples, éstos pueden ser encendidos en cualquier orden.

**NOTA:** El sistema puede requerir varios segundos para iniciarse completamente después de un ajuste de energía. Hasta un minuto puede ser requerido antes que el puerto de expansión de monitor TC8802 se inicie completamente. Este tiempo puede variar de acuerdo a la actividad y al tamaño general del sistema.

Verifique que los LEDs asociados con los fusibles estén encendidos en todos los suministros de energía aplicables.

**NOTA:** UNA VEZ ENCENDIDOS, LOS MONITORES DEL SISTEMA MOMENTANEAMENTE EXHIBIRAN INFORMACION DE LA VERSION DEL PROGRAMA DE MODULOS DE SALIDA DE VIDEO.

Las instalaciones que tienen cámaras con energía AC de fase diferente a aquellas del sistema Allegiant puede utilizar la entrada SINCRONIZADORA (SYNC) EXTERNA integrada o el AJUSTADOR DE FASE vertical.

**NOTA:** TODAS LAS CAMARAS DEBEN ESTAR PROPIAMENTE EN FASE ENTRE UNA Y LA OTRA ANTES QUE EL SINCRONIZADOR (SYNC) EXTERNO O LA CARACTERISTICA DE AJUSTE DE FASE SEA IMPLEMENTADA.

La entrada EXTERNA SINCRONIZADORA (SYNC) aceptará video compuesto, sincronizador compuesto (SYNC), o la salida del generador Maestro Sincronizador (SYNC). Cada una de la cámaras en fase pueden ser usadas como una fuente maestra de SYNC para el sistema que está usando la entrada EXTERNA SYNC. Para implementar estas carasterísticas, simplemente conecte la fuente del video entrante (usando un conector BNC "T") a la entrada de cámara BNC apropiada y a la entrada del SYNC Externo, los cuales son encontrados en la parte posterior de la Unidad Central de Procesamiento UCP TC8x01. El EXT SYNC LED en el panel frontal del suministro de energía eléctrica se encenderá. Alternadamente, la fase ADJ en el panel frontal del suministro de energía eléctrica puede ser ajustada hasta que la conmutación de intervalos vertical sea lograda. El AJUSTADOR DE FASE tiene un alcance de hasta de 130 grados.

Re-instale el panel frontal del puerto(s).

Proceda con la próxima sección aplicable de accesorio de instalación o inmediatamente con la sección de instrucciones de operación del sistema.

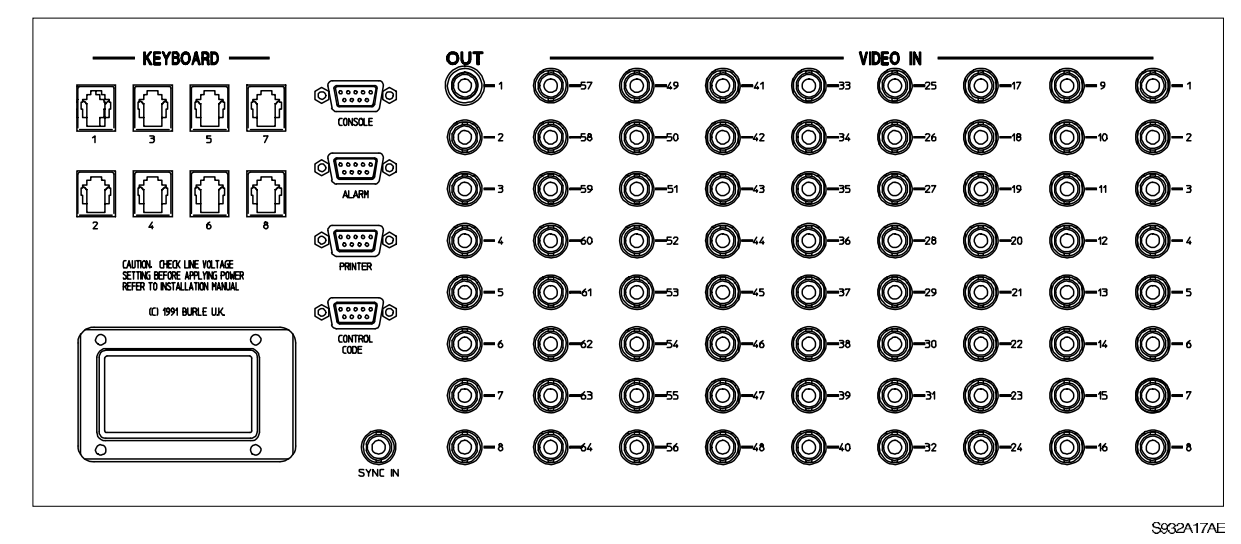

**Ilustración del Tablero Trasero Serie TC8501**

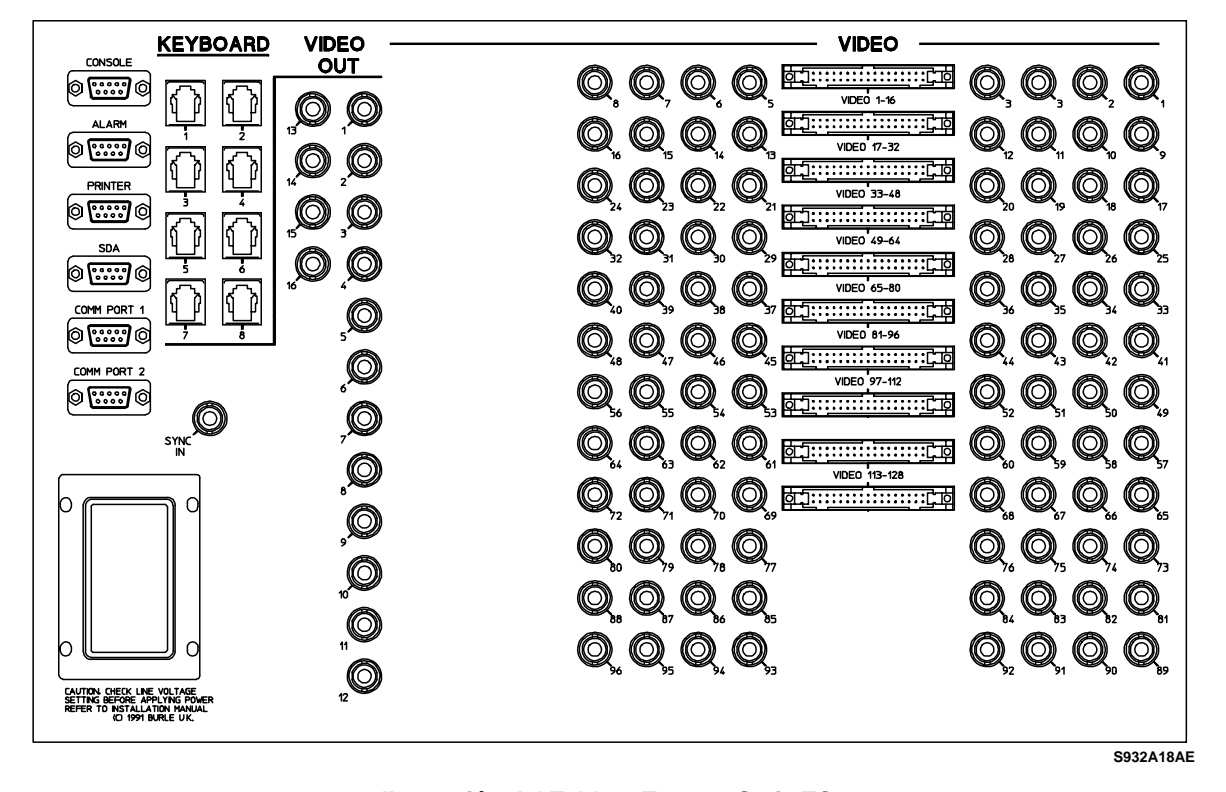

**Ilustración del Tablero Trasero Serie TC8600**

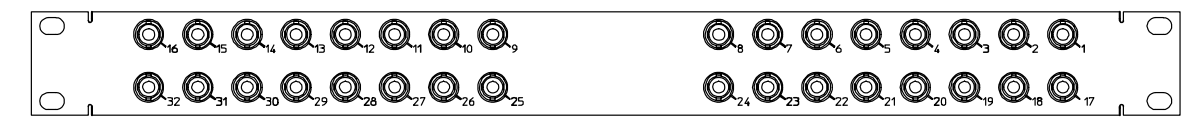

S932A20AE

**Ilustración del Tablero Trasero Serie TC8808**

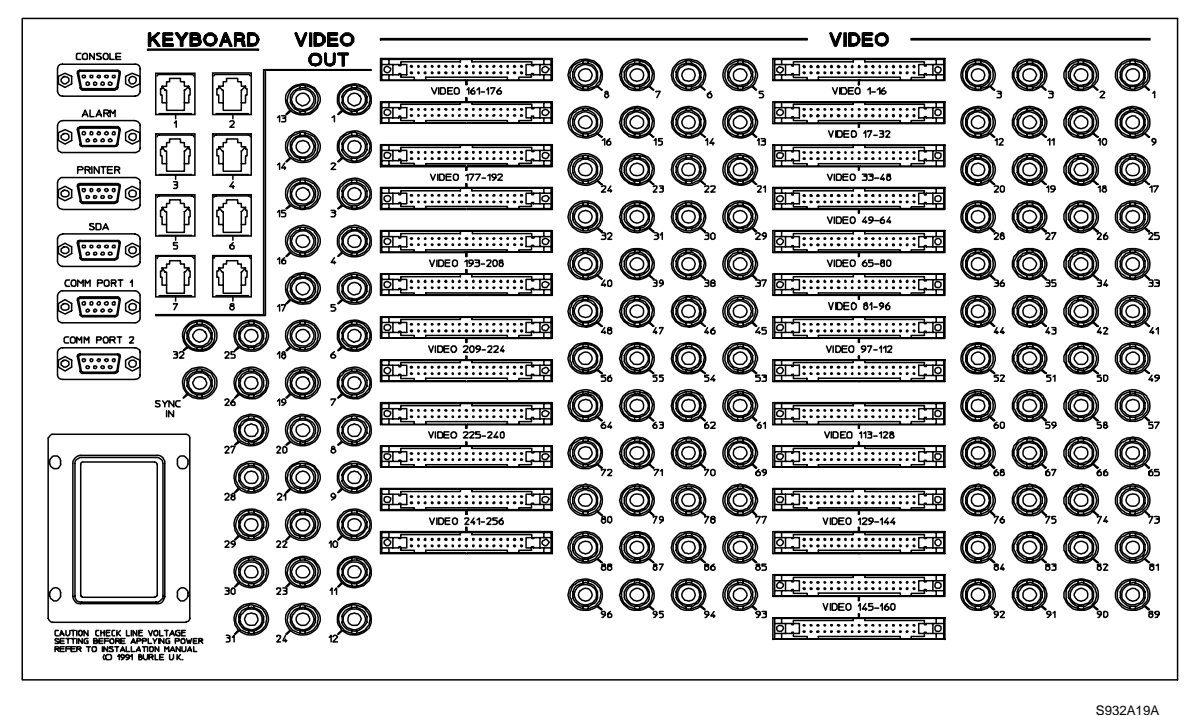

**Ilustración del Tablero Trasero Serie TC8801**

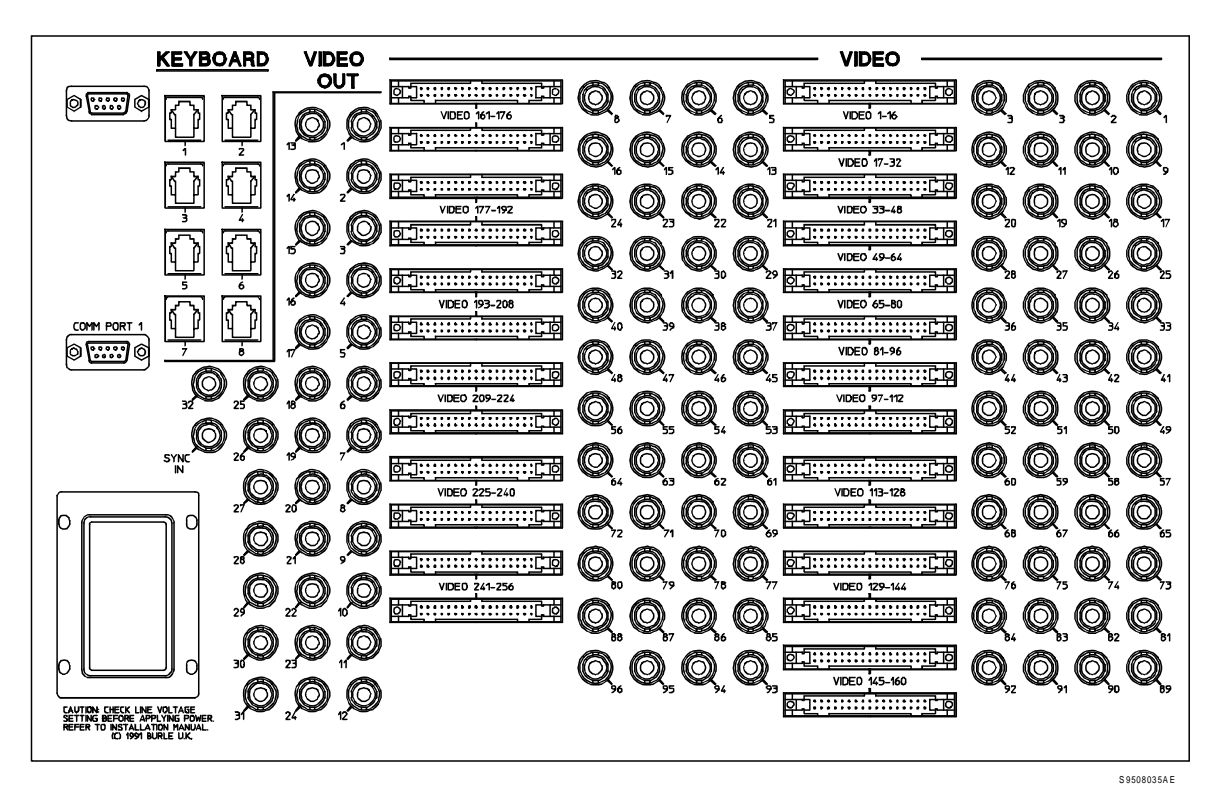

**Ilustración del Tablero Trasero Serie TC8802**

## **Instalación Opcional Impresora de Registro**

**Nota:** Aunque el procedimiento de instalación exacto para cada impresor varía, los siguientes pasos son generalmente requeridos. Asegúrese de guardar el manual de referencia de la impresora para procedimientos no cubiertos.

APAGUE el interruptor de energía eléctrica de la impresora.

Instale el cartucho de cinta y papel si es necesario.

Establezca cualquier configuración de conmutadores para su impresora particular que iguale el formato provisto por el sistema TC8x01. Note que el protocolo del sistema de comunicación puede ser cambiado usando el paquete Programa Opcional Control Maestro, pero los valores fijados originalmente (default) por la fábrica son como sigue:

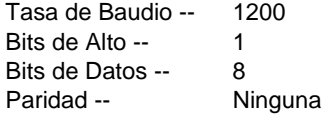

Una el lado conector macho del cable provisto de 25 clavijas, tipo D con el sistema conector de la impresora.

Una el lado del cable conector macho 9 pin al puerto conector del PCU principal TC8x01 que está marcado "PRINTER".

Aplique energía eléctrica a la impresora.

Verifique la acción de la impresora de registro al 'cargar' una secuencia previamente almacenada en el monitor, activando la alarma, o ejecutando una restauración del sistema. Cualquiera de estas acciones debe causar impresos.

## **Instalacion Interfase Computadoras IBM o IBM Compatibles**

**NOTA:** Aunque el procedimiento exacto de cada computadora varía, los siguientes pasos son generalmente requeridos. Asegúrese de guardar el manual de referencia de la computadora para procedimientos no cubiertos aquí. Apague la computadora.

Una la tecla de seguridad PC provista con el juego de Programa de Control Maestro al puerto paralelo de 25-clavijas en la computadora. Un dispositivo externo ahora puede ser conectado a la tecla del puerto, pero se debe de dejar encendido.

Una un extremo del cable interfase suministrado al conector de la Unidad Central de Procesamiento UCP TC8x01 marcado "CONSOLE".

Una el otro extremo del cable a un puerto de **serie** disponible (PUERTO COMM 1 o PUERTO COMM 2) en la parte posterior de la computadora.

Encienda la computadora y permita que inicie su sistema operacional antes de insertar el disco del Programa de Control Maestro.

Refiérase al manual de referencia para el Programa de Control Maestro TC8x59MC para instrucciones operacionales.

## **SISTEMAS TECLADO - TC8550A, TC8551A, TC8553**

Las variadas exhibiciones y funciones del sistema de teclado para los TC8550A, TC8551A y TC8553 son aquí descritos. Refiérase a los diagramas de teclado aplicables según se necesite.

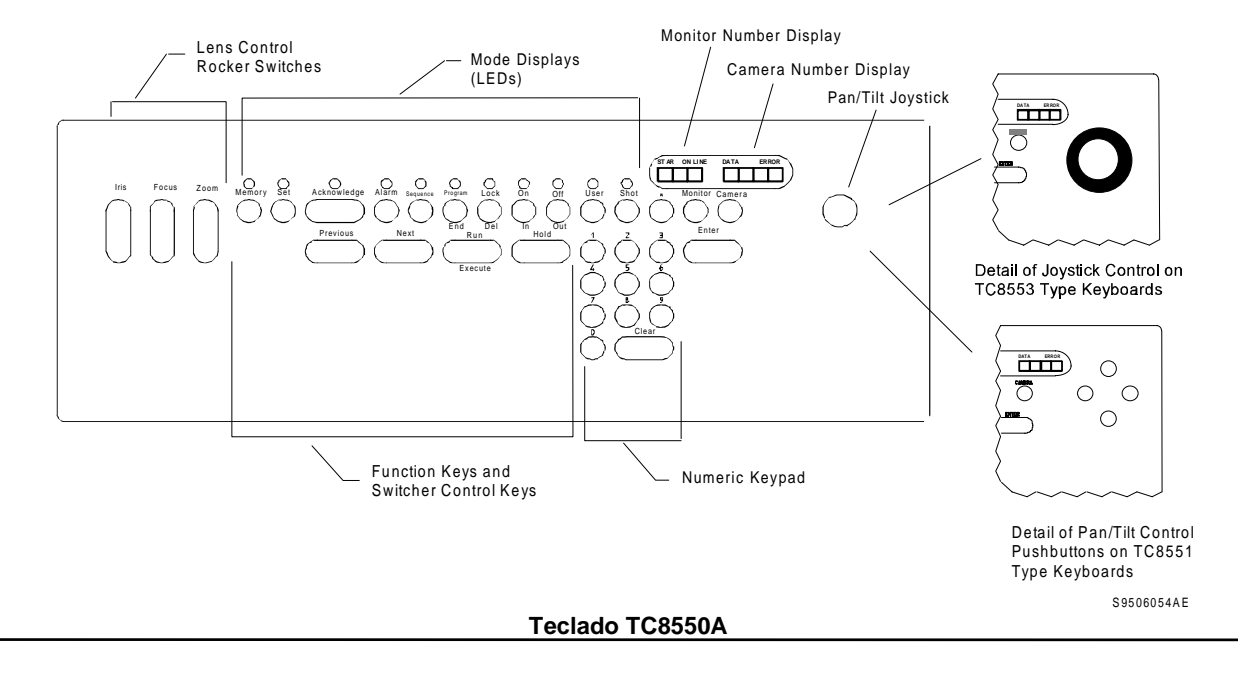

## **Exhibición de Teclados**

#### **Exhibición de Monitor**

La exhibición de monitor es una exhibición de tres-dígitos de siete segmentos que sirve para dos propósitos. Un propósito es mostrar el número de monitor que el teclado está controlando en el momento. Este número de monitor de cámara, aparece en la exhibición de la cámara y en las teclas de control de movimiento universal "pan/tilt" si es aplicable. El segundo propósito es proveer una indicación al usuario para registrarse en el sistema si el dispositivo de registro fue habilitado por el instalador de sistema. Una vez que el usuario se ha registrado, la exhibición se revierte al número del monitor.

#### **Exhibición de Cámara**

La exhibición de cámara es una exhibición de cuatro-dígitos siete-segmentos. Se muestra el número de la cámara que está siendo vista en el monitor que el teclado está controlando. Sin embargo hay tres modos para esta exhibición. El modo de la cámara es la fijacion original "default", pero cuando el usuario presiona una de las teclas de data numérica, esta exhibición muestra los impulsos de la tecla numérica según sean entrados desde el teclado y también hace que la caja de información (data) arriba de la exhibición de cámara se encienda. Si el teclado permanece inactivo por más de cinco segundos, la exhibición de cámara regresará al modo de la fijación original "default" y otra vez exhibe el número de la cámara. El tercer modo es para exhibición de errores (Vea la Sección de Mensajes de Error de este manual). Cuando el usuario entra una tecla de secuencia errónea, el teclado suena y un número de error aparece temporalmente (aproximadamente 2 segundos). Si el operador intenta

invocar una función restringida, el número de la cámara será temporalmente reemplazado con un sistema apropiado de número de error. Si un intento es hecho para tener acceso al monitor o dispositivo remoto el cual ha sido cerrado por un usuario de más alta prioridad, el número de cámara será temporalmente reemplazado con un número de error apropiado, entonces el número de usuario del operador quién colocó la restricción será brevemente exhibido.

### **Exhibición EN LINEA**

Directamente encima de la exhibición de cámara está una exhibición ON LINE. La Línea parte de la exhibición indica que el teclado está eléctricamente conectado al sistema Allegiant. La exhibición de ENCENDIDO indica que el teclado está listo para operar. Si la exhibición de ENCENDIDO no está prendida y la LINEA lo está, el dispositivo de registro del sistema ha sido inhabilitado por el instalador del sistema y el teclado está esperando que el usuario se registre en el sistema antes que la operación sea permitida.

#### **Exhibición de ERROR**

La exhibición del error localizada arriba del número exhibido en el monitor se encenderá si ocurre un problema de comunicación entre el teclado y el sistema.

#### **Exhibición de Modos**

Las exhibiciones de Modo son varios indicadores que se encienden por encima de ciertas teclas para mostrar el estado del teclado. El teclado permanecerá en el modo selecionado hasta que toda la data necesaria haya sido entrada o hasta que el sistema sostetenga una interrupción temporal.

## **Controles de Teclado**

Las descripciones siguientes indican la función de la tecla en su propio modo. La tecla puede tener otras funciones cuando es usada en modos complejos. Vea la sección apropiada de operación.

#### **Teclado Numérico**

Este teclado es usado para entrar datos númericos. Cuando la primera tecla numérica es presionada, el despliegue de cámara se convertirá en una exposición de datos, e indicará las teclas numéricas presionadas.

**Dígitos del 0 al 9 -** Los dígitos numéricos son teclas con propósitos generales usados para entrar data numérica. Cualquier dígito excepto el cero inicial aparecerá en la exhibición de cámara. El teclado sólo reconocerá cuatro dígitos numéricos a la vez. Si la data entrada no es terminada por un comando en cinco segundos, la exhibición desaparecerá y volverá a mostrar el número de cámara.

**Tecla de Borrar "Clear" -** La tecla "CLEAR" re-inicia el teclado. En algunas ocasiones puede ser presionada dos veces. Si hay una data númerica en la exhibición de la cámara, la primera opresión borra la data y la segunda opresión regresa el teclado al modo de la cámara. Esto le permite que el usuario borre la data incorrecta sin dejar el modo que está usando. Si no hay data en la exhibición de cámara, la primera opresión borra todo lo que hay en el teclado y lo regresa al estado original "default".

**Tecla de Entrada "ENTER"-** La tecla de entrada termina comandos. Se parece a la tecla de 'enter' en el teclado de la computadora, e indica el final de la inscripción de data numérica. El sostener esta tecla cuando se usan las funciones de ENCENDIDO/APAGADO causará que estas funciones se repitan hasta que la tecla es soltada.

## **Teclas de Control del Conmutador**

Las teclas de control de conmutador controlan las funciones de programación y conmutación Allegiant.

**PROXIMO "NEXT" -** Esta tecla sirve dos propósitos. Primero, establece una secuencia de conmutadores de cámara que corren en dirección progresiva (hacia adelante y ascendente). Segundo, selecciona el próximo paso cuando se programa una secuencia.

**PREVIO "PREVIOUS" -** La tecla Previo "PREVIOUS" tiene la misma acción como la tecla de PRÓXIMO "NEXT", excepto que establece una secuencia que corre en dirección regresiva (hacia atrás y descendiente).

**ACTIVAR/EJECUTAR "RUN/EXECUTE"** - La tecla Activar "RUN" comienza una secuencia si una está actualmente cargada. La tecla de Ejecucion "EXECUTE" es usada para darle salida al modo de programación y ejecutar la nueva secuencia. Esto es en realidad una sola tecla con dos funciones por separado.

**RETENCION "HOLD" -** Presionar Sostener "HOLD" detendrá la secuencia que esté corriendo en ese momento.

**CIERRE/ELIMINE "LOCK/DELETE" -** La tecla DE Cierre "LOCK" prohibe el control de una cámara remota o el acceso al monitor para que otros operadores no puedan interrumpir una escena en particular de la cámara o cambiar la exhibición del monitor. La tecla "DELETE" es usada cuando se edita una secuencia previamente programada. Esto es en realidad una sola tecla con dos funciones separadas.

**RECONOCIMIENTO "ACKNOWLEDGE" -** Esta tecla es usada para responder a un evento del sistema tal como la activación de alarma.

## **Teclas de Función**

Las teclas de función del teclado ponen al teclado en el modo propio para que correctamente interprete sus comandos. En la mayor parte de los casos siempre que estas teclas son presionadas, un indicador en la exhibición del modo, mostrará cuál tecla ha sido presionada y por lo tanto en cuál modo está el usuario.

**MONITOR -** Use la tecla del monitor para 'conectar' su teclado a otro monitor.

**CAMERA -** Use la tecla "CAMERA" para llamar una nueva cámara al monitor. Este es el modo fijado originalmente (default). El sistema solo acepta números de cámaras validos del 1 al 9999.

 **SECUENCIA "SEQUENCE" -** Use la tecla de Secuencia "SEQUENCE" cuando 'cargue' una secuencia a l Monitor. El sistema es capaz de almacenar hasta 60 secuencias.

**ENCENDIDO/ADENTRO (ON/IN) -** El Encendido "ON" selecciona la función auxiliar receptor/conductor en la localidad de la cámara. La tecla Adentro "IN" es usada para insertar un paso de secuencia cuando se está programando. Es realmente una sola tecla con dos funciones separadas.

**APAGADO/AFUERA "OFF/OUT" -** El Apagado "OFF" saca de secuencia cualquier función auxiliadora del receptor/conductor que está en ese preciso momento en estado de ENCENDIDO. La tecla Afuera "OUT" elimina "DELETE" el paso de secuencia del momento cuando se está programando. Esta es en realidad una tecla sencilla con dos funciones separadas.

**FIJACION "SET" -** Presione Fijación "SET" para registrar una escena pre-establecida en una cámara de lugar remoto.

**SHOT -** Presione la tecla "SHOT" para llamar una escena pre-establecida en una cámara de lugar remoto.

**PROGRAMA/FIN "PROGRAM/END" -** Use la tecla de "PROGRAM" para entrar una secuencia de cámara. La tecla Fin "END" es usada para dar salida al modo de programación. Esta es en realidad una sola tecla con dos funciones separadas.

**MEMORIA "MEMORY" -** Use la tecla de Memoria "MEMORY" para registrar una serie de Impulsos de teclas en la memoria local del teclado. Estas memorias pueden entonces ser recuperadas para simplificar comandos de secuencias complicadas. Hay diez memorias que tienen hasta 75 Impulsos de teclas cada una.

**USUARIO "USER" -** Presione Usuario "USER" para registrarse o salir del sistema cuando esta característica haya sido habilitada por el instalador del sistema, o para seleccionar entre cualquiera de las funciones de usuario del teclado. Una lista completa de las funciones del usuario puede ser encontrada en la sección de INFORMACION DEL USUARIO de este manual.

**ALARMA -** Presione "ALARM" para armar/desarmar cámaras y monitores.

**\*(asterisco) -** Esta tecla es un aditamento de programación avanzada y no tiene una función originalmente establecida (default). Envía un código de control al Allegiant el cual causará ERROR 96 a menos que una función de programa especialmente diseñada haya sido predefinida en la fábrica.

### **Controles Telemétricos**

Los Controles Telemétricos activan los movimientos de la cámara. Estas teclas transmitirán comandos al receptor/conductor en lugares de cámaras remotos, mientras las teclas sean sostenidas hacia abajo. Esto dará al operador control sobre la acción del movimiento universal "pan/tilt" y lente motorizado "zoom" en adición a cualquier función auxiliar usada. En el teclado TC8550A estos controles son localizados ergonómicamente para que el operador pueda operar los lentes y el movimiento universal "pan/tilt" simultáneamente. Tantos como cuatro comandos de movimiento universal "pan/tilt" lente motorizado (acercamiento "zoom"/foco) (Ejemploacercamiento adentro "zoom in", enfoque lejos "Focus Far", movimiento hacia la izquierda, y movimiento hacia abajo, pueden ser enviados a cámaras de lugares remotos a la misma vez. Todas las funciones de lentes motorizados "zoom" pueden también ser enviadas simultáneamente (Ejemplo- acercamiento afuera, "zoom out", enfoque de cerca, "Focus Near", Iris abierto).

**Control de Movimiento Universal** - El control de movimiento universal "pan/tilt" es la palanca de mando localizada en el lado derecho del teclado (o cuatro botones direccionales en el TC8551A). Muévalo en cualquiera de las ocho direcciones para hacer que la cámara indicada por el número en la exhibición se mueva de arriba o abajo "tilt", de izquierda a derecha "pan", o se mueva diagonalmente. La palanca de mando del teclado TC8553 es también usada para proveer control del "zoom" al rotar la manija en dirección a las manecillas del reloj o en dirección contraria.

**Control de Lentes -** Los botones de control del lente son conmutadores oscilantes localizados en el lado izquierdo del teclado. Presione la parte de arriba o de abajo del conmutador para hacer que el lente motorizado "zoom" entre o salga, enfoque cerca o lejos, y abra o cierre el iris (en lentes aplicables). El "Zoom" y el foco pueden ser operados simultáneamente. Para el teclado TC8553, la función del "zoom" es controlada al rotar la manija en la palanca de mando.

## **SISTEMA TECLADOS TC8554, TC8555**

Las exhibiciones y funciones de varios sistemas de teclado para el TC8554 y TC8555 son aquí descritas. Refiérase a los diagramas de teclados aplicables según se necesite.

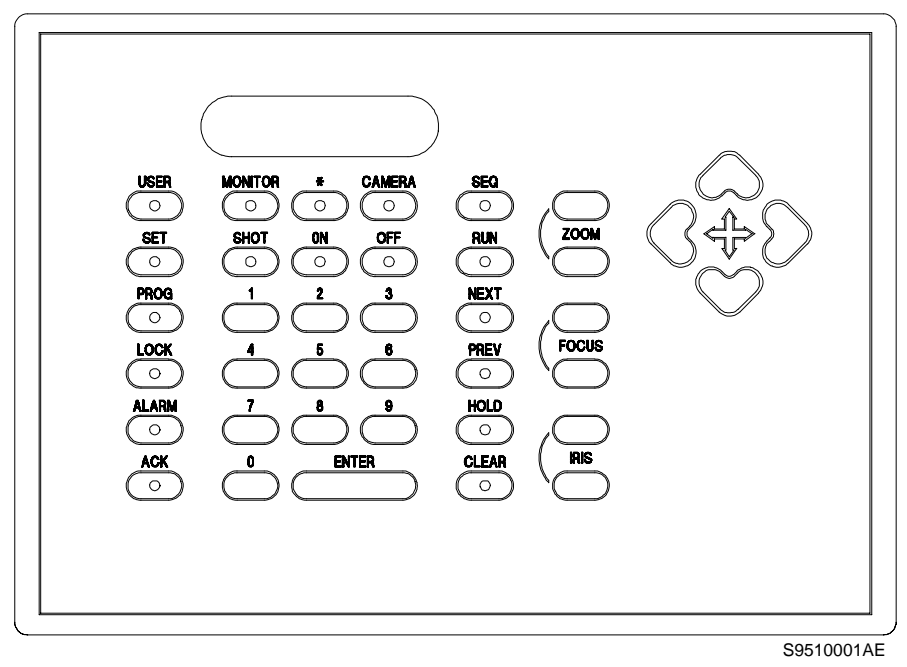

**Teclado TC8554**

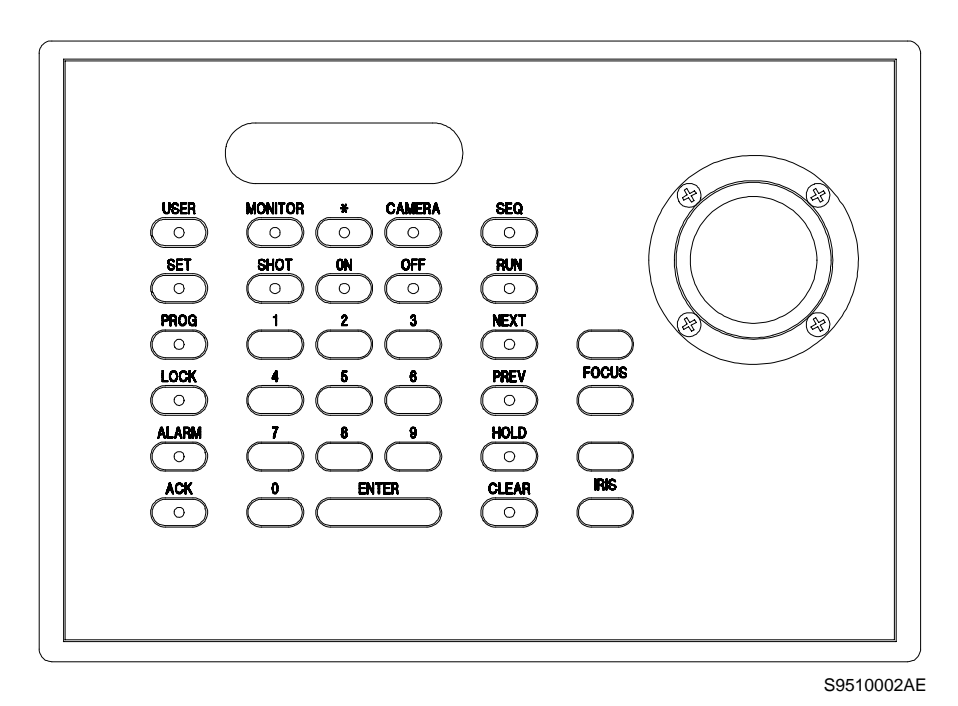

**Teclados TC8555**

## **Exhibición de Teclado**

#### **Exhibición de Monitor**

La exhibición del monitor es una exhibición de tres-dígitos y siete-segmentos que sirve dos propósitos. Un propósito es exhibir el número de monitores que el teclado está controlando en un momento dado. Este número de monitor de cámara aparece en la exhibición de cámara y en las teclas de control de movimiento universal de cámara "pan/tilt" si es aplicable. El segundo propósito es proveer una indicación al usuario para registrarse en el sistema en caso de que el dispositivo de registro haya sido habilitado por el instalador del sistema. Una vez que el usuario se ha registrado, la exhibición se revierte al número del monitor.

#### **Exhibición de Cámara**

La exhibición de cámara es una exhibición de cuatrodígitos y siete segmentos. Muestra el número de la cámara que se está viendo en el monitor y qué teclado la está controlando. Sin embargo hay tres modos para esta exhibición. El modo de cámara es la fijación original (default), pero cuando el usuario presiona una de las teclas de data numérica, esta exhibición muestra los impulsos de las teclas numéricas según hayan sido entrados desde el teclado y también causa que el punto decimal en la parte baja del lado derecho de la exhibición de la cámara se ilumine. Si el teclado se mantiene inactivo por alrededor de cinco segundos, la exhibición de la cámara regresará al modo establecido originalmente (default) y otra vez mostrará el número de la cámara. El tercer modo es para exhibición de error (refiérase a la sección de Mensajes de Error de este manual). Cuando el usuario entra una tecla de secuencia errónea el teclado suena y un número de error aparece temporalmente (aprox. 25 segundos). Si el operador intenta invocar una función restringida, el número de la cámara sera temporalmente re-emplazado con un número de error apropiado del sistema. Si el intento es hecho para tener acceso al monitor o a un dispositivo remoto el cual ha sido cerrado por un Usuario de más alta prioridad, el número de la cámara será temporalmente reemplazado con un número apropiado de error, entonces el númerodel usuario del operador quien puso el bloqueo será brevemente exhibido.

#### **Indicacion En-Linea**

Si el número de la cámara y el monitor son desplegados al encender, el teclado se está comunicando con el sistema. Si los indicadores Usuario "USER" y Apagado "OFF' están

encendidos el dispositivo de registro del sistema ha sido invalidado o inhabilitado por el instalador del sistema y el teclado está esperando que el usuariose registre en el sistema antes que la operación sea permitida. Si únicamente aparecen en el monitor (los indicadores Usuario "USER" y Apagado "OFF" no están encendidos) el teclado tiene corriente, pero no se está comunicando con el sistema.

#### **Exhibición de Modo**

La exhibición de Modo son varios indicadores que prenden entre ciertas teclas para mostrar el estado del teclado. El teclado se quedará en el modo seleccionado hasta que toda la data necesaria haya sido entrada o hasta que el sistema se interrumpa temporalmente. El modo establecido originalmente (default) es el Modo de Cámara.

## **Controles de Teclado**

La descripción de abajo indica la función de la tecla en su propio modo. La tecla puede tener otras funciones cuando se usa en modos complejos. Vea la sección de operación apropiada.

## **Teclado Numérico**

Este teclado es usado para entrar data númerica. Cuando la primera tecla numérica es presionada, el despliegue de cámara se convertirá en una exposición de data, e indicará las teclas numéricas presionadas.

**Dígitos del 0 al 9 -**Los dígitos numéricos son teclas con propósitos generales usados para entrar data numérica. Cualquier dígito excepto el cero inicial aparecerá en la exhibición de cámara. El teclado sólo reconocerá cuatro dígitos numéricos a la vez. Si la data entrada no es terminada por un comando en cinco segundos, la exhibición desaparecerá y volverá a mostrar el número de cámara.

**Tecla de Borrar "CLEAR" -** La tecla de Borre "CLEAR" re-inicia el teclado. En algunas ocasiones puede ser presionada dos veces. Si hay una data númerica en la exhibición de la cámara, la primera opresión borra la data y la segunda opresión regresa el teclado al modo de la cámara. Esto le permite que el usuario borre la data incorrecta sin dejar el modo que está usando. Si no hay data en la exhibición de cámara, la primera opresión borra todo lo que hay en el teclado completo y lo regresa al estado de original (default).

**Tecla de Entrada (ENTER) -** La tecla de entrada termina comandos. Se parece a la tecla de 'enter' en el teclado de la computadora, e indica el final de la inscripción de data numérica. El sostener esta tecla cuando se usan las funciones de ENCENDIDO/APAGADO causará que estas funciones se repitan hasta que la tecla es soltada.

## **Teclas de Control de Conmutador**

Las teclas de control de conmutador controlan las funciones de programación y conmutación de Allegiant.

**PROXIMO "NEXT" -** Está tecla sirve dos propósitos. Primero, establece una secuencia de conmutadores de cámara que corren en dirección progresiva hacia adelante (ascendente). Segundo, selecciona el próximo paso cuando se programa una secuencia.

**PREVIO "PREVIOUS" -** La tecla Previo "PREVIOUS" tiene la misma acción como próximo "NEXT", excepto que establece una secuencia que corre en dirección regresiva hacia atrás (descendiente).

**ACTIVAR/EJECUTAR "RUN/EXECUTE" -** La tecla Activar "RUN" comienza una secuencia si una está actualmente cargada. La tecla de Ejecucion "EXECUTE" es usada para darle salida al modo de programación y ejecutar la nueva secuencia. Esto es en realidad una sola tecla con dos funciones por separado.

**RETENCION "HOLD"** - Presionar "HOLD" detendrá la secuencia que esté corriendo en ese momento.

**CIERRE "LOCK" -** La tecla Cierre "LOCK " prohibe el control del lugar de una cámara remota o el acceso al monitor para que otros operadores no puedan interrumpir

una escena en particular de la cámara o cambiar la exhibición del monitor. La tecla Cierre "LOCK" es también usada para ejecutar una función de eliminar cuando se edita una secuencia previamente programada.

**RECONOCIMIENTO "ACKNOWLEDGE" -** Esta tecla es usada para responder a un evento del sistema tal como la activación de alarma.

### **Teclas de Función**

Las teclas de función del teclado ponen al teclado en el modo propio para que correctamente interprete sus comandos. En la mayor parte de los casos siempre que estas teclas son presionadas, un indicador entre las teclas exhibirá cuál tecla ha sido presionada y por lo tanto en cuál modo está el usuario.

**MONITOR -** Use la tecla MONITOR para 'conectar' su teclado a otro monitor.

**CAMARA -** Use la tecla de "CAMERA" para llamar a una nueva cámara a su monitor. Este es el modo establecido originalmente (default) para el teclado. El sistema sólo acepta números válidos de cámaras del 1 al 9999.

**SECUENCIA "SEQUENCE" -** Use la tecla SECUENCIA "SEQUENCE" cuando cargue una secuencia al monitor. El sistema es capaz de almacenar hasta 60 secuencias.

**ENCENDIDO-"ON" -** La tecla de ENCENDIDO "ON" selecciona una función auxiliar del receptor/conductor en la localidad de la cámara. La tecla de ENCENDIDO "ON" también es usada para insertar un paso de secuencia cuando se está programando.

**APAGADO- "OFF" -** La tecla de APAGADO "OFF" también elimina el paso de secuencia que está funcionando en el momento en que se está programando.

**FIJACION "SET" -** Presione FIJACION "SET" para registrar una escena pre-determinada en sitio de cámara remoto.

**SHOT -** Presione "SHOT" para llamar una escena predeterminada en una cámara de lugar remoto.

**PROGRAMA "PROGRAM" -** Use la tecla de "PROGRAM" para entrar una secuencia de cámara. La tecla de "PROGRAM" es también usada para salir del modo de programación.

**USUARIO "USER" -** Presione USUARIO "USER" para registrarse o salir del sistema cuando esta característica haya sido habilitada por el instalador del sistema, o para seleccionar entre cualquiera de las funciones de usuario del teclado. Una lista completa de las funciones de usuario puede ser encontrada en la sección de INFORMACIÓN DEL USUARIO de este manual.

**ALARMA -** Presione "ALARM" para armar/desarmar cámaras y monitores.

**\* (asterisco) -** Esta tecla es un aditamento de programación avanzada y no tiene una función originalmente establecida (default). Envía un código de control al Allegiant el cual causará ERROR 96 a menos que una función de programa especialmente diseñada haya sido predefinida en la fábrica.

## **Controles Telemétricos**

Los Controles Telemétricos activan los movimientos de la cámara. Estas teclas transmitirán comandos al receptor/conductor en lugares de cámaras remotos, mientras las teclas sean sostenidas hacia abajo. Esto dará al operador control sobre la acción del movimiento universal "pan/tilt" y lente motorizado "zoom" en adición a cualquier función auxiliar usada. En el teclado TC8550A estos controles son localizados ergonómicamente para que el operador pueda operar los lentes y el movimiento universal "pan/tilt" simultáneamente. Tantos como cuatro comandos de movimiento universal "pan/tilt" lente motorizado "zoom/foco" (Ejemplo-acercamiento adentro "zoom in", enfoque de lejos "Focus Far", movimiento hacia la izquierda, y movimiento hacia abajo pueden ser enviados a cámaras de lugares remotos a la misma vez. Todas las funciones de lentes "zoom" pueden también ser enviadas simultáneamente (Ejemplo- acercamiento afuera "zoom out", enfoque de cerca "Focus Near", Iris abierto).

**Control de Movimiento Universal "pan/tilt" -** El Control de Movimiento universal "pan/tilt" es la palanca de mando localizada en el lado derecho del teclado (o cuatro botones direccionales en el TC8554). Muévalo en cualquiera de las ocho direcciones para hacer que la cámara indicada por el número en la exhibición se mueva de arriba o abajo "tilt", de izquierda a derecha "pan", o se mueva diagonalmente. La palanca de mando del teclado TC8555 es también usada para proveer control del zoom al rotar la manija en dirección a las manecillas del reloj o en dirección contraria.

**Control de Lentes -** Los botones de control del lente son conmutadores localizados en el lado derecho del teclado. Presione la parte de arriba o de abajo del conmutador para hacer que el lente "zoom" entre o salga, enfoque cerca o lejos, y abra o cierre el iris (en lentes aplicables). El "Zoom" y el foco pueden ser operados simultáneamente. Para el teclado TC8555, la función del "zoom" es controlada al rotar la manija en la palanca de mando.

## **EXHIBICION VIDEO DE MONITOR**

Aunque la exhibición de video no es parte del teclado TC8550, es parte de la interfase del usuario y trabaja algunas veces en conjunto con el teclado. La exhibición contiene un texto sobrepuesto con dos líneas de 24 caracteres cada una. Hay un total de 1024 (256 en el TC8500) caracteres diferentes que pueden ser exhibidos. Refiérase a la sección Tabla Caracteres ROM para información detallada de los caracteres.

NOTE QUE UNA SEÑAL DE VIDEO DEBE ESTAR PRESENTE PARA PERMITIR LA GENERACION DE LA EXHIBICIÓN DE VIDEO.

La exhibición está divida en cinco áreas como se muestra en la figura de abajo:

#### **Hora/Fecha**

Esta exhibición de hora/fecha es generada por un módulo microprocesador UCP TC8x10. Está controlado por cristal y protegido con baterías por un mínimo de un año sin energía eléctrica. La exhibición se actualiza una vez por segundo y todos los monitores se actualizan simultáneamente. El mensaje de hora/fecha está siempre en la parte derecha de la exhibición de video con la hora en la linea superior. La hora siempre muestra horas, minutos y segundos, y puede ser programada para operar durante 12 o 24 horas. La fecha está disponible en tres formatos a seleccionar por el usuario, como se indica a continuación:

- 1 Formato EU El orden para la exhibición de fecha para los norteamericanos es: MM/DD/YY. (originalmente establecida para los sistemas TC8x01)
- 2 Formato Internacional El orden para la exhibición de la fecha internacional es: DD/MM/YY (originalmente establecida para los sistemas TC8x01X)
- 3 Formato Asiático El orden de exhibición de fecha para los asiáticos es: YY/MM/DD.

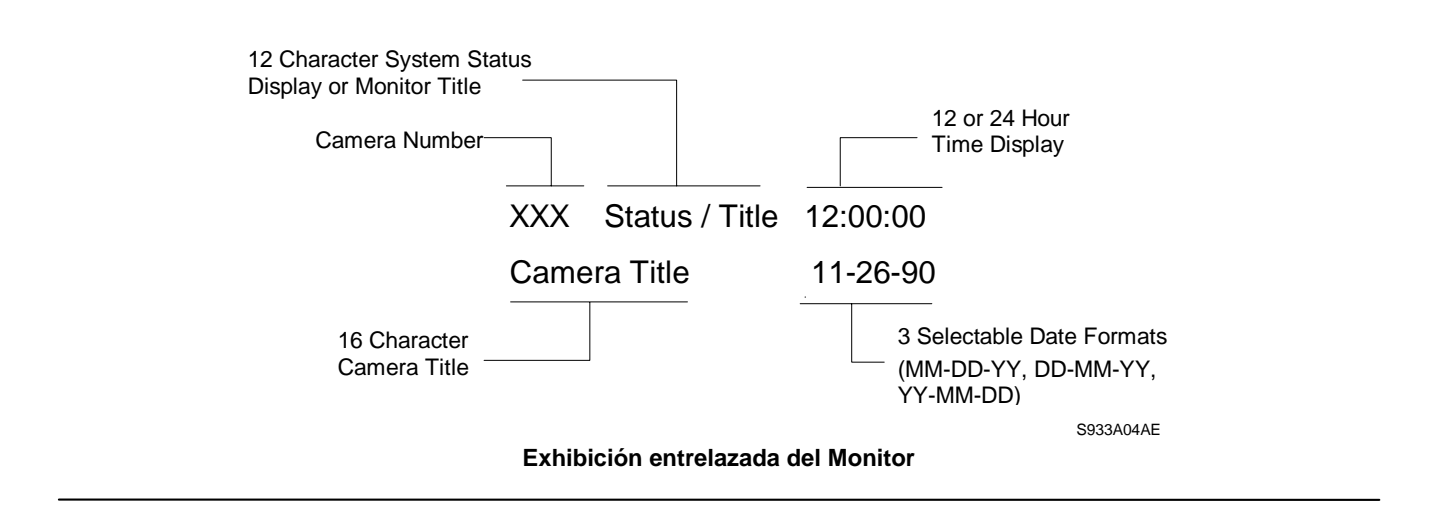

## **Exhibición de Estado del Sistema\Título del Monitor**

El área de exhibición en el monitor del estado título/sistema es una exhibición de 12 columnas a la derecha del número de la cámara. Es única en cada uno de los monitores. Tiene diferentes usos, algunos de los cuales pueden ser seleccionados por el usuario en la localidad del teclado. En seguida se describen los diferentes usos.

#### **Exhibición de Estado del Sistema**

Si esta exhibición es seleccionada (establecida originalmente por la fábrica "default"), permite al sistema Allegiant informar dinámicamente al usuario del estado del sistema. La exhibición de 12 columnas es dividida en pequeñas columnas mensajeras (vea figura de abajo), en el cual caracteres especiales informan al usuario si el conmutador está funcionando o detenido, la dirección de la conmutación, si un monitor o cámara remota está cerrada y el estado de la alarma de la cámara y el monitor.

#### **Formato del Sistema de Entrelace del Monitor en Exhibición de Estado**

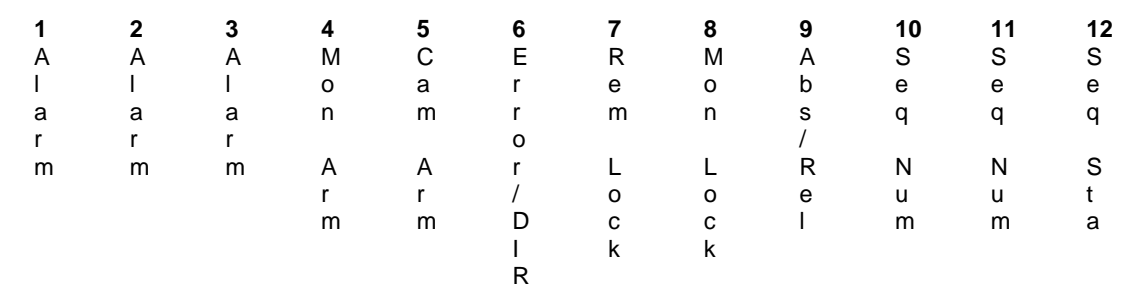

#### **Localización 1, 2 y 3 - Indicación de Alarma**

Cuando el entrelace del monitor está en el modo de Exhibición de Estado, las localidades 1 a la 3 indican si la cámara en el monitor está en alarma. Si la cámara actualmente en la pantalla está en alarma, el mensaje "ALM" en un recuadro relampagueará en esta localidad. Unas (\*\*\*) en un cuadro. significan que alguna cámara además de las que se encuentran en la pantalla/encendida está en alarma. Si ninguna cámara está en alarma, estos espacios en el monitor estarán en blanco. Note que cuando el monitor tiene cámaras en alarma, al presionar "NEXT", "RUN" o "PREVIOUS" en el teclado le moverá hacia el secuenciador de alarma en vez de hacia el secuenciador de la cámara regular. El estado del conmutador de la alarma será exhibido en la localidad 6 usando los símbolos descritos.

#### **Localidad 4 - Monitor Armado Indicación de Estado**

En la localidad de Monitor Armado, los caracteres "S<sub>M</sub>" o "<sup>D</sup><sub>M</sub>" aparecerán si el monitor está armado para alarma. "<sup>S</sup><sub>M</sub>" significa que el monitor es de "paso o secuencia" y automáticamente recorrerá varios videos de alarma. "<sup>D</sup><sub>M</sub>"indica que el monitor es un monitor "exhibidor" o de "revisión", con el cual colectará video de alarma de uno o más monitores de sequencia.

Cuando una alarma ocurre, las cámaras de video de alarma reemplazarán la exhibición del momento del monitor. Si el monitor no está armado, esta localidad estará en blanco.

#### **Localidad 5 - Cámara Armada Indicación de Estado**

En la CAMARA ARMADA caracteres localizados "<sup>C</sup><sub>A</sub>" son exhibidos si la cámara que se está viendo, está armada para alarma en el monitor. Si la señal de alarma asociada con la cámara se activa, la cámara será exhibida en los monitores armados apropiados.

#### **Localidad 6 - Indicacion de Error**

Esta localidad es usada para indicar un error de parte del usuario. Cuando un error del usuario ocurre, esta localidad exhibirá el símbolo "ERR". El número específico de error aparecerá en las localidades 7 y 8. El número de error también aparecerá en el campo Número de Exhibición de Cámara del teclado. La exhibición retornará a la normalidad después de que hayan pasado varios segundos, o si el usuario presiona "ENTER" en el teclado.

La localidad 6 también es usada para indicar la dirección de la secuencia cuando ocurre una alarma. Una de las siguientes cuatro combinaciones de caracteres serán exhibidas.

- 1. " $\gamma_R$ " indica que las alarmas están en secuencia de dirección progresiva.
- 2. "N" indica que las alarmas están en secuencia de dirección regresiva.
- 3. " $\gamma_s$ " indica que las secuencias de alarmas se han detenido pero que si se comienzan otra vez serán en secuencia progresiva.
- 4.  $\sqrt[8]{ }$  indica que la secuencia de alarmas se han detenido, pero si comienzan otra vez serán en secuencia regresiva.

#### **Localidad 7 - Indicación de Bloqueo Remoto**

Está localidad mostrará caracteres " L" para indicar que el control sobre los movimientos de la cámara que se está viendo han sido "bloqueados" por el usuario. Esta cámara sólo podrá ser controlada por el usuario que la bloqueó o por un usuario de prioridad más alta. Si la cámara no está bloqueada, el icono no será exhibido. Si ha ocurrido un error de usuario, esta localidad mantendrá temporalmente parte del número de error.

#### **Localidad 8 - Indicación de Monitor Cerrado**

Esta localidad mostrará caracteres "ML" para indicar que el monitor ha sido bloqueado por el usuario. La cámara que se está viendo en el monitor no puede ser cambiada excepto por el usuario que bloqueó el monitor o uno de prioridad más alta. Si el monitor no está bloqueado, el icono No será exhibido. Si un error de usuario ha ocurrido, esta localidad mantendrá temporalmente parte del número de error.

#### **Localidad 9 - Indicación Tipo Secuencia**

Esta localidad se usa para exhibir el tipo de secuencia que al momento está cargada en el Monitor. Una secuencia absoluta es indicada por los caracteres "<sup>A</sup>s" lo que significa que los monitores programados en la secuencia del programa están asignados al monitor desde el cual se activa la secuencia. Secuencias creadas usando los teclados del sistema son siempre de este tipo, por lo cual secuencias absolutas son los únicos tipos posibles en un sistema base. Secuencias relativas son designadas por los caracteres "R<sub>S</sub>" en esta localidad. Estas secuencias funcionarán en cualquier monitor o grupo de monitores y solo pueden ser programadas usando el paquete opcional de Programa de Control Maestro con una computadora personal.

#### **Localidades 10 y 11 - Número de Secuencia**

El número de secuencia actualmente "activo" para el monitor se exhibe en estas dos localidades. Este es un número entre 1 y 60 o 00 lo que indica que ninguna secuencia está cargada.

#### **Localidad 12 - Indicación del Estado de Secuencia**

Esta localidad indica el estado de la secuencia activa en el monitor. Hay cuatro posibles combinaciones de caracteres:

- 1. " $n<sub>R</sub>$ " indica que la secuencia del actual, está procediendo en dirección progresiva.
- 2.  ${}^{\text{m}}$ v" indica que la secuencia del momento está procediendo en dirección regresiva.
- 3. "<sup>A</sup>s" otra vez será en secuencia progresiva.
- 4.  $\sqrt[4]{v}$  indi indica que la secuencia se detiene, pero si comienza ca que la secuencia se ha detenido, pero si comienza otra vez será en secuencia regresiva.

## **Mensaje de Monitor**

El mensaje del monitor es un título estacionario de 12 caracteres el cual puede ser colocado en el monitor en vez de la exhibición del Estado del Sistema. Un mensaje específico de monitor puede ser programado ya sea desde el teclado (Vea Función del Usuario 17) o con el paquete opcional Programa Control Maestro.

## **Mensaje de Transmisión**

Un mensaje puede ser enviado por el operador de la computadora personal usando el paquete opcional Programa Control Maestro a todos los monitores del sistema. Este mensaje puede ser de hasta 24 caracteres de largo (12 en TC8500), y puede ser usado para notificar información importante a todos los usuarios en todas las localidades de monitor. El mensaje, acompañado con su hora y fecha de comienzo y terminación, es también impreso en la impresora registradora, si la hay y está conectada; y cualquier respuesta de los usuarios también es grabada. La duración de la transmisión puede ser establecida de 1 a 60 segundos. En el sistema TC8500 este mensaje temporalmente reemplaza a los 12 caracteres del título del monitor/exhibición del estado del sistema. En otros sistemas, se exhibe sólo en su propia línea.

## **Indicaciones de Programa**

Durante la entrada de secuencias programadas usando el teclado, el sistema Allegiant da indicaciones al usuario cuyo teclado está actualmente 'controlando' el monitor. La exhibición regresará a su forma previa cuando el usuario salga del modo de programación.

## **Número de Cámara**

El ángulo superior izquierdo de la pantalla muestra el número de cámara. Este número es generado por el sistema y siempre será exhibido. Este número identifica a la cámara cuando se usa el teclado para "llamar" un video. Cada número es único. n sistemas base, este número es el mismo que el del conector numerado BNC al que la cámara está enchufada en la parte posterior del puerto, (número físico de la cámara). Sin embargo, el paquete de Programa Control Maestro puede ser usado para cambiar este número a cualquier número único entre 1 y 9999 (Series Sistemas TC8500 estan limitados a 999).

## **Título de Cámara**

La exhibición de identificación de la cámara son los primeros 16 caracteres de la línea inferior. Estos 16 caracteres son usados para titular cada cámara. Cada cámara tiene su propio título, el cual será exhibido dondequiera que esa cámara sea llamada a verse. Los caracteres pueden ser entrados desde el teclado usando una función de operación del usuario o pueden ser entrados desde el teclado de la computadora personal usando el paquete opcional Programa Control Maestro. Hay 1024 (256 en la TC8500) posibles caracteres para escoger y hay disponibles juegos de caracteres especiales, aunque se requiere una orden especial.
# **VALORES DE OMISION POR LA FABRICA**

Cuando el Sistema Allegiant es enviado desde la fábrica, ciertas características son puestas en la configuración original (default). Algunas de estas características pueden ser seleccionadas por el instalador al momento de la instalación/configuración del sistema. Generalmente la configuración original representa el modo más simple de operación, permitiendo al usuario familiarizarse con el sistema antes de seleccionar alguna característica avanzada. Estas características originales son descritas má abajo como referencia.

# **Conmutador DIP de Seleccion por el Usuario Fijaciones para la Unidad Central de Procesamiento UCP**

**NOTA:** DESPUES DE CAMBIAR CUALQUIERA DE LOS SIGUIENTES CONMUTADORES, EL SISTEMA DEBE SER APAGADO Y ENCENDIDO YA SEA A TRAVÉS DEL INTERRUPTOR PRINCIPAL O USANDO LA FUNCIÓN 15 DEL TECLADO (REFIÉRASE A LA ÚLTIMA SECCIÓN).

Los Módulos TC8511A UCP contienen un conmutador DIP de 8 posiciones. Los Módulos UCP TC8610A, y TC8810A contienen dos conmutadores, DIP de 8 posiciones (S100 y S101). Las funciones asignadas al conmutador DIP más alto (S100) son reservadas para ciertos productos accesorios y todos los conmutadores deben ser dejados en posición de APAGADO (OFF). Las opciones asignadas al conmutador DIP de las 8 posiciones más bajas son como sigue:

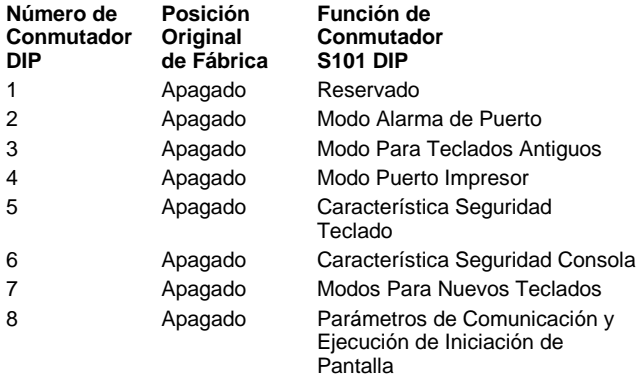

# **Conmutador 1**

Este conmutador no es usado en los sistemas TC8500, TC8600 y TC8800 y deben permanecer apagados.

# **Conmutador 2**

Si el conmutador 2 es encendido, el puerto de alarma de la parte posterior del puerto principal Allegiant es configurado como un puerto de Consola auxiliar. Esto permite al

puerto de Alarma (en adición al puerto regular de consola) comunicarse con el Programa Opcional Control Maestro funcionando en una PC. El puerto puede también ser usado para controlar el sistema Allegiant a través de el Lenguaje de Comando de Consola (documentado en CCL opcional del manual). El puerto normal de consola y el puerto de Alarma (cuando el Conmutador 2 está encendido) puede ser usado para controlar el sistema Allegiant simultáneamente. Los parámetros de comunicación (baudios, etc.) para el puerto de Alarma deben ser establecidos con el programa opcional de Control Maestro.

Note que el enchufe del puerto de Alarma difiere del puerto de Consola, así que el cable suministrado con el paquete Programa Control Maestro TC8x59 no puede ser usado cuando efectúe interfase con el puerto de Alarma.

# **Conmutador 3**

Con el sistema TC8500 o TC8600 el UCP se comunicará los teclados del sistema usando un protocolo "four poll byte" cuando este conmutador esté apagado; cuando esté encendido, la comunicación del teclado usara un protocolo "eight poll byte". Para sistemas TC8800, los protocolos se usan al reverso: "eight poll bytes" cuando esté apagado y "four poll bytes" cuando esté encendido. Un teclado antiguo número de pieza TC8550KB debe usar un protocolo de "four poll byte"; un teclado con número de pieza de TC8550KB-8 debe usar un protocolo "eight poll byte". Un teclado nuevo marcado TC8550, TC8550A, TC8551A, TC8553, TC8554 o TC8555 puede comunicarse automáticamente usando cualquier protocolo. El módulo del sistema UCP debe ser configurado para usar un protocolo compatible con el teclado que se está usando. El TC8500 y TC8600 debe normalmente usar protocolo "four poll byte"; el TC8800 debe normalmente usar protocolo "eight poll byte". Si un TC8600 está siendo usado como lugar principal para controlar un satélite, debe usar el protocolo "eight poll bytes". Note que esta posición del conmutador es ignorada si el conmutador DIP 7 (descrito abajo) está en ENCENDIDO.

# **Conmutador 4**

Si el conmutador 4 está encendido, el puerto Impresor en la parte posterior del puerto principal Allegiant es configurado como un puerto de Consola auxiliar. Vea la descripción del conmutador número 2, abajo, para información sobre cómo usar un puerto de consola auxiliar. El puerto Impresor tiene el mismo enchufe que el puerto de Consola normal, así que el cable de Consola suministrado con el Paquete Programa Control Maestro TC8x59 puede ser usado para efectuar interfase con el puerto Impresor cuando el conmutador 4 está encendido.

# **Conmutador 5**

Si este conmutador está en la posición de ENCENDIDO, los teclados del sistema requieren que cada usuario se registre y salga del sistema de 'registro' y 'no registro'. A todos los usuarios les será requerido entrar un número de usuario y la contraseña correcta antes de que la interacción con el sistema les sea permitida.

Si el conmutador está en APAGADO (posición original de fábrica para sistemas base), los teclados del sistema estarán siempre 'en-línea' con el sistema. Nota - Cuando se cambia del modo de 'no registro' al de 'registro', todos los teclados del sistema inicialmente serán considerados en modo de 'registro'. Por lo tanto, una vez que el cambio se ha hecho y el sistema ha sido re- establecido, cada puerto de teclado sin usar debe ser revertido al modo de "no registro" permutando el cable existente del teclado a todos los puertos sin usar y entrando USUARIO APAGADO "USER OFF".

# **Conmutador 6**

Cuando el conmutador número 6 está ENCENDIDO el registro y la contraseña requerirán tener acceso al puerto de CONSOLA cuando se conecta a una computadora personal que está funcionando con el paquete Programa Control Maestro TC8x59 o un dispositivo de computación externo usando un Lenguaje de Consola de Comando (documentado en el manual opcional CCL).

# **Conmutador 7**

Cuando el conmutador 7 está ENCENDIDO el UCP Allegiant se comunicará con los teclados del sistema usando un protocolo "6 poll byte". Este formato es usado

para proveer capacidad de control de velocidad variable al movimiento universal "pan/tilt" para los sitios equipados con cámaras AutoDome y solo es compatible con los tipos de teclado TC8550A, TC8551A, TC8553, TC8554 y TC8555. Cuando este conmutador está en la posición de ENCENDIDO, el conmutador 3 DIP (explicado abajo) es ignorado. Note que el modo de velocidad variable no es compatible con el receptor/conductor antiguo sin el uso de la Unidad Convertidora de Código TC8785.

# **Conmutador 8**

Cuando APAGADO, el sistema usará la posición original de fábrica para los protocolos de data de comunicación RS-232. APAGADO es la posición original para el sistema base.

Con el conmutador ENCENDIDO, cualquier cambio en el protocolo usando el paquete opcional Programa Control Maestro se activará.

El conmutador número 8 también controla la activación del programa de iniciación de pantalla función de arrastre "boot screen" previamente transferido a la memoria del UCP. La función de arrastre es un programa de diseño especial para el sistema, provisto por la fábrica que realiza funciones o desarrolla características especiales. Si el conmutador está en APAGADO, ningúna función de arrastre existente será activada.

Las posiciones originales para la comunicación de datos del sistema Allegiant (conmutador DIP 8 APAGADO) se enumeran abajo. (PUERTO COMM 1 Y/O PUERTO COMM 2 aplica solamente a los sistemas Allegiant TC8600 y TC8800).

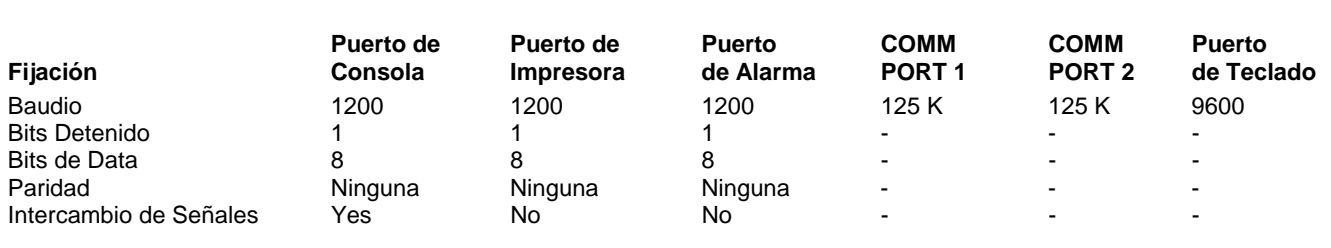

# **Conmutador DIP con Selección para usuarios Posiciones para Módulos Recibidores de Datos TC8816A Usados en Puertos de Expansión de Monitor TC8802**

**NOTA:** DESPUES DE CAMBIAR CUALQUIERA DE LOS SIGUIENTES CONMUTADORES, EL INTERRUPTOR PRINCIPAL DE ENERGIA ELECTRICA DEL TC8802 DEBERA SER APAGADO Y ENCENDIDO.

Los módulos Receptores de Data TC8816A contiene dos conmutadores DIP de 8 posiciones (S100 y S101). Las funciones asignadas al conmutador DIP superior (S100) están reservadas y deben de permanecer en la posición de APAGADO. Las opciones asignadas al conmutador (S101) de 8 posiciones DIP son como sigue:

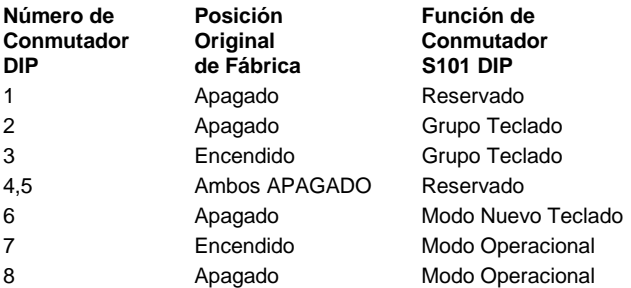

# **Conmutador 1**

Este conmutador está reservado y siempre debe dejarse apagado.

# **Conmutadores 2 y 3**

Hasta 8 sistemas de teclado pueden ser conectados al panel posterior del puerto de expansión de monitor TC8802. Los conmutadores DIP 2 y 3 determinan el grupo de teclados del sistema que puede ser asignado al puerto TC8802. Siga la tabla de abajo para seleccionar el grupo deseado.

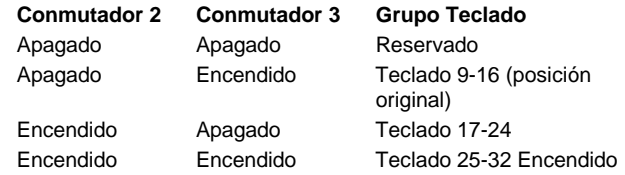

# **Conmutadores 4 y 5**

Estos conmutadores están reservados y deberán siempre permanecer apagados.

# **Conmutador 6**

Cuando el conmutador 6 está ENCENDIDO, el módulo Receptor de Data TC8816A se comunicará con los teclados del sistema usando un protocolo "6 poll byte". Este formato es usado para proveer capacidad de control de velocidad variable al movimiento universal "pan/tilt" para los sitios equipados con cámaras AutoDome y sólo es compatible con los tipos de teclado TC8550A, TC8551A, TC8553, TC8554 y TC8555. La posición original es de APAGADO.

# **Conmutador 7**

El conmutador 7 determina el modo operacional de TC8816A y siempre debe dejarse encendido.

# **Conmutador 8**

Esté conmutador determina el modo operacional de TC8816A y siempre debe dejarse apagado.

# **INFORMACION PARA EL USUARIO**

Hay ocho niveles de prioridad de usuario en el sistema Allegiant. Cada uno de los 32 usuarios en el sistema Allegiant tiene un nivel asignado de prioridad originalmente establecido. Estos niveles de usuario determinan el acceso a varias funciones del sistema y provee el medio para dar prioridad al usuario en el control de monitores y sitios con cámaras equipadas con movimiento universal "pan/tilt" y lente motorizado "zoom". Generalmente, usuarios con más alta prioridad pueden recuperar control sobre monitores o cámaras de movimiento universal y lente motorizado (pan/tilt/zoom) bloqueadas por otro usuario.

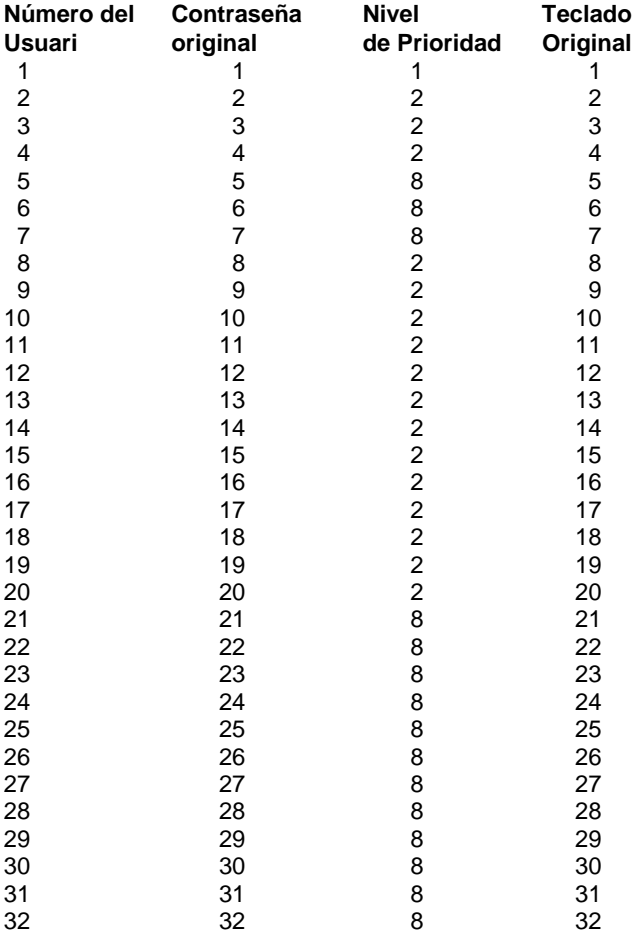

El nivel de prioridad 8 asignado al usuario puede ser cambiado usando el paquete opcional Programa Control Maestro TC8x59, pero para el sistema base la tabla de abajo muestra los valores originalmente establecidos. Note que en sistemas base donde la característica de registro no ha sido seleccionada, el número del usuario es automáticamente asignado a un puerto de teclado específico. Esto esencialmente establece al teclado como el determinador de prioridad. También se muestra en la

tabla las contraseñas originales asignadas a cada usuario cuando el sistema es enviado desde la fábrica. Una vez que el usuario es registrado en el sistema, la contraseña puede cambiar usando la Función del Usuario número 10 del teclado. Refiérase a la sección específica de las instrucciones de operación para procedimientos exactos en el uso de las Funciones de Usuario del teclado. Aunque la tabla indica 32 teclados, note que sólo 8 teclados son permitidos en sistemas TC8500, 16 en sistemas TC8600 y 32 en sistemas TC8800.

# **Tabla de Acceso Prioridad del Usuario**

La siguiente tabla muestra acceso de función de sistema como es aplicado a los 8 niveles del usuario.

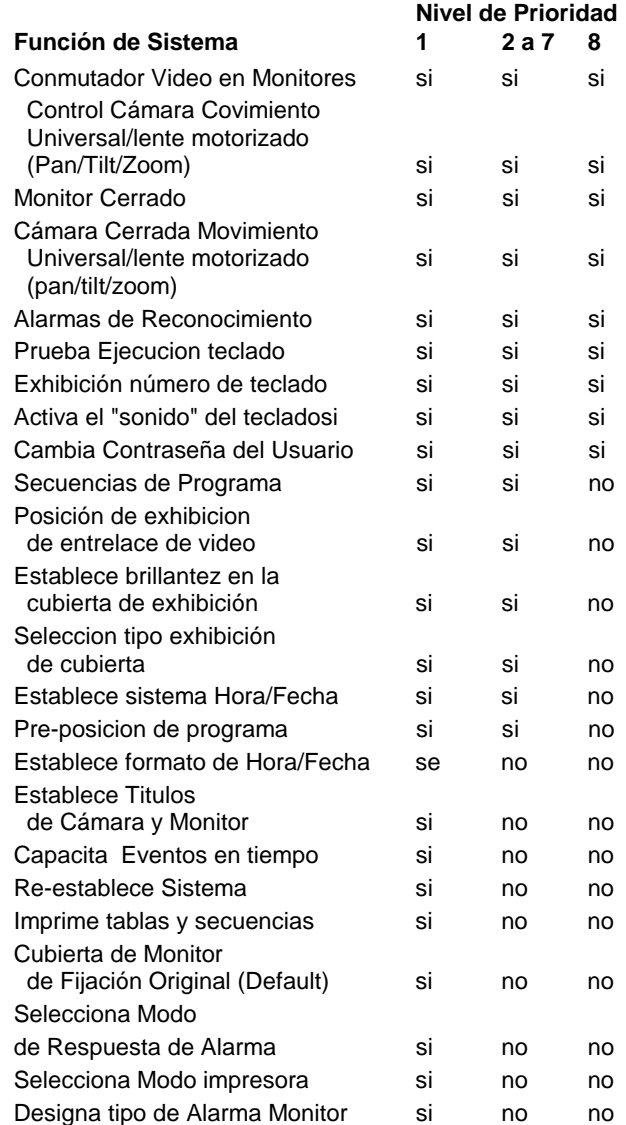

# **INFORMACIÓN DE ALARMA**

La habilidad para conmutar video automáticamente en respuesta a una señal externa (usualmente un contacto de cierre) es una característica necesaria en cualquier sistema de conmutación de video. El sistema Allegiant permite al sistema administrador seleccionar de 1 a 3 modos de respuesta de alarma predefinidos (a través de teclado de Función del Usuario 19). La descripción para estos tres modos aparece más adelante. Ejemplos pictoriales de las tres respuestas de alarma también están mostradas en las siguientes páginas.

El sistema también puede ser programado con una amplia variedad de características de respuesta de alarma usando el sistema flexible VersAlarm™. Vea el manual para detalles sobre el Programa Control Maestro TC8x59MC.

# **Modo Básico de Respuesta de Alarma**

En el modo BASICO de respuesta de alarma, cualquiera o todos los monitores pueden ser seleccionados como monitores de exhibición de alarma. Cada alarma puede entonces ser armada para exhibir sus cámaras en cualquier grupo de monitores armados. Alarmas múltiples en el mismo monitor, se mostrarán en una secuencia con intérvalos de 1 segundo (2 segundos en TC8500). Note que los monitores y las alarmas pueden ser armados y desarmados individualmente según se requiera. La alarma de video se borrará automáticamente cuando la señal de entrada sea re-establecida.

# **Modo de Respuesta de Alarma de Auto-Construcción**

Este modo usa un conjunto de monitores como monitores de exhibición de alarma. Todos los sistemas de monitores pueden ser armados si se desea. Cada alarma disparada exhibirá su video de alarma en un monitor diferente, comenzando con el número mas bajo del monitor armado. Si todos los monitores armados están ya exhibiendo video de alarma, subsecuentes alarmas se construirán en los monitores de alarmas existentes, y cada monitor mostrará una secuencia con intérvalos de 1 segundo (2 segundos en TC8500). Note que los monitores y las alarmas pueden ser armados y desarmados individualmente según se requiera. La alarma de video se borrará automáticamente cuando la señal de entrada sea reestablecida.

# **Modo de Respuesta de Alarma de Secuencia y Exhibición**

Este modo designa dos monitores como monitores de respuesta de alarma. El monitor #1 será el monitor de EXHIBICION (también llamado el monitor "REVIEW") y el monitor #2 será el monitor de SECUENCIA o de PASO. La primera alarma aparecerá en ambos monitores y alarmas adicionales comenzarán la secuencia con intérvalos de 1 segundo (2 segundos en TC8500) en el monitor de SECUENCIA. El monitor de EXHIBICIÓN sostendrá la primera cámara de video con señal de alarma hasta que manualmente se responda a través del teclado. Cuando el primer video sea borrado desde el monitor de EXHIBICION, el próximo video con señal de alarma (considerando como "próximo" la cámara que registró alarma en segundo lugar) será mostrado hasta que se borre; la operación continua de está manera. Note que las alarmas pueden ser armadas y desarmadas individualmente según se requiera. Note también que todas las alarmas deberán ser manualmente borradas; la presencia de video de alarma no depende de la duración de la señal de entrada de alarma al sistema.

# **Pre-Posición de Alarma Activada**

La capacidad de pre-posición de alarma activada también existe en cada uno de los tres modos de respuesta de alarma. Esto permite a la cámara equipada con movimiento universal "pan/tilt" y lente motorizado "zoom" colocarse automáticamente en una escena pre-programada como resultado de una señal de alarma. Note que el movimiento universal "pan/tilt" lente motorizado zoom en la cámara deberá tener las opciones necesarias para control de pre-posicion. El sistema establecido originalmente, es para activar la pre-posicion #16 de cámara del sistema que está recibiendo la alarma. Usando el paquete Programa Control Maestro, la respuesta a las alarmas pueden ser configuradas según sea requerido por el usuario.

# **Ejemplos de Respuestas de A`rma**

# **Modo Básico**

**En el modo básico de respuestas de Alarma, las cámaras están armadas individualmente para cada monitor de alarma.**

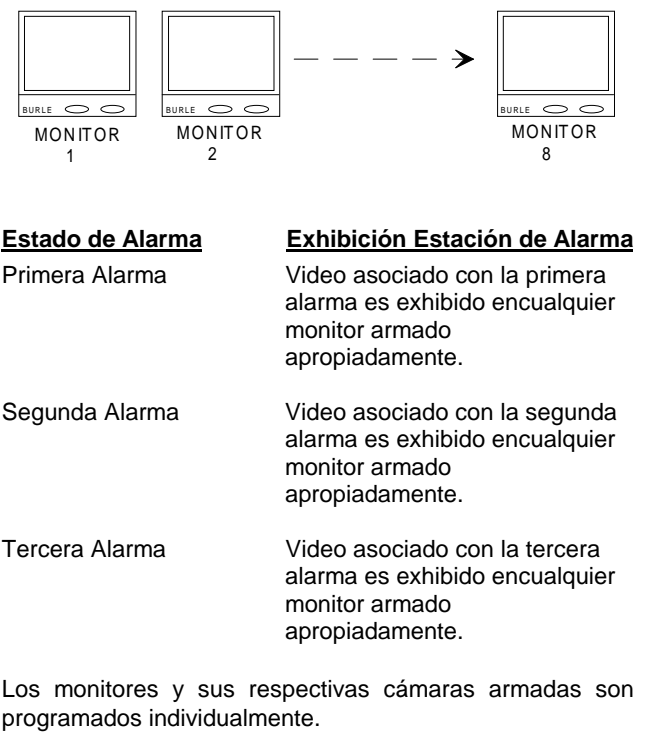

Múltiples alarmas en los monitores son presentadas automáticamente en manera secuencial.

El video con señal de alarma permanece en los monitores mientras dure la entrada de la señal.

# **Modo de Auto-Construcción**

**En el modo de respuesta de alarma de Auto-construcción, las alarmas de auto-construcción en monitores armados como nuevas alarmas, son recibidos.**

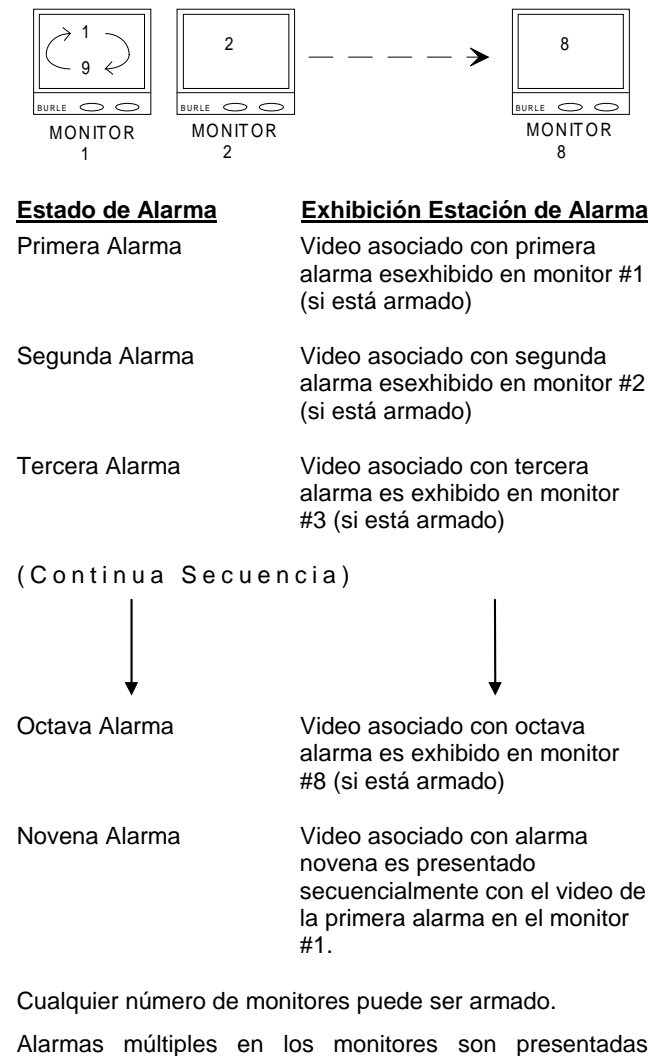

automáticamente en forma secuencial.

El video con señal de alarma permanece en los monitores mientras dure la entrada de la señal.

# **Ejemplos de respuestas de Alarmas (Continuación)**

# **Modo de Secuencia y Exhibición**

**En el Modo de respuesta de alarma del modo de Secuencia y Exhibición, se usa un par de monitores para exhibir video con señal de alarma.**

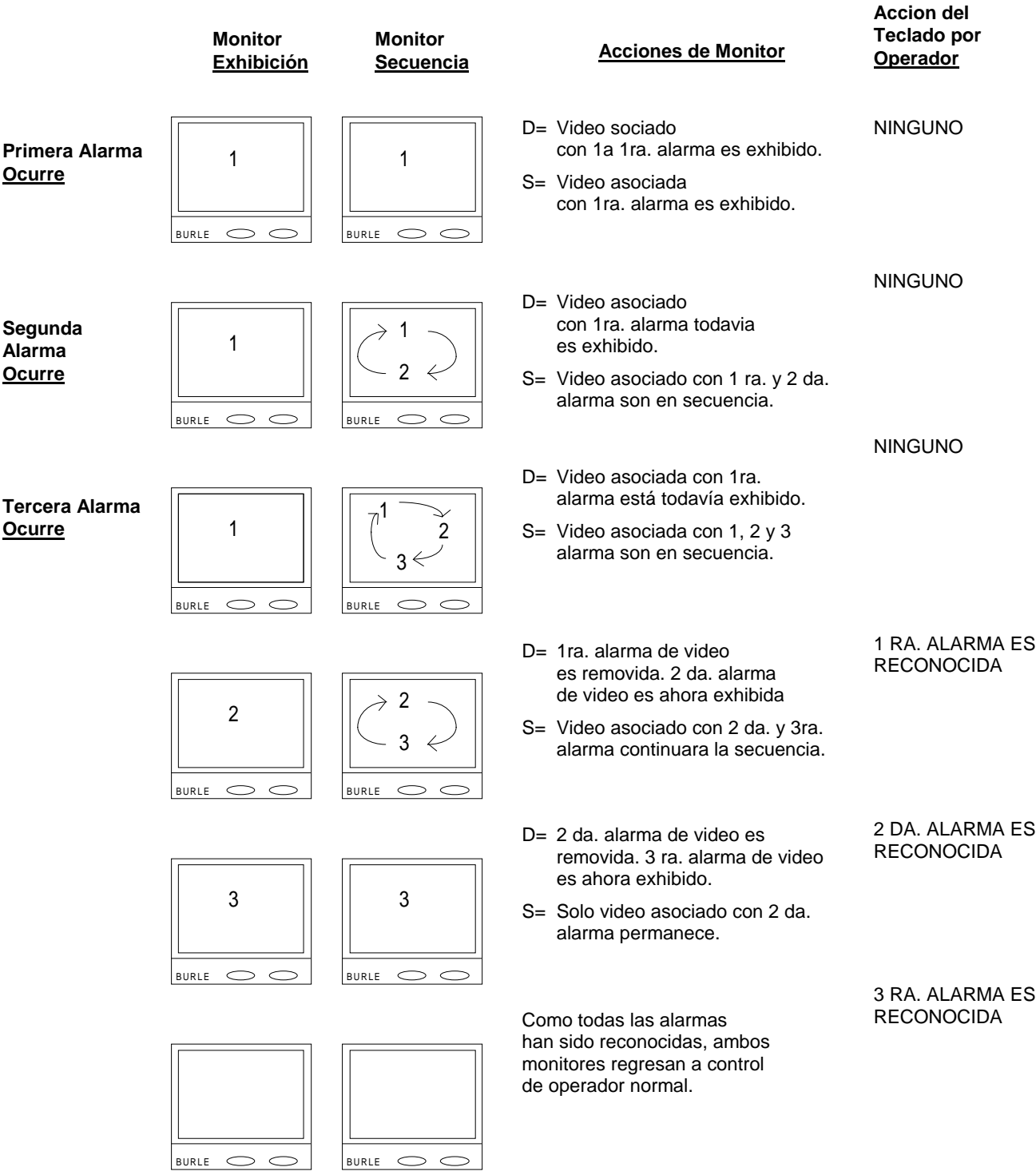

# **INSTRUCCIONES PARA OPERACIÓN DE TECLADO**

# **General**

Según el sistema es suministrado desde la fábrica varias características a seleccionar por el operador han sido preestablecidas. Una descripción de esas características es dada en la sección de CARACTERÍSTICAS ORIGINALES DE FÁBRICA. Como estas características son a seleccionar por el usuario, tienen un gran efecto en la personalidad del sistema y permiten varios modos de operación. Las instrucciones paso-a-paso cubrirán operación del sistema usando primeramente las características originales de fábrica, y después proveerá detalles sobre cambios operacionales resultados de la selección de ciertas características. Ejemplos de tecleo son provistos para cada operación de teclado.

# **Comandos del Sistema**

# **Procedimiento de Entrada al Sistema (Log-In) via Teclado**

Existen dos modos de acceso por el teclado. Usando las características originales de fábrica, el teclado está listo para ser usado tan pronto como se aplica energía eléctrica a la Unidad Central de Procesamiento UCP TC8x01. El segundo modo requiere que el usuario del sistema se registre 'log-on' en el mismo a través del teclado antes de que el acceso le sea permitido.

Si la característica de apertura de sesión (log-on) está habilitada, ejecute los siguientes pasos para entrar al sistema:

- 1. Verifique que los indicadores de Usuario "USER" y Apagado "OFF" en el teclado estén encendidos. El indicador LINEA "LINE" debe también estar encendido para mostrar que el teclado está conectado a la Unidad Central de Procesamiento UCP.
- 2. Presione ENCENDIDO "ON". El indicador ENCENDIDO "ON" debe de encenderse y la exhibición del teclado en el monitor debe mostrar una "U" como un indicación para entrar el número de Usuario.
- 3. Teclee su número de Usuario usando el teclado numérico y presione ENTER. Hay hasta 32 diferentes números de usuario disponibles (de 1 a 32). Refiérase a la seccion CARACTERISTICAS ORIGINALES DE FABRICA para niveles de prioridad asignados a cada número de usuario.
- 4. Si teclea una entrada errónea, presione CLEAR (BORRE) y repita el paso anterior.
- 5. Presione "ENTER"
- 6. Verifique que la exhibición del teclado en el monitor muestre una "P".
- 7. Teclee la contraseña con un máximo de seis dígitos. La exhibición de cámara/teclado indicará cuántos dígitos han sido entrados. Presione ENTER cuando termine de teclear la contraseña de usuario.
- 8. Si la contraseña está equivocada, regrese al paso 1.
- 9. Ahora usted deberá de estar registrado en el sistema. Verifique que el indicador EN-LINEA ON LINE esté encendido. El monitor del teclado y las exhibiciones de cámara en este momento indicarán cuál cámara y monitor estan actualmente conectados al teclado.

EJEMPLO: En 12 Entre ENTER 123456 Entre ENTER

Este ejemplo muestra al usuario #12 con contraseña #123456 registrándose en el sistema.

# **Procedimiento para Cierre de Sesión en el Teclado**

Si la característica de apertura y cierre de sesión (log-on and log off) no ha sido habilitada, no es necesario tomar ninguna acción. Si la caracteristica ha sido seleccionada y usted está ya registrado, ejecute los siguientes pasos para cierre de sesión "log-off" del sistema:

1. Presione la tecla USUARIO "USER", entonces presione la tecla APAGADO "OFF". El indicador APAGADO "OFF" se encenderá y guiones apareceran en el monitor del teclado y en las exhibiciónes cámaras.

EJEMPLO: USUARIO APAGADO "USER OFF"

El ejemplo de arriba quitará del registro del sistema al usuario que está en ese preciso momento.

# **Programación de Comandos de Memoria Local**

Los teclados del sistema TC8550A y TC8553 permite a los usuarios crear hasta diez comandos especialmente diseñados para re-emplazar el tecleado manual. Ejecute los siguientes pasos para almacenar el tecleado manual y después llamarlo:

- 1. Presione la tecla MEMORIA "MEMORY" y verifique las luces del indicador.
- 2. Seleccione y entre un número de comando (1 al 10) usando el teclado numérico.
- 3. Presione "ENTER" y verifique que la exhibición de teclado/cámara exhiba una "L" representando el modo de memoría local. El número de comando seleccionado también será exhibido a la derecha de la 'L'.
- 4. Teclee los pasos a ser almacenados en esta secuencia de comando. Cualquier tecla, excepto PROGRAMA "PROGRAM", MEMORIA "MEMORY", y BORRAR "CLEAR" puede ser usada en la secuencia. En adición, las teclas de control de cámara tales como, movimiento universal "Pan/Tilt" y Lente Motorizado "zoom" no son permitidas. Hasta 75 pasos son permitidos con teclados aplicables. La exhibición del teclado en el monitor indicará el número de pasos entrados. Los caracteres deben de accesarse exactamente como si usted estuviera entrando manualmente la secuencia real. Algunas veces es mejor hacer una ejecución en seco en el modo manual antes de intentar programar un comando de memoria local para asegurarse de que ningún caracter sea omitido. En caso de que desee borrar una secuencia de comando parcialmente entrada mientras está en el modo de programación, presione BORRAR "CLEAR". Con esto sale del modo del programción sin actualizar la memoria.

5. Presione MEMORIA "MEMORY" para finalizar la programación del modo de la memoria local. Esto guarda el programa tecleado en la memoria local del teclado.

EJEMPLO: MEMORIA "MEMORY" 1 ENTRE "ENTER" MONITOR 2 ENTRE "ENTER" CAMARA 5 ENTRE "ENTER" MEMORIA "MEMORY"

Este ejemplo programa la memoria local #1 para cambiar la cámara #5 al monitor #2.

6. Para omitir una memoria de comando local previamente almacenada, presione MEMORIA "MEMORY", el número de comando (1 al 8), ENTER y en seguida "MEMORY".

# **Ejecutar Comandos de Memoria Local**

Para ejecutar comandos de memoria local TC8550A Y TC8553 previamente almacenados, efectúe los siguientes pasos:

- 1. Presione MEMORIA "MEMORY" y verifique que el indicador se encienda.
- 2. Teclee el número de comando apropiado (1 al 10).
- 3. Presione RUN "ACTIVAR"

EJEMPLO: MEMORIA 1 "MEMORY" 1 RUN "ACTIVAR"

Este ejemplo ejecuta cualquier tecla que haya sido programada en la memoria local #1. El efecto es el que si hubiera sido entrado manualmente por el usuario.

# **Conmutador de Comandos**

# **Selección de Cámara**

Use los siguientes pasos para seleccionar cámaras a observar:

- 1. Presione la tecla de Cámara.
- 2. Teclee cualquier número válido de cámara usando el teclado numérico y presione "ENTER". La cámara seleccionada aparecerá en el monitor que esté siendo controlado por el teclado.

#### EJEMPLO: CAMARA 33 "ENTER" o 33 "ENTER"

Este ejemplo llamara a la cámara #33 en el monitor de teclado en uso. **Note que el modo de original del teclado es el modo de cámara, así que el botón de la CAMARA no necesita ser presionado.**

# **Selección de Monitor**

Use los siguientes pasos para seleccionar cuál monitor va a responder a los comandos del teclado del usuario:

- 1. Presione la tecla de MONITOR.
- 2. Teclee cualquier número de monitor válido usando el tecleado numérico y presione ENTER. El número del monitor seleccionado aparecerá en la exhibición del teclado del monitor.

## EJEMPLO: MONITOR 5 ENTER

Este ejemplo seleccionará el monitor 5 para el operador.

# **INFORMACION DE SECUENCIA**

# **General**

Las secuencias son listas de instrucciones de conmutación de video para ser ejecutadas por el sistema. Un máximo de 60 secuencias conteniendo un total de hasta 3000 pasos pueden ser almacenadas en el sistema Allegiant para una rápida ejecución. Una secuencia puede comprender cualquier número de cámaras del sistema, en cualquier orden, y aún incluír varios números de monitor. Una secuencia Salvo puede ser entrada, la cual comutará cualquier número de cámaras deseadas como un grupo sincronizado a un banco de monitores.

En el modo de programación de secuencia (discutida en la próxima sección), algunos de los controles de teclado son usados para programación. Note que las designaciones del botón del teclado FIN "END", OMITIR "DELETE", ENTRADA "IN", SALIDA "OUT", y EJECUTAR "EXECUTE" **no** son aplicables a los teclados TC8554 y TC8555. Las diferentes teclas y sus funciones son anotadas como sigue:

- 1. Las funciones ARRIBA "UP" y ABAJO "DOWN" de la palanca de mando son usados para mover el cursor celda de arriba a abajo a través de los pasos de la hoja de cálculo del programa. Las funciones de la palanca de mando IZQUIERDA "LEFT" y DERECHA "RIGHT" mueven el cursor celda hacia la izquierda o derecha. Cuando llega a la parte superior, inferior, u orillas derecha e izquierda el cursor no reinicia el ciclo. Note que la palanca de mando no puede ser usada para 'añadir' un nuevo paso.
- 2. Las teclas PREVIO "PREVIOUS" y PROXIMO "NEXT" son usadas para mover hacia arriba y hacia abajo los pasos como lo hace la palanca de mando con las siguientes características adicionales:

Si usted presiona PROXIMO "NEXT" al final de la secuencia del programa, un nuevo paso será creado al final de la secuencia. También, PROXIMO "NEXT" y PREVIO "PREVIOUS" siempre pondrá el cursor en el campo de número de cámara del programa.

3. Use el teclado numérico para entrar data numérica. Las entradas son terminadas con el botón ENTER y puede ser borradas con el boton BORRE "CLEAR", ser entradas nuevamente antes de presionar ENTER. Todas las celdas de inscripcion deben ser confirmadas presionando ENTER o moviendo el cursor con la palanca de mando o con el botón PREVIO "PREVIOUS" o PROXIMO "NEXT". Si una de estas acciones no es tomada, el contenido de la celda se puede perder.

- 4. Como se menciona anteriormente, la hoja de cálculo del programa puede ser extendida yendo a la última celda y presionando PROXIMO "NEXT". Además, es posible añadir un paso en la mitad del programa presionando ADENTRO "IN", el cual abre una nueva celda en la localidad del paso actual. Use SALIDA "OUT" para omitir el paso actual de la hoja de cálculo.
- 5. La tecla CIERRE/OMITE "LOCK/DELETE" borrará todos los pasos del programa más allá del paso actual. Usted puede también remover completamente una secuencia de la memoria cuando usted está en el paso 1, presionando CIERRE/OMITE "LOCK/DELETE", seguido de APAGADO/AFUERA "OFF/OUT. Además de omitir la secuencia, el sistema automáticamente regresará al principio del modo de programación. Ahora usted puede entrar un número de secuencia y comenzar otra vez o puede presionar BORRE "CLEAR" para salir completamente del modo del programa.
- 6. Usted puede terminar de programar presionando las teclas PROGRAMA/FIN "PROGRAM/END" o ACTIVAR/EJECUTAR "RUN/EXECUTE". Usando ACTIVAR/EJECUTAR "RUN/EXECUTE" automáticamente carga el programa de secuencia y comienza a correrlo.

# **Formato de una Secuencia Modelo**

La forma más simple de pensar sobre la información del Programa es en términos de una hoja de cálculo tipo tabla, la cual consiste de cuatro columnas de información.

La tabla mostrada abajo es un ejemplo de una secuencia típica.

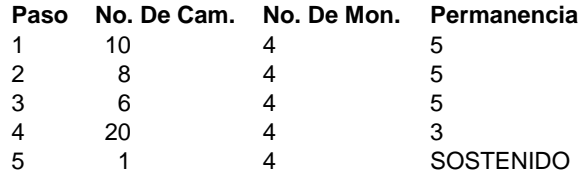

El largo de cada una de las hojas de cálculo de secuencia puede variar de unos pocos pasos hasta varios cientos si desea, con tal que el total del largo de las 60 hojas de cálculo combinadas no excedan 3,000 pasos. A cada hoja de cálculo debe asignársele un número de secuencia. Cuando una secuencia es llamada para uso o para editar, el usuario esencialmente está llamando a una hoja de cálculo. Otras características más avanzadas permiten control sobre las funciones del receptor/conductor en pasos de secuencia cuando usan el Programa Opcional Control Maestro.

# **Descripción de una Secuencia Modelo**

Una vez que el modo de programa de secuencia ha sido entrado, ciertos campos de la exhibición sobrepuesta del monitor cambiarán de un formato típico a las secciones mostradas más abajo en negrita:

023 **S0001 L0005** 12:01:01 **>C0010< M004 D05** 10-20-94

La siguiente es una explicación de las varias celdas en la hoja de cálculo del programa:

1. Número de Paso

023 **S0001** L0005 12:01:01 >C0010 <M004 D05 10-20-94

El número de paso es un campo no-alterable. Es sólo un punto de referencia para la localidad en el programa de la hoja de cálculo. Cuando se está en el modo de programa, este número es exhibido en la línea de mensaje del monitor en la forma de "Snnnn" donde "nnnn" iguala al número de pasos que están siendo exhibidos en el momento o editados.

2. Longitud

023 S0001 **L0005** 12:01:01 >C0010<M004 D05 10-20-94

l número de longitud es un campo no-alterable. Sólo es usado para indicar el número total de pasos de la hoja de cálculo del programa. Cuando se está en el modo de programa, este número es exhibido en la línea de mensaje del monitor en forma de "Lnnnn" donde "nnnn" iguala el número de pasos.

3. Número de Cámara

023 S0001 L0005 12:01:01 **>C0010<**M004 D05 12-25-88

El número de cámara es el número de cámara que el programador desea tener exhibido. El número de cámara puede ser en cualquier orden; el sistema Allegiant puede trabajar con una secuencia totalmente al azar. Este número puede ser cualquier número válido de cámara. Note los indicadores de celda (">" "<") antes y después del número de la cámara.

4. Número de Monitor

023 S0001 L0005 12:01:01 C0010 **<M004>**D05 2-25-88

El número de monitor es el monitor en el cual la cámara mencionada anteriormente, está siendo exhibida. Una sola secuencia puede conmutar uno o varios monitores. Note los indicadores de celda (">" "<") antes y después del número del monitor.

5. Tiempo de Permanencia (Dwell time)

023 S0001 L0005 12:01:01 C0010 M004**>D05<** 12-25-88

La entrada del control de permanencia es el tiempo, expresado en segundos, que la cámara seleccionada va a aparecer en el monitor. Por ejemplo, usando el ejemplo de programa de arriba, en el paso 1, la cámara 10 aparecerá en el monitor número 4 por cinco segundos. El tiempo de control de permanencia puede ser de uno a 60 segundos. Si más de sesenta segundos de permanencia son requeridos, simplemente entre la misma combinación de cámara y monitor en el siguiente paso así como el tiempo adicional de permanencia. En adición a la entrada numérica, el usuario podrá elegir otras tres opciones como entrada de secuencia de control de permanencia- "HOLD", "UNLOAD" Y "SALVO". "SALVO" se explicará más adelante en la sección de la característica SalvoSwitching<sup>®</sup>. Note los indicadores de celda (" >" " <") antes y después de los números de control de permanencia.

La opción "HOLD" permite al programador activar una secuencia hasta cierto punto y detenerla. Este punto puede ser considerado como una localidad de inicio "home" la cuál será exhibida a menos que el usuario tome un "recorrido" con el comando de ejecución. Entonce el secuenciador será activado hasta que aparezca el próximo "hold" o retención. Para accesar un control de permanencia, "HOLD", teclee "62" como tiempo de permanencia. En el ejemplo, cámaras número 10, 8 y 6 seguirán secuencia en el monitor #4, exhibiéndose cada una por 5 segundos. La cámara #20 será exhibida por 3 segundos antes de cambiar a la cámara #1. Como el paso 5 contiene un comando "HOLD" en la columna de control de permanencia, el monitor #4 exhibirá la cámara 1 hasta que el operador continúe la secuencia dejando de presionar la tecla ACTIVAR "RUN" en el teclado.

La opción de DESCARGA "UNLOAD" le permite al programador activar la secuencia hasta cierto punto, y automáticamente descargarla de su monitor. La secuencia permanece almacenada en el sistema de memoria. Para entrar un comando de DESCARGA "UNLOAD" Teclee 63 como el tiempo de control de permanencia.

# **Instrucciones de Programación de Secuencia**

Note que la secuencia puede ser de cualquier longitud con tal de que la combinación total de todas las secuencias no exceda 3,000 pasos.

En el modo de programa, la exhibición del monitor muestra el número de paso y la longitud de la secuencia y los indicadores de celda aparecen en el área de exhibición de identificacion de cámara.

- 1. Presione PROGRAMA "PROGRAM" y verifique las luces del indicador.
- 2. Teclee el número de secuencia (1 al 60) usando el teclado numérico y presione "ENTER".

La pantalla deberá cambiar y aparecer como se muestra abajo:

023 S0001 L0001 12:01:01 >C0001 <M001 D02 12-25-88

- 3. Teclee el número de la primera cámara que va a aparecer en la secuencia usando el teclado numérico.
- 4. Si la inscripción es correcta, presione ENTER o use la palanca de mando para moverse hacia la derecha. En este momento, si la cámara está disponible para el usuario (Ejemplo: que la cámara no haya sido restringida en la tabla de bloqueo), el sistema entrará la cámara en una secuencia.
- 5. Verifique que sea la cámara correcta. Si la palanca de mando fue movida hacia la derecha para entrar la cámara, aparecerá lo siguiente en la pantalla:

023 S0001 L0001 12:01:01 C0001> M001 <D02 12-25-88

- 6. En este campo, teclee el número de monitor en el cual la cámara deberá aparecer.
- 7. Si la inscripción es correcta, mueva la palanca de mando hacia la derecha. La pantalla entonces deberá aparecer como sigue:

023 S0001 L0001 12:01:01 C0001> M001 <D02 12-25-88

Teclee usando el teclado numérico la duración en segundos (1 al 60) que la cámara arriba mencionada deberá ser exhibida en el monitor seleccionado. En adición a los segundos, el usuario puede entrar 61 para el modo salvo, 62 para 'hold' o retención, o 63 para unload o descraga. El modo salvo significa ir al siguiente paso inmediatamente (sin control de permanencia), y hold o retención significa detener la secuencia en este paso. 'Unload' remueve la secuencia del espacio de trabajo del monitor activo. Si usa el modo salvo, asegúrese de entrar el control de permanencia en segundos como último paso de la conmutación salvo. Una entrada salvo cambiará la pantalla y aparecerá como sigue:

023 S0001 L0001 12:01:01 C0001 M001>SLV< 12-25-88

Una entrada de 'hold' o retención hará aparecer lo siguiente en la pantalla: 023 S0001 L0001 12:01:01 C0001 M001>HLD<12-25-88

Una entrada de descarga 'unload' aparecerá así: 023 S001 L001 12:01:01 C0001 M001>ULD<12-25-88

9. Si la entrada es correcta, **presione PROXIMO "NEXT" para proceder con el siguiente paso.** Un paso completo ha sido entrado de esta manera y el próximo paso puede ser tecleado del mismo modo. Note cómo en la primera pantalla mostrada abajo, la longitud y el número de pasos han sido incrementados, el número de cámara es incrementado (si lo permiten las tablas de bloqueo) y el número de monitor y control de permanencia han sido copiados de la linea previa.

023 S0002 L0002 12:01:01 >C0002<M001 002 12-25-88

Si una secuencia previamente entrada estuviera siendo editada, la longitud de la celda indicaría el total del número de líneas en la secuencia. También la palanca de control puede ser usada para moverse dentro de una secuencia existente para simplificar la edición.

RECUERDE QUE LA PALANCA DE MANDO NO PUEDE SER USADA PARA AÑADIR UN NUEVO PASO. UN NUEVO PASO PUEDE SER AÑADIDO SOLO PRESIONANDO PROXIMO "NEXT" O LA TECLA ENCENDIDO/ADENTRO "ON/IN".

10. Repita los pasos arriba indicados (del 3 al 9) para programar pasos subsecuentes. Cuando la secuencia es completada, presione PROGRAMA/FIN "PROGRAM/END" o ACTIVAR/EJECUTAR "RUN/ EXECUTE" para terminar el modo de programa. Note que el presionar ACTIVAR/EJECUTAR "RUN/ EXECUTE" almacenará la secuencia, la cargará en el monitor que está siendo controlado por el teclado en ese momento, e inmediatamente la correrá. El presionar PROGRAMA/FIN "PROGRAM/END" simple mente almacena la secuencia para futuros usos.

# **Instrucciones de Programación de Secuencia Salvo**

La característica de SalvoSwitching es el método de conmutar video desde varias cámaras como un grupo sincronizado en dos o más monitores.

Un ejemplo práctico de las características SalvoSwitching estacionamiento de ocho niveles en donde cada nivel tiene 5 cámaras. El sistema puede ser programado para habilitar cinco monitores para exhibir un piso del estacionamiento a la vez. En el modo de Activar o Run, el sistema cambia de piso a piso exhibiendo cada grupo en un tiempo de permanencia pre-seleccionado.

Antes que la característica SalvoSwitching pueda ser programada, se debe entender cómo el sistema Allegiant ejecuta el programa SalvoSwitching. La manera más simple de pensar en la información del programa es en términos de un formato de hoja de cálculo consistente de pasos, donde cada paso contiene tres columnas de información.

La tabla mostrada abajo es una secuencia típica usada para ilustrar las características de SalvoSwitching:

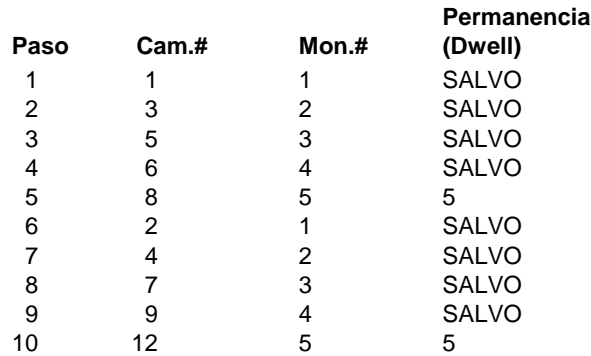

El programa de arriba usa 5 pantallas de monitor (1-5) para conmutar simultáneamente dos grupos de cámaras. El primer grupo de cámara es 1, 3, 5, 6 y 8. El segundo es 2, 4, 7, 9 y 12. El comando de control de permanencia SALVO es entrado al teclear '61'. Una entrada SALVO indica que el paso será ejecutado concurrentemente con el próximo paso. Por lo tanto, en el programa arriba indicado, las cámaras 1, 3, 5, 6 y 8 serán exhibidas en los monitores 1, 2, 3, 4 y 5, respectivamente, por 5 segundos antes de ser reemplazadas por las cámaras 2, 4, 7, 9 y 12 por 5 segundos. Este programa continuará la secuencia entre estos dos grupos de cámara con períodos de permanencia de cinco segundos mientras que el sistema Allegiant esté en el modo Activo o "Run".

Si se desea que el programa detenga en la pantalla un grupo particular de cámaras conmutadas simultáneamente, simplemente reemplace el tiempo de permanencia para ese grupo de cámaras con el comando

HOLD. Por ejemplo, en el paso 5 de la secuencia arriba mostrada, el reemplazar el tiempo de permanencia de 5 segundos con el comando "HOLD" exhibirá las cámaras 1, 3, 5, 6 y 8 en los monitores del 1 al 5 hasta que el operador continúe la ejecución del programa dejando de presionar el botón ACTIVAR o "RUN" .

Como en cualquier secuencia, la operación de la característica de la secuencia SalvoSwitching, puede ser controlada desde el teclado con las teclas de PREVIOUS o previo, NEXT o proximo, RUN o corre y HOLD o retención (vea la sección apropiada del manual). Estas teclas tratan a cada grupo de cámaras de conmutación simultánea salvo como si se tratara de un solo paso; las cámaras en el grupo siempre conmutan al unísono. Cuando la secuencia está activada regresivamente, el grupo de cámaras SALVO conmutan de la misma manera que cuando están activadas progresivamente.

# **Resumen de las Funciones de Secuencia**

Todas las funciones de programación estan resumidas en la siguiente tabla:

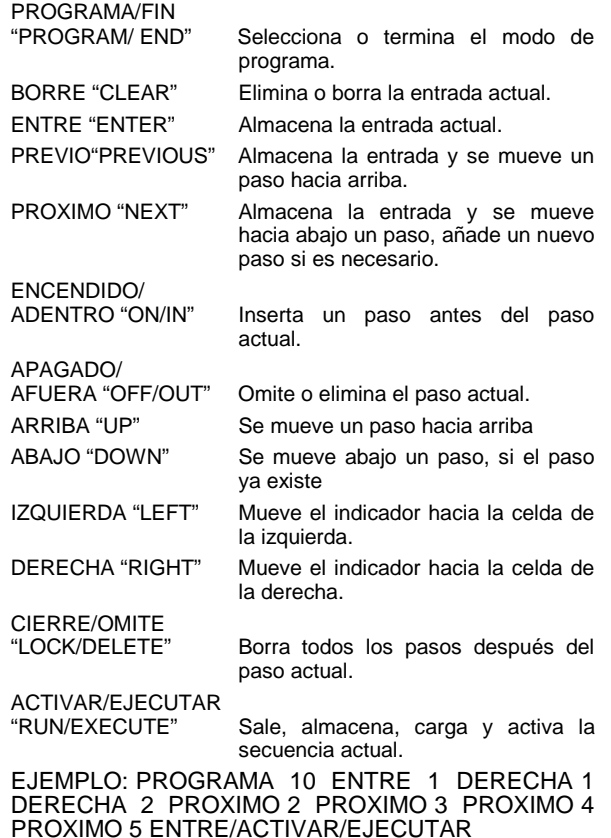

En el programa de arriba, (la secuencia #10) mostrará la secuencia de cámaras de la 1 a la 5 en el monitor 1, dando a cada cámara un tiempo de permanencia de 2 segundos.

# **Solicitar/Borrar una Secuencia**

Una secuencia previamente programada puede ser cargada usando los siguientes pasos:

- 1. Presione SECUENCIA "SEQUENCE" y verifique que el indicador de secuencia se encienda
- 2. Teclee el número de secuencia usando el teclado numérico. Este deberá ser un número del 1 al 60.
- 3. Presione ENTRE "ENTER".

Nótese que, dado que las secuencias pueden usar más de un monitor, todos los monitores requeridos para esta secuencia deben de estar disponibles y no tener actualmente una secuencia en función. Esta regla es anulada cuando el mismo usuario o uno de prioridad más alta que el que cargó la secuencia conflictiva intenta cargar una nueva. Es también posible descargar una secuencia sin entrar el número de la misma, ésto establecerá el indicador de pantalla en '00' liberando así los monitores para otro uso.

## EJEMPLO: SECUENCIA 10 ENTRE "ENTER"

El ejemplo de arriba 'carga' la secuencia número 10 en el monitor que está actualmente 'conectado' al teclado en uso. Note que esta acción no inicia la secuencia que está corriendo en el momento. El estado de área en la pantalla del monitor indicará el número de secuencia en la localidad apropiada si la opción del estado en la pantalla no ha sido inhabilitada.

## EJEMPLO: SECUENCIA ENTRE "ENTER"

Este ejemplo descarga cualquier secuencia del monitor que está actualmente conectado al teclado en uso.

# **Activar una Secuencia**

Para activar una secuencia actualmente cargada en el monitor, presione ACTIVAR "RUN".

#### EJEMPLO: ACTIVAR "RUN"

Si la secuencia se detuvo, el comando ACTIVAR "RUN" mencionado arriba comenzará su secuencia. La dirección de la secuencia será indicada en en el campo del estado "status" de la pantalla del monitor por una flecha direccional y la letra 'R' a la derecha del número de secuencia (si el modo de desplegado de estado ha sido seleccionado). Si CTIVAR "RUN"es presionado mientras una secuencia está corriendo, el conmutador va inmediatamente al siguiente paso en la secuencia, y continúa corriendo. l presionar ACTIVAR "RUN" produce un efecto de exploración rápida. El presionar ACTIVAR "RUN" cuando no hay ninguna secuencia cargada, resultará en error. Si el monitor está en alarma, la tecla ACTIVAR "RUN" controlará el cambio de video de alarma en vez de una secuencia cargada.

# **Detener una Secuencia Activa**

Para detener una secuencia activa, presione "HOLD".

#### EJEMPLO: "HOLD"

El comando arriba mencionado detendrá una secuencia si está activada en ese preciso momento. Si la secuencia está ya detenida, el presionar "HOLD" no tendrá ningun efecto. Si no hay secuencia cargada en ese momento, el presionar HOLD" resultará en una condicion de error. El estado en la pantalla del monitor, exhibirá una 'S' a la derecha del número de secuencia. Si el monitor está en alarma, la tecla "HOLD" detendrá la conmutación de alarma en vez de la secuencia cargada.

# **Control de Dirección de Secuencia**

La dirección de los pasos de ejecución pueden ser establecida en sentido progresivo o regresivo; los pasos de la secuencia a seguir, pueden ser establecidos manualmente con los siguientes comandos:

- 1. Para establecer la dirección progresiva de la secuencia e ir al próximo paso, presione PROXIMO "NEXT".
- 2. Para establecer la dirección inversa e ir al próximo paso, presione PREVIO "PREVIOUS".

Si se presiona la tecla de PROXIMO "NEXT" cuando la secuencia se halla detenida, la secuencia avanza hacia adelante y continúa detenida. Si la secuencia está activa cuando PROXIMO "NEXT" es presionado, inmediatamente irá al próximo paso y continuará activa. Lo mismo es aplicable para la tecla PREVIO "PREVIOUS" pero en dirección inversa. Si las teclas PROXIMO "NEXT" como PREVIO "PREVIOUS" son sostenidas, un efecto de revisión rápida cambiando a una velocidad promedio de aproximadamente dos pasos por segundo tendrá lugar. Si no hay ninguna secuencia cargada el presionar PROXIMO "NEXT o PREVIO "PREVIOUS" producirá una indicación de error. Las secuencias al ser cargadas tienen una dirección original progresiva.

#### EJEMPLO: PREVIO "PREVIOUS"

Si el comando arriba mencionado se presiona cuando la secuencia de cámara está activa, revertira la secuencia. También note que si PREVIO "PREVIOUS" es presionado mientras está en "HOLD" y la pantalla está mostrando el indicador progresivo, el primer impulso cambiará la dirección solamente, y el segundo cambiara al paso anterior. Lo mismo es aplicable para PROXIMO "NEXT" en la dirección opuesta. El campo de estado en la pantalla del monitor exhibirá una flecha señalando hacia arriba o hacia abajo indicando la dirección de la secuencia. La flecha estará ya sea arriba o abajo del indicador de la secuencia (R) para activar o (S) para detenida. Si el monitor está en alarma, las teclas PREVIO "PREVIOUS" y PROXIMO "NEXT" controlarán la conmutación de alarma en vez de las secuencias cargadas.

# **Comandos de Bloqueo**

# **Bloqueando un Monitor**

Los monitores que han sido bloqueados no pueden ser manualmente conmutados excepto por el usuario quién los bloqueó o por aquellos usuarios con prioridad más alta. Note que si un usuario con prioridad más alta tiene acceso a un monitor bloqueado y cambia a diferentes cámaras, el bloqueo será automáticamente removido. Ejecute los siguientes pasos para 'bloquear' un monitor:

- 1. Presione MONITOR
- 2. Si el monitor a bloquear no es el que está actualmente 'conectado' al teclado, entre el número del monitor usando el teclado numérico (NO presione "ENTER").
- 3. Presione BLOQUEO "LOCK".
- 4. Presione ENCENDIDO "ON". El campo de estado en la pantalla del monitor exhibirá el indicador "M L" para indicar que este monitor está bloqueado.

EJEMPLO: MONITOR 2 BLOQUEO ENCENDIDO LOCK ON

Los pasos de arriba indicados bloquearán el monitor número 2

# **Apertura de Monitores**

Monitores bloqueados pueden ser abiertos por el usuario que los bloqueó o por usuarios de prioridad más alta. Ejecute los siguientes pasos para abrir un monitor:

- 1. Presione MONITOR
- 2. Si el monitor a ser abierto no es el que está actualmente 'conectado' al teclado, entre el número del monitor usando el teclado numérico (NO presione "ENTER").
- 3. Presione BLOQUEO "LOCK".
- 4. Presione APAGADO "OFF".

EJEMPLO: MONITOR 2 BLOQUEO APAGADO "LOCK OFF"

Los pasos arriba mencionados abrirán al monitor número 2.

# **Bloqueando un Dispositivo Remoto**

El bloquear un dispositivo remoto impedirá que los usuarios no autorizados controlen alguna de las funciones del receptor/conductor asociadas con esa cámara. Los dispositivos remotos que están bloqueados pueden solo ser controlados por el usuario que los bloqueó o por usuarios de prioridad más alta. Ejecute los siguientes pasos para bloquear un dispositivo remoto:

- 1. Si el número del dispositivo remoto (número de cámara) no es el que actualmente está siendo controlado por el teclado, entre el número usando el teclado numérico (NO presione "ENTER").
- 2. Presione BLOQUEO "LOCK".
- 3. Presione ENCENDIDO "ON". Cuando se vea esta cámara, el campo de estado en la pantalla del monitor exhibirá el indicador "R L" para indicar que esta cámara remota está bloqueada.

EJEMPLO: 2 BLOQUEO ENCENDIDO "LOCK ON"

Este ejemplo cerrará la capacidad de control remoto de la cámara número 2.

# **Apertura de Dispositivos Remotos**

Los dispositivos que se encuentran bloqueados, pueden ser abiertos por el usuario que los bloqueó o por operadores de más alta prioridad. Ejecute los siguientes pasos para abrir un dispositivo remoto:

- 1. Teclee en el teclado numérico el número del dispositivo remoto (número de cámara) a ser abierto (NO presione "ENTER").
- 2. Presione BLOQUEO "LOCK".
- 3. Presione APAGADO "OFF".
	- EJEMPLO: 2 BLOQUEO APAGADO "LOCK OFF"

Este ejemplo abrirá el dispositivo remoto número 2, permitiendo control sobre las funciones de receptor/ conductor de la cámara por todos los usuarios.

# **Controlando el Movimiento de Cámaras**

# **General**

La posición de la cámara es controlada a través de una palanca de mando de ocho direcciones (4 botones en el teclado tipo TC8551A) en el lado derecho del teclado. Esta palanca de mando mueve la cámara hacia arriba, hacia abajo, hacia la izquierda, hacia la derecha o diagonalmente si está equipada para ello (pan/tilt). Para operar el movimiento universal "pan/tilt", use el siguiente procedimiento:

- 1. Muévalo hacia la izquierda para girar la cámara a la izquierda.
- 2. Muévalo hacia la derecha para girar la cámara a la derecha.
- 3. Muévalo hacia arriba para inclinar la cámara hacia arriba.
- 4. Muévalo hacia abajo para inclinar la cámara hacia abajo.

EJEMPLO: Presionando hacia arriba y hacia abajo simultáneamente moverá la cámara diagonalmente hacia arriba y hacia la derecha.

# **Control de Lentes**

En el lado izquierdo del teclado están los conmutadores oscilantes para el control del lente. El lente de acercamiento de la cámara, si lo tiene, puede ser controlado para acercamiento o alejamiento, enfoque cercano o lejano y apertura u oclusión del iris (si el lente tiene capacidad de anular el iris manualmente). El control del lente se realiza al presionar el conmutador oscilante en una de las dos direcciones posibles como se indica en seguida:

- 1. Presione ZOOM para acercar o alejar (Gire la perilla de la palanca de mando en los teclados tipo TC8553).
- 2. Presione FOCUS para enfocar cerca o lejos.
- 3. Presione IRIS para abrir o cerrar el iris.

EJEMPLO: Presionando ZOOM causará que el lente entre o salga. La dirección está en función del tipo de lente y del cableado, pero la dirección puede ser revertida através de un cambio de conmutador DIP en el receptor/conductor si se desea.

# **Grabando Pre-Posición de Cámara**

El usuario puede grabar y almacenar la posición de una cámara para ser llamada posteriormente al presionar un botón. Por favor note que aunque existe la capacidad en los receptores/Conductores el movimiento universal "pan/tilt" y el lente zoom deberan tener las opciones necesarias para la operación pre-posición. Para grabar la posición de una cámara use los siguientes pasos:

- 1. Mueva la cámara apropiada a la posición deseada.
- 2. Presione la tecla de FIJACION "SET" y verifique que las luces del indicador de FIJACION "SET" se enciendan.
- 3. Presione el número de la posición deseada usando el teclado numérico.
- 4. Presione ENTRE "ENTER".

# EJEMPLO: FIJACION "SET" 2" ENTRE ENTER"

El ejemplo arriba mencionado almacenará en la memoria la posición establecida de movimiento universal y acercamiento (pan/tilt y zoom) para ser llamada posteriormente.

# **Llamando una Pre-Posición**

Una posición de cámara pre-grabada puede ser llamada nuevamente siguiendo los pasos siguientes:

- 1. Presione la tecla SHOT y verifique que las luces del indicador SHOT se enciendan.
- 2. Teclee el número de la escena a ser llamada usando el teclado numérico.
- 3. Presione ENTRE "ENTER".

#### EJEMPLO: SHOT 2 ENTRE ENTER

El ejemplo arriba mencionado llamará a la posición almacenada en la localidad 2 y automáticamente realizará el movimiento universal "pan/tilt/zoom" al volver a la escena pre-grabada. Note que si una segunda pre-posición es llamada antes de que se complete la primera, la cámara se moverá directamente a la segunda escena.

## **Borrando una Pre-Posición**

Una pre-posición almacenada puede ser borrada usando los siguientes pasos:

- 1. Presione la tecla de FIJACION o "SET" y verifique las luces del indicador.
- 2. Presione el dígito 9 seguido por el número de pre-posición.
- 3. Presione ENTRE "ENTER".

EJEMPLO: FIJACION "SET" 905 ENTRE "ENTER"

El ejemplo arriba mencionado borrará la pre-posición número 5 desde receptor /conductor de la cámara que se está viendo en el momento. Note que esta capacidad solo puede ser usada con receptores/Conductores nuevos Serie TC8561A, que son compatibles con esta característica.

### **Encendiendo Funciones Auxiliares**

Los usuarios pueden activar ciertas funciones auxiliares provistas por el receptor/conductor de cámaras así equipadas ejecutando los siguientes pasos:

- 1. Presione ENCENDIDO "ON" y verifique las luces indicadoras de ENCENDIDO "ON".
- 2. Teclee el número de función auxiliar usando el teclado numérico.
- 3. Presione ENTRE "ENTER".

#### EJEMPLO: ENCENDIDO "ON" 3 ENTRE "ENTER"

El ejemplo arriba mencionado activará el receptor/ conductor auxiliar número 3 en la cámara que se está viendo en el momento. Note que las primeras 4 auxiliares corresponden a salidas relevadoras en el receptor/ conductor (Auxiliar 1 en la Serie TC8561A son relevadoras de estado sólido, sujeto al mismo voltaje que la salida del movimiento universal "pan/tilt"). Esto puede ser configurado por conmutadores opcionales en los

receptores/Conductores ya sea como funciones de tipo 'temporal' (latching) o 'momentáneas'. Si está configurado en el tipo de "latching", el auxiliar permanecerá encendidouna vez que se haya activado y hasta que sea apagado. Si es configurado como momentáneo, el auxiliar permanecerá encendido únicamente mientras la tecla de ENTER se mantenga presionada. Los auxiliares de salida del 2 al 4 pueden también ser configurados como un contacto cerrado, 24 voltios AC o como línea de voltaje. El auxiliar número 5 controla la función de Oscilación o "DITHER", la cual se explica detalladamente más adelante en esta sección. El auxiliar número 6 corresponde a un receptor/conductor interno de característica de Giro Automático el cual deberá ser previamente habilitado por un conmutador opcional que está dentro del receptor/conductor.

# **Apagando Funciones Auxiliares**

Para desactivar un auxiliar actualmente 'encendido' de forma temporal, ejecute los siguientes pasos:

- 1. Presione APAGADO "OFF" y verifique las luces del indicador de APAGADO "OFF".
- 2. Teclee el número de función auxiliar a ser apagada usando el teclado numérico.
- 3. Presione ENTRE "ENTER".

EJEMPLO:APAGADO "OFF" 2 ENTRE "ENTER"

El ejemplo arriba mencionado desactivará el auxiliar número 2 en el receptor/conductor de la cámara que está siendo vista en el momento.

# **Control de Oscilación**

La función de oscilación "DITHER" es una operación del receptor/conductor para aplicaciones en las que se usan cámaras con un muy bajo nivel de luz. Su función es el prevenir que las luces brillantes en la escena quemen el busca-objetos de la cámara. Si el movimiento universal "pan/tilt" nose ha efectuado por un período de cerca de 2 minutos, el receptor conductor automáticamente girará la cámara hacia la derecha por aproximadamente 0,5 segundos. Dos minutos después un giro de cámara hacia la izquierda ocurrirá y el ciclo continuará hasta que se deshabilite la función. La característica es seleccionada por un interruptor de opción en el receptor /conductor y es controlada por la función auxiliar 5. Para controlar la función de oscilación "DITHER", ejecute los siguientes pasos:

- 1. Presione ENCENDIDO "ON" A APAGADO "OFF" y verifique las luces del indicador.
- 2. Teclee el número 5 usando el teclado numérico.
- 3. Presione ENTER "ENTER".
	- EJEMPLO: ENCENDIDO "ON" 5 ENTER "ENTER"

El ejemplo arriba mencionado encenderá la función de oscilación en la cámara que está siendo vista en el momento. Note que el interruptor de opción en el receptor/conductor debe ser invalidado para que esta característica funcione. En versiones más nuevas de receptor/conductor, el movimiento universal "pan/tilt" hará un ciclo corto de izquierda a derecha para indicar que la función de oscilación ha sido activada. Note que la cámara en el modo oscilante "DITHER" acumulará un error de imagen si se deja desantendida por un período largo de tiempo, por lo que ocasionalmente un ajuste manual del movimiento universal "pan/tilt" puede ser requerido.

# **Comandos de Control de Alarma**

#### **General**

Los comandos de alarma son usados para controlar las capacidades de conmutación de video automática del sistema, en respuesta a señales de alarma desde Unidad de Interfase de Alarma. La cámara activada por una alarma es normalmente la misma que el número de alarma, pero esta relación puede ser cambiada usando paquete opcional Programa Control Maestro. El paquete Programa Control Maestro permite hasta 4 cámaras a ser armadas por una sola entrada de alarma.

# **Armar Alarma para Monitor**

Las instrucciones mencionadas abajo pueden ser usadas para armar una alarma individual en el monitor actualmente controlado por el teclado.

- 1. Presione ALARMA "ALARM" y verifique las luces del indicador sobre la tecla.
- 2. Teclee el número de alarma a ser armada usando el teclado numérico.

3. Presione ENCENDIDO "ON". EJEMPLO: ALARMA 2 ENCENDIDO "ON"

El ejemplo de arriba armará la alarma número 2. El campo de estado en la pantalla del monitor exhibirá "CA" (cámara/alarma armada) siempre que una cámara cuya alarma esté armada sea seleccionada.

# **Desarmar Alarma para Monitor**

Estas instrucciones desarman una alarma individual en el monitor actualmente controlado por el teclado.

- 1. Presione ALARMA "ALARM" y verifique las luces del indicador sobre la tecla.
- 2. Teclee el número de alarma a ser desarmada usando el teclado numérico.
- 3. Presione APAGADO "OFF".

#### EJEMPLO: ALARMA "ALARM" 2 APAGADO "OFF"

El ejemplo arriba mencionado desarmará la alarma número 2 en el monitor actual.

### **Armar Todas las Alarmas para el Monitor**

Los siguientes pasos armarán todas las alarmas en el monitor actualmente 'controlado' por el teclado:

- 1. Presione USUARIO "USER" y verifique las luces del indicador sobre la tecla.
- 2. Presione ALARMA "ALARM" y verifique las luces del indicador sobre la tecla.
- 3. Presione ENCENDIDO "ON".

EJEMPLO: USUARIO ALARMA ENCENDIDA.

El ejemplo arriba indicado armará todas las alarmas en el monitor 'controlado'.

# **Desarme de Todas las Alarmas del Monitor**

Los siguientes pasos desarmarán todas las alarmas en el monitor actualmente controlado por el teclado.

- 1. Presione USUARIO "USER" y verifique las luces del indicador sobre la tecla.
- 2. Presione ALARMA "ALARM" y verifique las luces del indicador sobre la tecla.
- 3. Presione APAGADO"ON".

EJEMPLO: USUARIO "USER" ALARMA "ALARM" APAGADO "OFF"

El ejemplo arriba indicado desarmará todas las alarmas en el monitor 'controlado'.

# **Armar Monitor**

Los siguientes pasos armarán al monitor actualmente controlado por el teclado. Esto permitirá que las cámaras armadas con alarma sean automáticamente exhibidas cuando ocurre alarma.

- 1. Presione USUARIO "USER" y verifique las luces del indicador sobre la tecla.
- 2. Presione MONITOR.
- 3. Presione ENCENDIDO "ON".

EJEMPLO: USUARIO "USER" MONITOR ENCENDIDO "ON"

El ejemplo arriba indicado armará al monitor actualmente controlado. Nota: La alarma de video aparecerá en un monitor dado sólo si el monitor está armado y la alarma es armada por ese monitor. El campo de estado en la pantalla del monitor exhibirá las letras "M<sub>A</sub>" (monitor armado).

# **Desarme de Monitor**

Los siguientes pasos desarmarán al monitor actualmente 'controlado' por el teclado. Esto impedirá que el monitor responda a las alarmas.

- 1. Presione USUARIO "USER" y verifique las luces del indicador sobre la tecla.
- 2. Presione MONITOR.
- 3. Presione APAGADO "OFF".

EJEMPLO: USUARIO "USER" MONITOR APAGADO "OFF".

El ejemplo arriba indicado desarmará el monitor que está siendo actualmente 'controlado' por el teclado.

# **Reconocimiento de Señal de Alarma**

La tecla de RECONOCIMIENTO "ACKNOWLEDGE" es provista para que los usuarios del sistema puedan responder a las alarmas desde el teclado. Si una impresora de registro está conectada, esta respuesta será impresa.

Presionando RECONOCIMIENTO "ACKNOWLEDGE" cuando el teclado está sonando debido a una condicion de alarma, silenciará el zumbido. En el modo de respuesta de alarma pre-definida de SECUENCIA "SECUENCE" y de EXHIBICION, presiones subsecuentes de la tecla de RECONOCIMIENTO "ACKNOWLEDGE" borrará el video de alarma de los monitores. Si la secuencia de alarma del monitor está activa debe ser detenida (con la tecla "HOLD") antes que el video pueda ser borrado de esta manera. La alarma de video no puede ser borrada usando la tecla RECONOCIMIENTO "ACKNOWLEDGE" en el modo de respuesta de alarma pre-definida como BASICO "BASIC" o AUTO-CONSTRUCCION "AUTO-BUILD". La conducta de la tecla RECONOCIMIENTO "ACKNOWLEDGE" puede ser programada con el paquete opcional Programa Control Maestro de acuerdo a sus necesidades.

1. Presione RECONOCIMIENTO "ACKNOWLEDGE" dos veces.

EJEMPLO: RECONOCIMIENTO "ACKNOWLEDGE" (el zumbido es silenciado) RECONOCIMIENTO "ACKNOWLEDGE" (video es borrado)

El ejemplo de arriba demuestra la respuesta del usuario a una condicion de alarma.

# **FUNCIONES DEL USUARIO DEL TECLADO**

# **General**

Las funciones de usuario son operaciones del teclado que no son usadas con mucha frequencia y que no demandan sus propias teclas. Sus varias funciones son enumeradas en la tabla de abajo.

Note que ciertas funciones son restringidas a ciertos niveles de prioridad de usuario. Información sobre niveles de prioridad del usuario puede ser encontrada en la seccion Información del Usuario. Para ejecutar estas funciones de usuario, seleccione la función deseada, y siga los pasos de abajo. Cada función es descrita en su propia sección con instrucciones adicionales.

1. Presione USUARIO "USER" y verifique las luces del indicador sobre la tecla.

- 2. Teclee el número deseado de función del usuario usando el teclado numérico.
- 3. Presione "ENTER". Note que el desplegado del teclado de la cámara exhibirá una "F" seguida por el número de función seleccionado.
- 4. Siga las instrucciones para las funciones específicas de usuario según descritas en su propia sección.
- 5. Presione USUARIO "USER" para regresar al modo normal.

EJEMPLO: USUARIO "USER" 1 "ENTER"

El ejemplo de arriba dará acceso a la función # 1 del usuario como se describe en la sección de abajo.

**Nivel de Acceso**

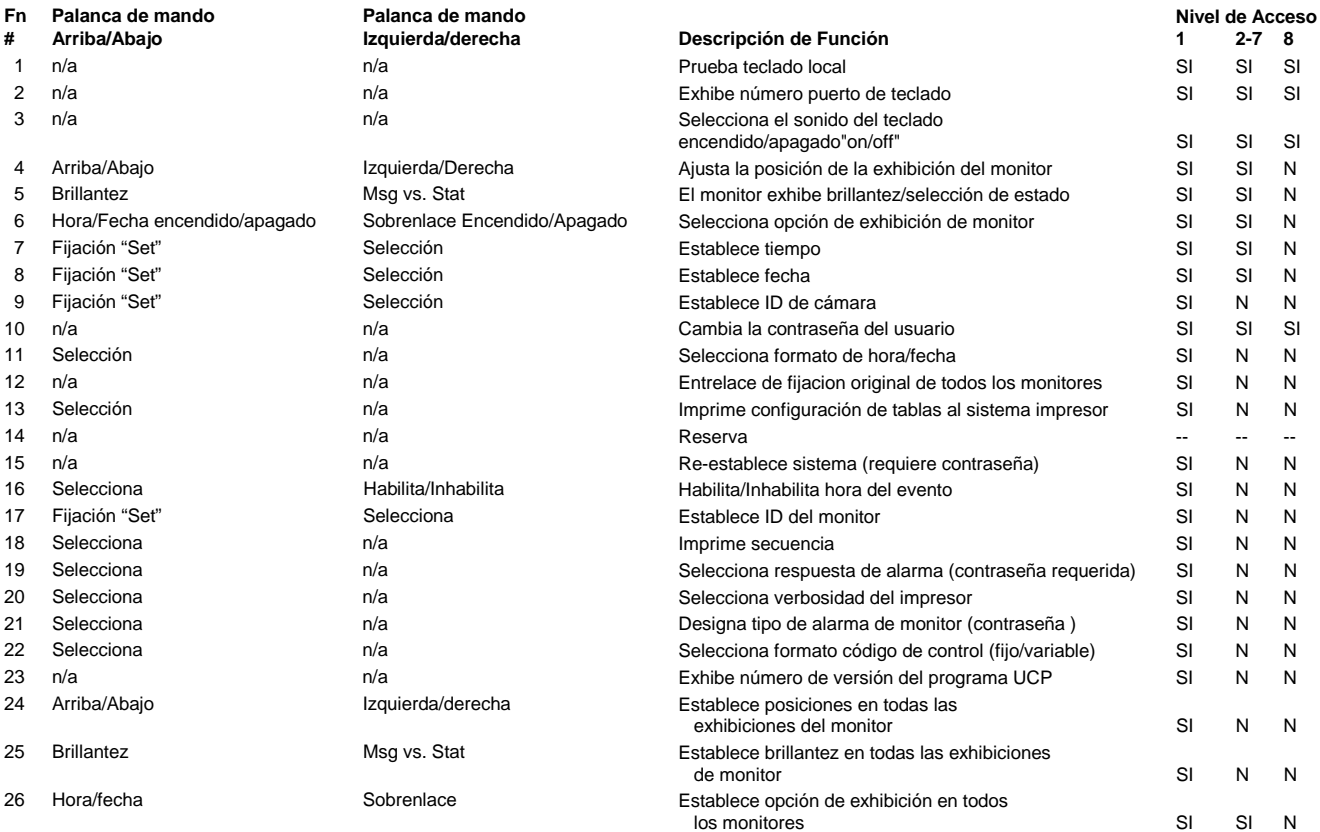

# **Función de Usuario 1 - Prueba Local del Teclado**

El modo de usuario 1 puede ser usado como una prueba local para asegurar que todos los teclados con diodo emisor de luz o LEDs y conmutadores funcionen. **Esta función automáticamente calibrará la posición central de la palanca de mando análoga de los teclados tipos TC8553 y TC8555.** Al entrar a esta prueba el teclado sonará y todos diodos se encenderán por alrededor de dos segundos. El usuario deberá notar si hay cualquier falla del diodo emisor de luz LED durante este tiempo.

Cada tecla debe ser presionada para exhibir un número de código único asociado con la misma. Siga la tabla de abajo para asegurarse de que todas las teclas estén propiamente procesadas por el teclado. Los valores para los tipos de teclado TC8550A, TC8553, y TC8551A están listados en la columna A. Los valores para los tipos de teclado TC8554 y TC8555 están listados en la columna B. Presione la tecla de USUARIO "USER", al final, ya que esto puede causar que el teclado salga del modo de prueba.

Si la característica de entrada al sistema (log-on) ha sido seleccionada por el instalador del sistema, la misma prueba local puede ser iniciada mientras el teclado no esté "EN LINEA" al presionar la tecla "\*"

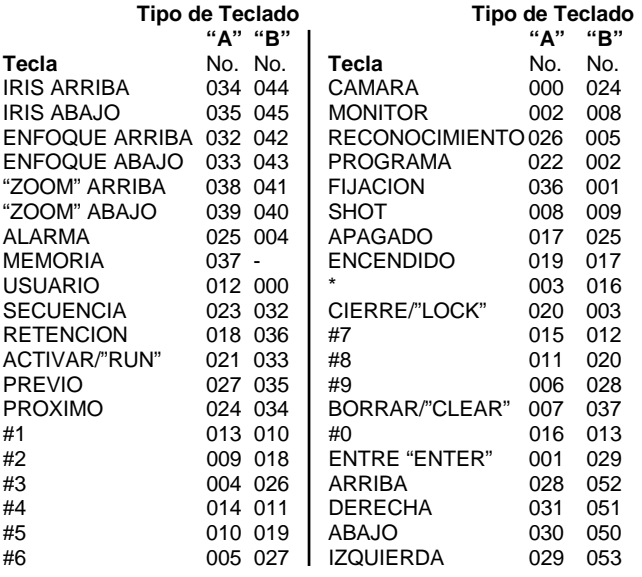

Note que las pruebas de los teclados tipo TC8553 y TC8555 exhibirán un valor de indicador de velocidad en la posición del primer dígito cuando ejecute acciones de girar "pan", inclinar "tilt" o acercamiento/alejamiento "zoom". También, el control de "zoom" del TC8553 indicará un valor de X38 cuando gire en dirección a las manecillas del reloj y X39 cuando gire en dirección contraria. El control de "zoom" del teclado TC8555 indicará un valor de X41 cuando gire en dirección a las manecillas del reloj y X40 cuando gire en dirección contraria.

#### **Función de Usuario 2 - Muestra el Número de Puerto de Teclado**

El modo 2 del usuario puede ser usado para identificar a cual puerto el teclado está enchufado. Después de entrar la función 2 del usuario, lea el número de puerto del teclado desde la pantalla del monitor del teclado. Presione USUARIO "USER" para salir.

#### **Función de Usuario 3 - Selecciona ENCENDIDO/APAGADO del Zumbido en el Teclado**

Cuando el modo de usuario 3 es seleccionado, el usuario del teclado puede habilitar o inhabilitar el zumbido audible del teclado. Una vez entrada la función 3 del usuario, presione ENCENDIDO "ON" para habilitar el zumbido o APAGADO "OFF" para inhabilitarlo. Presione USUARIO "USER" para salir. Note que esta función será automáticamente establecida en ENCENDIDO en cuanto se encienda el teclado y siempre que el sistema Allegiant experimente un re-establecimiento.

## **Función de Usuario 4 -**

#### **Ajusta la posición del entrelace del Monitor**

El modo de usuario 4 permite posicionar los caracteres en la pantalla del monitor desde el teclado. Solo la pantalla del monitor ctualmente 'conectado' al teclado será afectada.

Después de entrar la función 4 del usuario, use la palanca de mando para colocar la pantalla en la posición requerida. Presione "ENTER" para almacenar la posición. Presione USUARIO "USER" para salir.

#### **Función de Usuario 5 -**

#### **Selecciona el Estado de Brillantez de la Exhibicion del Monitor**.

La porción blanca de los caracteres en la exhibición de video del monitor puede hacerse más brillante u opaca usando el modo de usuario 5. Sólo la exhibición en el monitor del teclado que está en ese momento conectado a él, será afectada. Después de entrar el modo hay 4 posibilidades: mover la palanca de mando hacia arriba aumentará la brillantez y moviéndola hacia abajo disminuirá la brillantez.

La función de usuario 5 también permite la selección de un desplegado de estado o un 'mensaje de monitor' de 12 caracteres en la primera línea de la pantalla del monitor. El desplegado de estado "status" indicará información sobre alarma, secuencia, e información o bloqueo relacionada con el monitor. El mensaje del monitor es una desplegado estacionario. Esto significa que el desplegado no cambiará cuando el video sea cambiado de cámara a cámara en el monitor. Después de entrar el modo, moviendo la palanca de mando hacia la izquierda seleccionará el formato de 'mensaje de monitor' y moviendo la palanca de mando hacia la derecha seleccionara el formato estado. Para salir del modo, presione USUARIO "USER".

# **Función de Usuario 6 -**

### **Selecciona la Opción de Exhibición del Monitor**

El modo 6 del usuario permite al usuario remover la hora y el fecha, la porción izquierda de la exhibición (sólo en los sistemas TC8600 y TC8800), o remover la exhibición completa del monitor individual. Después de entrar el modo, el mover la palanca de mando hacia abajo pondrá en blanco la hora y la fecha de la pantalla. Esto es a veces deseable cuando un VCR con su propia hora y fecha está siendo usado. Moviendo la palanca de mando hacia arriba mostrará nuevamente hora y fecha.

Moviendo la palanca de mando hacia la izquierda borrará la porción izquierda de la pantalla (la pantalla será borrada completamente en los sistemas TC8500) del monitor y moviéndola hacia la derecha la restaura. Refiérase al modo 5 del usuario para verificar niveles de brillantez. Presione USUARIO "USER" para salir del modo.

## **Función de Usuario 7 - Estableciendo la Hora.**

El modo 7 de usuario permite al operador establecer la hora de acuerdo a como se exhibe en todos los monitores en el sistema. Después de entrar el modo, la palanca de mando es usada para seleccionar horas, minutos, o segundos en una línea de edición exhibida en la pantalla del monitor. Moviendo la palanca de mando hacia arriba o hacia abajo cuenta el dato hacia arriba o hacia abajo mientras que moviéndola de derecha a izquierda, selecciona el dato. La tecla PROXIMO "NEXT" es usada para poner los segundos en cero. Si PROXIMO "NEXT" es presionada cuando los segundos están sobre 30, la cuenta de minutos (mostrado en el reloj de la pantalla) es incrementada. Si PROXIMO "NEXT" es presionado cuando los segundos están por debajo de 30, los minutos no son afectados. El presionar "ENTER" actualiza la hora exhibida en todos los monitores del sistema. Presione USUARIO"USER" para salir del modo.

## **Función de Usuario 8 - Establecer fecha**.

El modo 8 del usuario habilita al operador para establecer la fecha según se exhibe en todos los monitores en el sistema. Después de entrar el modo, la palanca de mando es usada para seleccionar el día, mes o año en una línea de edición desplegada en la pantalla del monitor. Moviendo la palanca de mando hacia arriba o hacia abajo cuenta el dato hacia arriba o hacia abajo mientras que moviéndola de derecha a izquierda, selecciona el dato. El presionar "ENTER" actualiza la fecha exhibida en todos los monitores del sistema. Presione USUARIO "USER" para salir del modo.

#### **Función de Usuario 9 -**

#### **Establecer Identificación de Cámara.**

Usuario 9 provee la capacidad de entrar mensajes de identificación de cámaras de 16 caracteres que son exhibidos en la pantalla del monitor siempre que se haya llamado esa cámara en particular. Si se desea, este mensaje puede ser usado para identificar la escena particular que está siendo vista. Refiérase a las tablas de caracter ROM al final de este manual para los diferentes caracteres disponibles. Después de entrar el modo, usuarios con el primer nivel de prioridad pueden usar la palanca de mando y moverla a la derecha o a la izquierda para seleccionar el caracter que va a ser cambiado. El caracter seleccionado será identificado por un cuadro con

un signo de pregunta adentro. La primera línea de la pantalla del monitor indicará el número de código del caracter seleccionado. Mueva la palanca de control de mando de arriba hacia abajo paso a paso a través de la tabla de carateres ROM, o entre el número del caracter según está identificado en las tablas usando el teclado numérico y presionando "ENTER". Una vez que el título ha sido establecido, presione "ENTER" para almacenar en la memoria el título actualizado. Presione USUARIO "USER" para salir del modo.

#### **Función de Usuario 10 -**

#### **Cambiar la Contraseña del USUARIO "USER".**

La función 10 del usuario permite al operador cambiar las contraseñas de acceso al sistema. Esta característica será solamente requerida en sistema donde el registro en teclado y la característica de seguridad de la contraseña ha sido habilitada por el instalador de sistema. Después de entrar el modo, la pantalla del monitor requerirá del usuario la contraseña actual, desplegando el indicador "CONTRASEÑA ANTERIOR". Entre la contraseña actual del usuario usando el teclado numérico y presione "ENTER". Si el sistema no acepta la contraseña anterior, el indicador no procederá más alla de este punto. Si la contraseña entrada es válida, el desplegado cambiará al indicador "CONTRASEÑA NUEVA" para entrar la nueva contraseña. Teclee la nueva contraseña (hasta 6 numerales) usando el teclado numérico y presionando "ENTER". Usted puede también dejar este paso en blanco si no se desea contraseña. Si ninguna contraseña es usada, lo único que requerirá en el futuro para entrar al sistema es presionar "ENTER" en el indicador "P". Para salvaguardarse de errores tipográficos, el sistema entonces requerirá de usted una VERIFICACION DE CONTRASEÑA para re-entrar la nueva contraseña y verificarla. Si las contraseñas entradas no concuerdan, el sistema requerira de re-entrada y verificacion de la nueva palabra. Si las 2 entradas de contraseña concuerdan, el indicador en la pantalla del monitor indicará CONTRASEÑA ACTUALIZADA. Presione USUARIO "USER" para salir del modo.

## **Función de Usuario 11 - Selección de hora/formato de fecha**

Los usuarios con la prioridad de nivel uno pueden usar función del Usuario 11 para seleccionar el formato de hora y fecha usado a través del sistema. Dos formatos de hora están disponibles modo de 12 horas y modo de 24 horas. La fecha está disponible en el formato (E.U.) 'MM-DD-YY', formato (Internacional) 'DD-MM-YY' y formato (Asiático) 'YY-MM-DD'. Después de entrar el modo mueva la palanca de mando hacia arriba y hacia abajo para seleccionar el formato deseado. Presione ENTER para convertir el sistema al formato escogido. Presione USUARIO"USER" para salir del modo.

#### **Función de Usuario 12 -**

#### **Entrelace de fijación original de todos los monitores**

Los usuarios con la prioridad del nivel 1 pueden usar usuario 12 para re-establecer todas las características de entrelace del monitor a su estado original: parte inferior central de la pantalla, brillantez total. Después de entrar el modo, presione "ENTER" para re-establecer todos los entrelaces del monitor. Presione USUARIOUSER" para salir.

#### **Función de Usuario 13 -**

#### **Tablas de Configuración del Sistema de Impresión.**

Los usuarios con prioridad nivel 1 pueden usar esta función para imprimir los contenidos de varias tablas programadas en el sistema. Mueva la palanca de mando arriba y abajo para seleccionar la tabla, entonces presione "ENTER" para enviarla al puerto impresor. Presione USUARIO "USER" para salir de está función.

#### **Función de Usuario 14 - Función Reservada**

#### **Función de Usuario 15-**

#### **Re-establecimiento del Sistema.**

El sistema puede ser reestablecido desde el teclado por los usuarios con nivel de prioridad 1. Después de entrar a este modo la pantalla de video del monitor indicará SISTEMA RE-ESTABLECIDO'. El usuario deberá entonces teclear su contraseña usando el teclado numérico y presionando "ENTER". El sistema entonces será re-establecido. Presione USUARIO"USER" para salir del modo sin tener que reestablecer el sistema.

NOTESE QUE EL SISTEMA DEBE SER RE-ESTABLECIDO SIEMPRE QUE SE HAGAN CAMBIOS EN LOS CONMUTADORES "DIP" DEL UCP PRINCIPAL.

Alternativamente, el suministro de energía principal para la Unidad Central de Procesamiento UCP, debe ser apagado durante 10 segundos y luego encendido. Dependiendo del tamaño y la complejidad del sistema, varios segundos pueden ser requeridos antes que la operación sea restaurada. Este tiempo es debido a la cantidad de tareas de iniciacion las cuales deben ser ejecutadas y se consideran normales.

### **Función de Usuario 16 -**

#### **Hora del Evento Habilitada/Inhabilitada.**

Los usuarios con nivel 1 de prioridad pueden usar esta función para habilitar o inhabilitar cualquiera de las funcines de evento de tiempo programadas. Hasta 64 funciones de hora de evento pueden ser programadas con el programa Control Maestro. Moviendo la palanca de mando arriba hacia abajo a través de los pasos de la tabla de los 64 eventos de tiempo. Si un evento ha sido programado, el mover la palanca de mando hacia la derecha habilita al evento y moverla hacia la izquierda lo inhabilita. También, el estado actual de un evento de tiempo habilitado será exhibido por está función del usuario.

#### **Función de Usuario 17 - Establecer Identificación del monitor.**

Los usuarios con nivel de prioridad 1 pueden usar usuario 17 para entrar un mensaje de identificación de monitor de 12 caracteres que puede ser exhibido en la línea superior de pantalla del entrelace del monitor en cualquiera de los sistemas de los monitores. Este título de monitor será visible en la pantalla sin importar la cámara que se esté viendo al momento. Si se desea, este mensaje puede ser usado para identificar un monitor particular o el nombre de un grupo específico de cámaras asignado a ese monitor. Refiérase a las tablas de caracter ROM al final de este manual para los diferentes caracteres disponibles. Después de entrar el modo, la palanca de mando es movida hacia la derecha o hacia la izquierda para seleccionar el caracter que va a ser cambiado. Ese caracter seleccionado será identificado por cuadro con el signo de pregunta adentro. La primera línea de pantalla del monitor indicará el número de código del caracter seleccionado. Mueva la palanca de mando hacia arriba o hacia abajo paso a paso a través de la tabla del caracteres ROM; o entre el número del caracter como se identifica en las tablas usando el teclado numérico y presionando "ENTER". Una vez que el título del monitor ha sido establecido, presione "ENTER" para almacenar el título actualizado en la memoria. Presione USUARIO"USER" para salir del modo. El usuario debe seleccionar entre el mensaje de este monitor y el desplegado de estado usando Función 5 del USUARIO "USER" como se describe arriba.

#### **Función de Usuario 18 -**

#### **Secuencia Impresa.**

Esta función es usada para imprimir el contenido de una secuencia programada. El usuario con un nivel de prioridad 1 puede usar la palanca de mando para seleccionar la secuencia deseada, presione "ENTER" para imprimirlo en el puerto impresor. Note que solo las secuencias que existen en ese preciso momento en la memoria aparecerán en la lista. Presione USUARIO "USER" para salir.

## **Función de Usuario 19 -**

#### **Selecciona Respuesta de Alarma.**

Los usuarios con un nivel de prioridad 1 pueden usar esta función para re-establecer el sistema a uno de los tres modos de respuesta de alarma predefinida. Mueva la palanca de mando hacia arriba o hacia abajo para seleccionar el modo deseado BASICO, AUTO-CONSTRUIDO, o SECUENCIA y EXHIBICION. Teclee su contraseña de usuario en el teclado numérico y presione "ENTER" para actualizar el sistema de alarma. Presione USUARIO "USER" para salir.

#### **Función de Usuario 20 - Selecciona la Verbosidad de Impresora.**

Los usuarios con un nivel de prioridad 1 pueden usar esta función para seleccionar entre dos diferentes modos de impresión: Impresión Limitada o Impresión Detallada. Esta selección determina la cantidad de información que es impresa durante el proceso de alarma. Ambos modos imprimirán la activacion de alarma y mensajes de desactivación, pero Impresion Completa es más detallada. Use la palanca de mando de control para seleccionar el modo deseado, y presione ENTER. Presione USUARIO "USER" para salir sin cambiar el modo impresor.

# **Función de Usuario 21 -**

# **Designar Tipo de Alarma de Monitor.**

Los usuarios de nivel de prioridad 1 pueden usar esta función para designar el monitor controlado actualmente por el teclado como un monitor de PASO o un monitor de REVISION. Esta función puede ser solo usada en el modo de respuesta de alarma predefinida SECUENCIA Y EXHIBICION (Vea INFORMACION DE ALARMA en el manual) para seleccionar cual monitor es el monitor PASO (también llamado SECUENCIA) y cual es el monitor de REVISION (también llamado EXHIBICION o CONTROL). Para designar a un monitor como un monitor PASO o un monitor de REVISION, entre la función 21 del Usuario y mueva la palanca de mando hacia arriba y hacia abajo para seleccionar el tipo de monitor. Teclee su contraseña en el teclado y presione ENTER. Presione USUARIO "USER" para salir. Después de seleccionar los monitores PASO y REVISION, los monitores previos pueden ser desarmados (vea COMANDOS DE CONTROL DE ALARMA, Desarmar Monitor en el Manual).

#### **Función de Usuario 22 -**

## **Selección de Formato de Control de Código.**

Esta función es usada para designar si variables de comandos de velocidad de movimiento universal "pan/tilt" y zoom son habilitados (Establecidos originalmente por la fábrica). En la mayoría de los casos, no hay necesidad de deshabilitar está función. Si es necesario habilitar o deshabilitar una operación de velocidad variable, usuarios con nivel 1 de prioridad pueden entrar esta función del usuario. Mueva la palanca de mando hacia arriba o hacia abajo para seleccionar el formato deseado, entonces presione "ENTER". Presione Usuario "User" para salir.

#### **Función de Usuario 23 - Desplegado del Número de Versión del Programa del UCP.**

Los usuarios con prioridad de nivel 1 pueden usar esta función para exhibir el número de revisión del programa Allegiant UCP en la pantalla del monitor. Una vez que la función del usuario es entrada, el número de revision del programa UCP será exhibido en la pantalla del monitor.

#### **Función de Usuario 24 - Fijación de Posición de Pantallas en todos los Monitores.**

Esta función es similar a la función 4 del usuario, con la excepción de que ésta cambia las posiciones de las pantallas en todos los monitores en el sistema. Después de

usar la función 24 del usuario, use la palanca de mando para poner la pantalla en la posición requerida en el monitor controlado por el teclado. Presione "ENTER" para almacenar y cambiar todas las pantallas del sistema a esta posición. Presione USUARIO "USER" para salir.

#### **Función de Usuario 25 - Establecimiento de Brillantez de Pantallas en todos los Monitores.**

Esta función es similar a la función 5 del usuario excepto que ésta cambia la brillantez de las pantallas de todos los monitores del sistema. La porción blanca de los caracteres en la pantalla del monitor puede hacerse más brillante o más opaca usando la función 25 del usuario. Después de entrar el modo, hay cuatro posibilidades: el mover la palanca de mando hacia arriba aumentará la brillantez y el moverla hacia abajo disminuirá la brillantez. Una vez que la pantalla del monitor controlado por el teclado está ajustada, presione "ENTER" para cambiar todo el sistema de los monitores al mismo nivel de brillantez. Presione USUARIO "USER" para salir del modo.

El modo 25 del usuario también permite selección tanto de despliege de 'estado' o mensaje de monitor de 12 caracteres que aparecen en la primera línea de la pantalla del monitor. El desplegado de 'estado' indicará alarma, secuencia e información de bloqueo relacionada con el monitor. El 'mensaje del monitor' es un desplegado estacionario. Esto significa que la información no cambiará cuando el video es conmutado de una cámara a otra en el monitor. Después de entrar el modo, el mover la palanca de mando hacia la izquierda seleccionará el formato del 'mensaje de monitor' y moviéndola hacia la derecha seleccionará el formato de la línea de 'estado' en el monitor controlado por el teclado. Presione ENTER para cambiar todos los sistemas de monitores al mismo formato. Para salir del modo presione USUARIO "USER".

#### **Función de Usuario 26 - Establecimiento de Pantalla Opciona en todos los Monitores.**

Esta función es similar a la función 6 del usuario con la excepción de que ésta es usada para seleccionar la pantalla opcional de monitor en todos los monitores en el sistema. El modo 26 del usuario permite al usuario remover la hora y fecha, la porción izquierda de la pantalla (solamente en los sistemas TC8600 y TC8800), o remover la exhibición completa del sistema de monitores. Después de entrar el modo, moviendo la palanca de mando hacia abajo eliminará la hora y fecha de la pantalla. Esto es algunas veces deseable cuando un VCR con su propia hora y fecha está siendo usado. Al mover la palanca de mando hacia arriba aparecerán hora y fecha nuevamente.

Moviendo la palanca de mando hacia la izquierda eliminará la porción izquierda de la pantalla (la pantalla completa será eliminada en los sistemas TC8500) y moviéndola hacia la derecha la restaura. Refiérase a los modos del usuario 5 o 25 para verificar nivel de brillantez. Presione ENTER para actualizar todos los sistemas de monitor para seleccionar el formato. Presione USUARIO "USER" para salir del modo.

# **INFORMACION DE MANTENIMIENTO**

EL SISTEMA ALLEGIANT HA SIDO DISEÑADO PARA FUNCIONAR POR LARGOS PERIODOS DE TIEMPO SIN O CON POCO MANTENIMIENTO. OCASIONALMENTE HABRA NECESIDAD DE LIMPIAR EL TECLADO, O REEMPLAZAR UN FUSIBLE. SIGA LAS INSTRUC-CIONES EN CASO DE QUE CUALQUIERA DE LO SIGUIENTE SEA REQUERIDO.

#### **Limpieza del Teclado**

El teclado puede ser limpiado cuando se considere necesario, sencillamente remuévalo del sistema y límpielo con un paño húmedo. Si se requiere un limpiador convencional tipo aereosol, primero rocíe el paño y luego limpie las superficies. No utilize limpiadores con base de petróleo o limpiadores que contengan benceno, triclorotileno, amonia, o acetona, ya que estos limpiadores pueden dañar las superficies plásticas.

#### **Selección de Entrada de Línea de Voltaje AC**

El selector de entrada de línea de voltaje AC se encuentra en la parte posterior del equipo dentro del gabinete del cable conductor de energía. La selección presente de entrada de voltaje se exhibirá en la ventanilla del gabinete del conector. Remueva el cable conductor de energía AC si es que su posición está incorrecta. Para cambiar su posición, introduzca un destornillador de paleta en la perforación situada en una de las orillas del gabinete del conector, tal y como se indica en la figura y dé vuelta al destornillador hasta que la puerta del gabinete se abra.

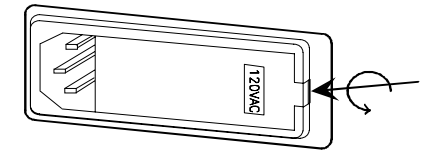

Remueva la rueda selectora de voltaje del gabinete del

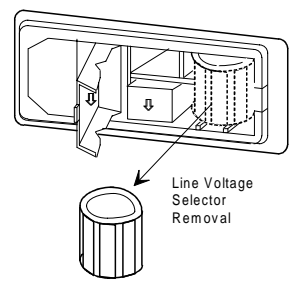

conector y dé vuelta hasta que el voltaje deseado se haga visible.

Reintroduzca la rueda al gabinete del conector de manera que el voltaje seleccionado esté mirando hacia afuera. Cierre la puertilla y verifique que la selección correcta de voltaje se pueda ver a través de la ventanilla. Reconecte el cable conductor de energía AC.

# **Reemplazo de Fusible de Línea AC**

La línea de fusible AC se encuentra en la parte posterior del equipo dentro del gabinete del cable conductor de energía. Remueva el cable conductor de energía. Introduzca un destornillador de paleta en la perforación situada en una de las orillas del gabinete del conector, y de

vuelta al destornillador hasta que la puerta del gabinete se abra. Remueva el sostenedor de fusible tal y como se indica en la figura.

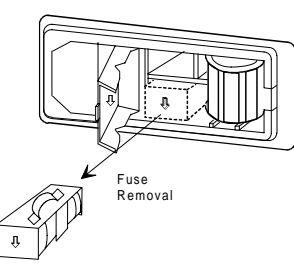

Remueva el fusible del retenedor y reemplace con un fusible del mismo voltaje para protección continua. Reinstale el sostenedor del fusible en el gabinete conector en la misma orientacion como se indica con la flecha en la cubierta de la puerta. Cierre bien la puerta. Después de haber reemplazado el fusible, verifique la activación y operación del sistema.

# **Reemplazo del Fusible Suministrador de Energía**

El suministrador de energía principal se encuentra al extremo derecho del compartimiento del equipo. Quite el panel del frente del compartimiento aflojando los cuatro seguros. Localice el fusible a ser reemplazado a través de observar los indicadores diodos emisores de luz LED con luz verde. Vea cuales indicadores diodos emisores de luz LED no están encendidos, entonces apague el interruptor de energía principal localizado en el suministrador de energía. Reemplace los fusibles asociados con los de iluminación LED que estaban apagados. Encienda el interruptor de energía principal y ahora verifique que todos los indicadores LED estén encendidos. Regrese el panel a su lugar.

#### **Reemplazo de Baterías de Guarda Memoria**

**PRECAUCION:** LAS BATERIAS DE LITIO DEBEN SER REEMPLAZADAS UNICAMENTE POR PERSONAL DE SERVICIO CUALIFICADO.

Las baterías guarda memoria se encuentran en la tarjeta del UCP principal junto al módulo del suministrador de energía en la Unidad Central de Procesamiento UCP principal. Remueva el panel del frente de la Unidad Central de Procesamiento UCP principal aflojando los cuatro seguros. Las dos baterías están instaladas en la orilla del frente en la tarjeta UCP y son de un tamaño aproximado de monedas de venticinco centavos de dólar. Introduzca un destornillador de paleta en la perforación de uno de los toma corrientes que sostiene la batería y suavemente saque la batería del sostenedor hasta que la pueda tomar con sus dedos. Re-emplace la batería vieja con una nueva levantando el sujetador mientras coloca la batería en el toma corrientes. Asegúrese de que el polo negativo de la batería haga contacto con el toma corrientes al asentar la batería hasta que esté más o menos al nivel del sostenedor de la batería. Repita este procedimiento con la otra batería.

Se debe hacer verificacion de la secuencia de hora y fecha del sistema para asegurar que no se ha perdido ninguna información. Refiérase a la seccion apropiada del manual instructivo por si se requiere cualquier re-programación.

# **TABLA DE CARACTERES ROM PARA LA TC8500**

Los caracteres usados para generar los desplegados en las pantallas de los monitores se muestran en la tabla en las siguientes páginas. Note que en algunos casos, un solo caracter puede ser compuesto de dos partes. Tales caracteres deberán ser entrados de forma tal, que la mitad izquierda del caracter siempre empiece en una columna de número impar en la exhibición del título. Los números códigos de estos caracteres de doble anchura se muestran en las casillas negras en la tabla siguiente. Refiérase a la sección de las instrucciones operacionales que cubren La "Selección de Función del Usuario" para los procedimientos de programación de títulos.

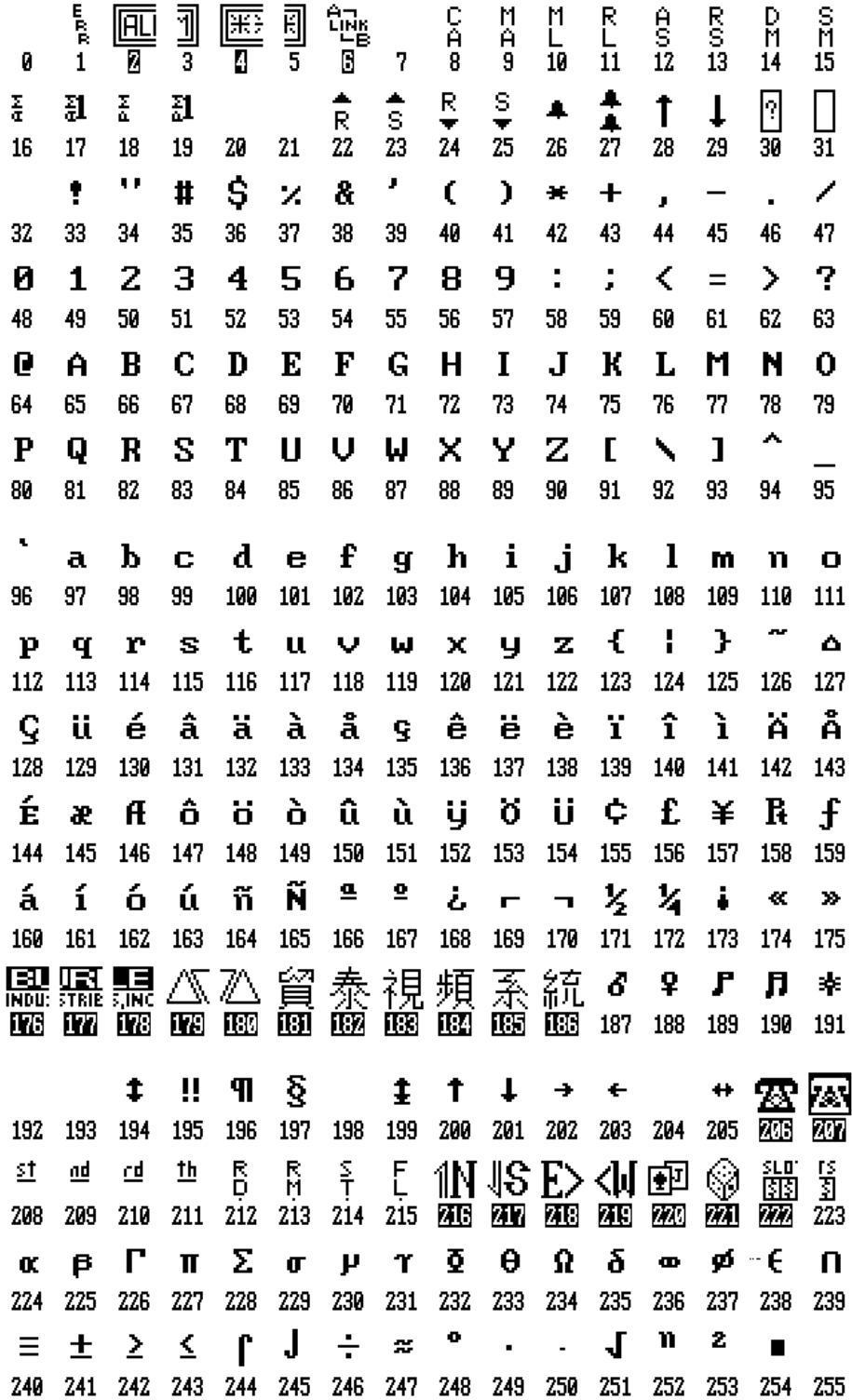

# **TABLAS DE CARACTERES ROM PARA LA TC8600, Y LA TC8800**

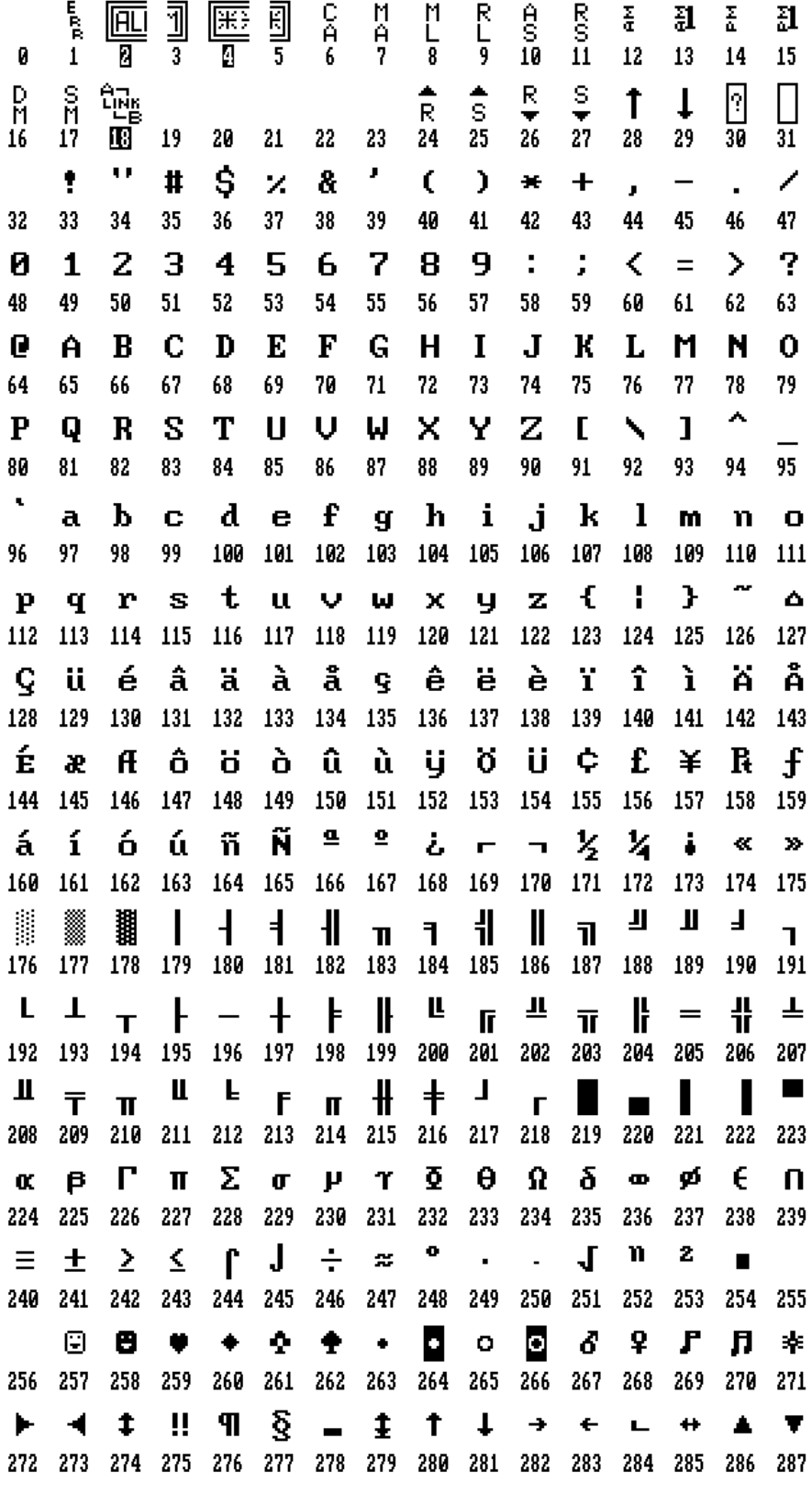

Los caracteres 288 a 511 están en blanco y no se muestran intencionalmente.

# **Conjunto de Caracteres TC8600 y TC8800 (continuación)**

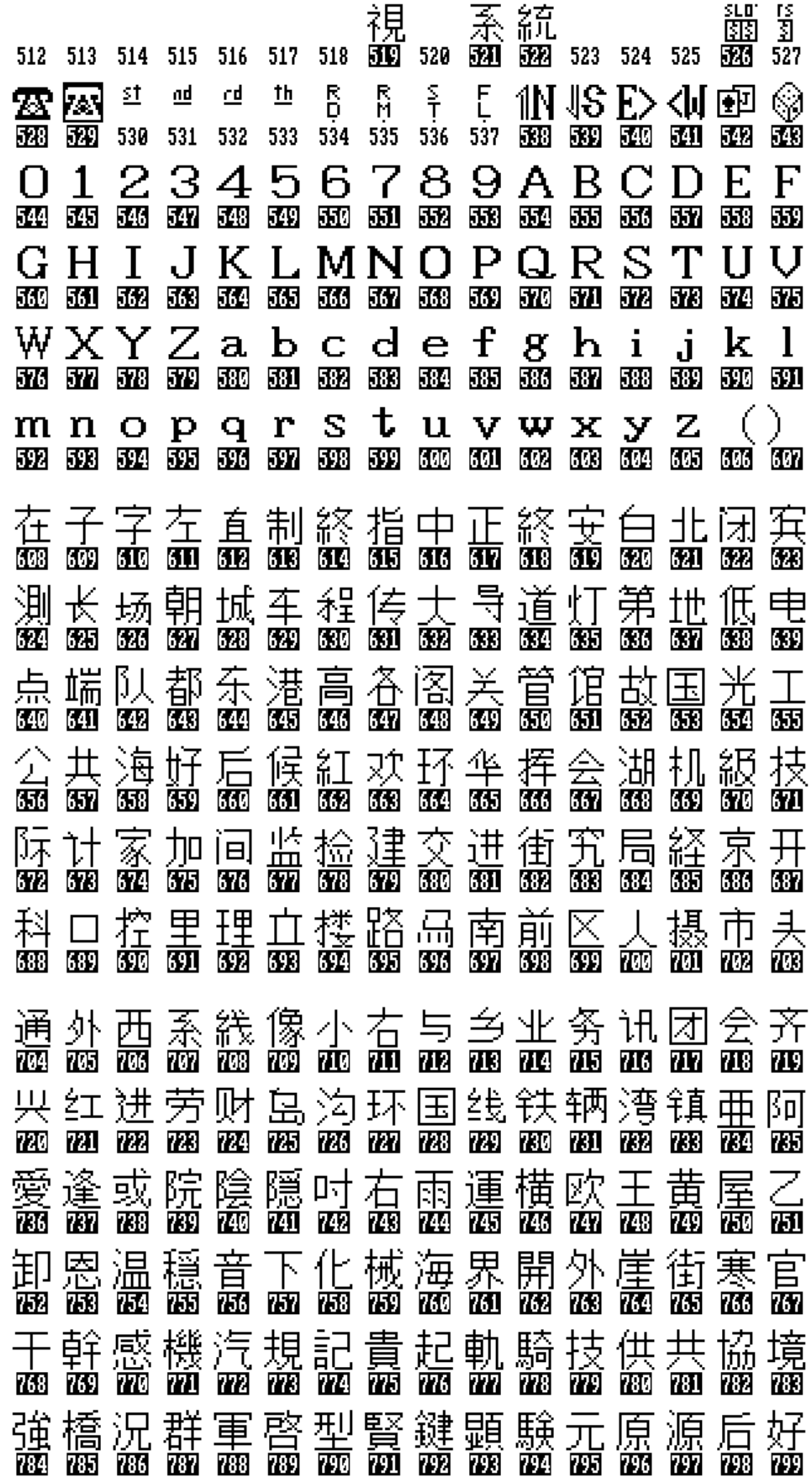

# **Conjunto de Caracteres TC8600 y TC8800 (continuación)**

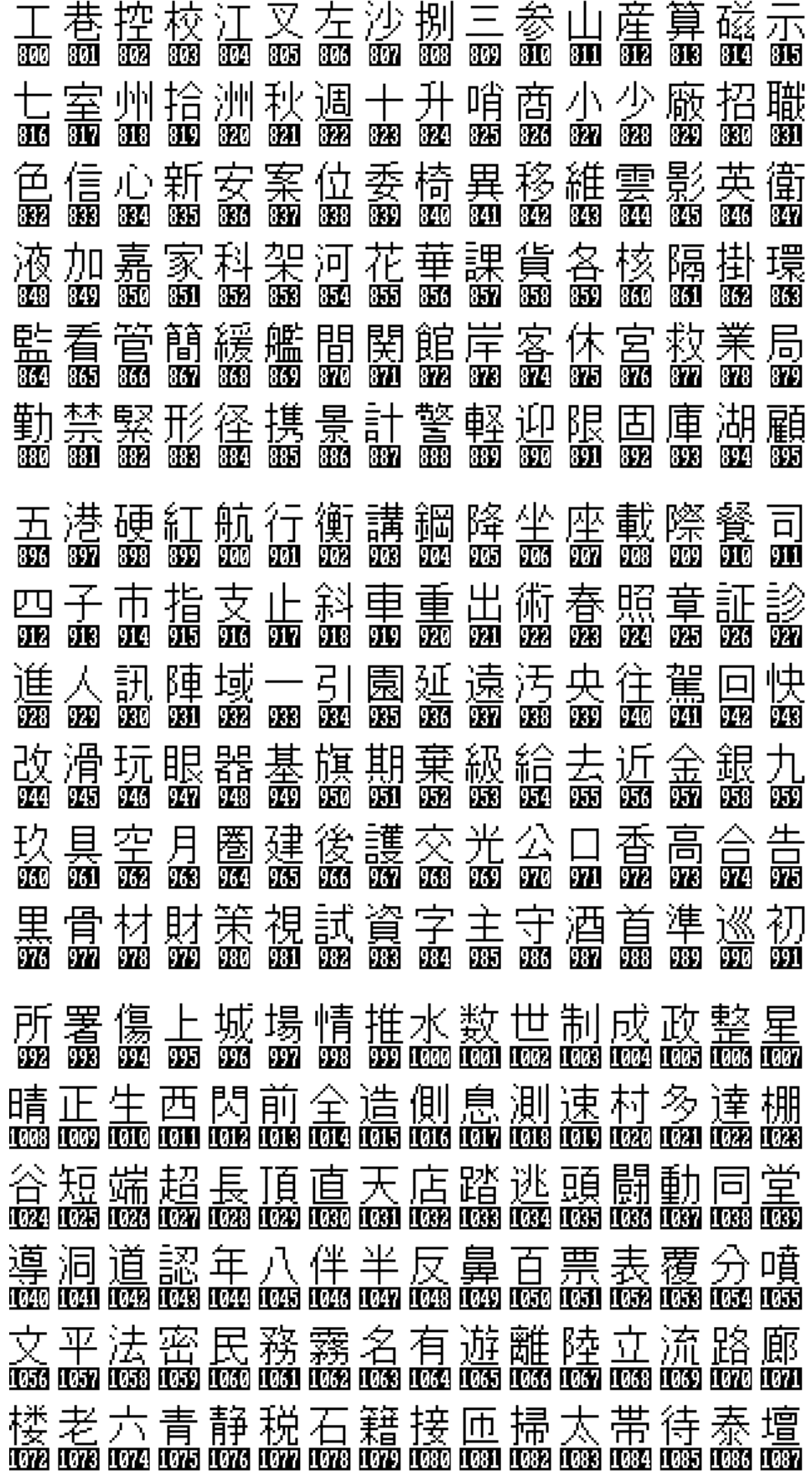

## **Conjunto de Caracteres TC8600 y TC8800 (continuación)**

男值池置築通吊電都督巴播覇配倍品<br> 賓 頁 便 舗 北 本 明 盟 儲 目 預 幼 洋 瞭 緑 臨<br>輕 酶 酶 酶 酶 酶 酶 酶 酶 酶 酶 酶 酶 酶 酶 酶 <u>雪仙専戦旋穿線槍相装鎗大窒中駐偵</u> <u>alezo dilen jaree dilee jaree diles dilee jaree jaree jaree jarep jaroo jarel jaree jaree jaree jare</u> <u>塔島東棟燈灘南日</u> 、買泊飛備尾美 these dhese dhese dhese dhese dhend dhese dhese dhese dhese dhese dhese dhese dhese dhese dhese <u>腐 阜 武 部 風 副 歩 輔 包 報 峯 門 欄 零 裂 聯</u> 一七九二人入八十三[ コ土 大 女 小 山 川 0063 0069 0070 0071 0072 0073 0074 0075 0076 0077 0078 0079 0080 0031 0083 0083 工中之井五仁元六公分卅尺心手方日 1182) 11835 11836 11837 11838 11839 11930 11931 11932 11938 11934 11935 11936 11937 11938 11939 月火片王丙丘主仙出凸功北仟可右叫 0200 0201 0202 0203 0204 0205 0206 0207 0208 0209 0200 0210 0211 0212 0213 0214 0215 台四外左市平民甲白石立交企危向后 0206 0207 0218 0219 0229 0221 0222 0223 0224 0225 0224 0225 0227 0228 0227 0228 0229 0239 0231 地年收兵即坊坑壯宏局岐志李村步系 0232 0233 0234 0235 0236 0237 0238 0239 0240 0240 0241 0242 0243 0244 0245 0246 0247 肖 邦 里 防 佰 祘 和 周 坡 定 宜 岸 店 往 房 放 1249 1249 1250 1251 1252 1253 1253 1254 1255 1255 1256 1257 1258 1259 1250 1260 1261 1262 1263 昌 板 河 金 南 威 度 急 政 星 昱 査 柒 段 泉 省 0264 0265 0266 0267 0268 0269 0270 0270 0271 0272 0278 0274 0275 0276 0277 0278 0279 紅 背 郊 剛 峰 旁 旅 桂 氣 浪 班 珠 矩 站 停 區 0280 0281 0282 0283 0284 0285 0286 0287 0288 0289 0289 0290 0291 0292 0293 0294 0295 商 售 國 將 崖 排 晚 清 組 船 處 設 責 途 部 鳥 1296 1297 1298 1299 1390 1300 1301 1302 1303 1304 1305 1306 1307 1308 1309 1309 1310 1311 勞 博 堡 廊 廁 景 氮 湖 程 窗 絶 註 象 貳 隊 黄 OSORA OKSOBI OKSOBI OKSOBI OKSOBI OKSOBI OKSOBI OKSOBI OKSRO OKSRO OKSRR OKSRR OKSRR OKSRR OKSRR OKSRB OKSRR 黑 圓 塞 厦 敬 溝 煤 當 矮 萬 置 罩 肆 運 遂 鉛 1828 1829 1830 1831 1832 1833 1838 1834 1835 1836 1837 1838 1839 1839 1840 1841 1842 1843 電團圖漢福精臺領層廣廠輛器應總檯 1844 1845 1846 1847 1848 1849 1849 1850 1851 1852 1853 1853 1854 1855 1855 1856 1857 1858 1859 舊轉攝廳觀庄 0869 0861 0862 0863 0864 0865 1366 1367 1368 1369 1370 1371 1372 1373 1374 1375

# **TABLAS DE TECLADO DE COMANDO DE REFERENCIA RAPIDA**

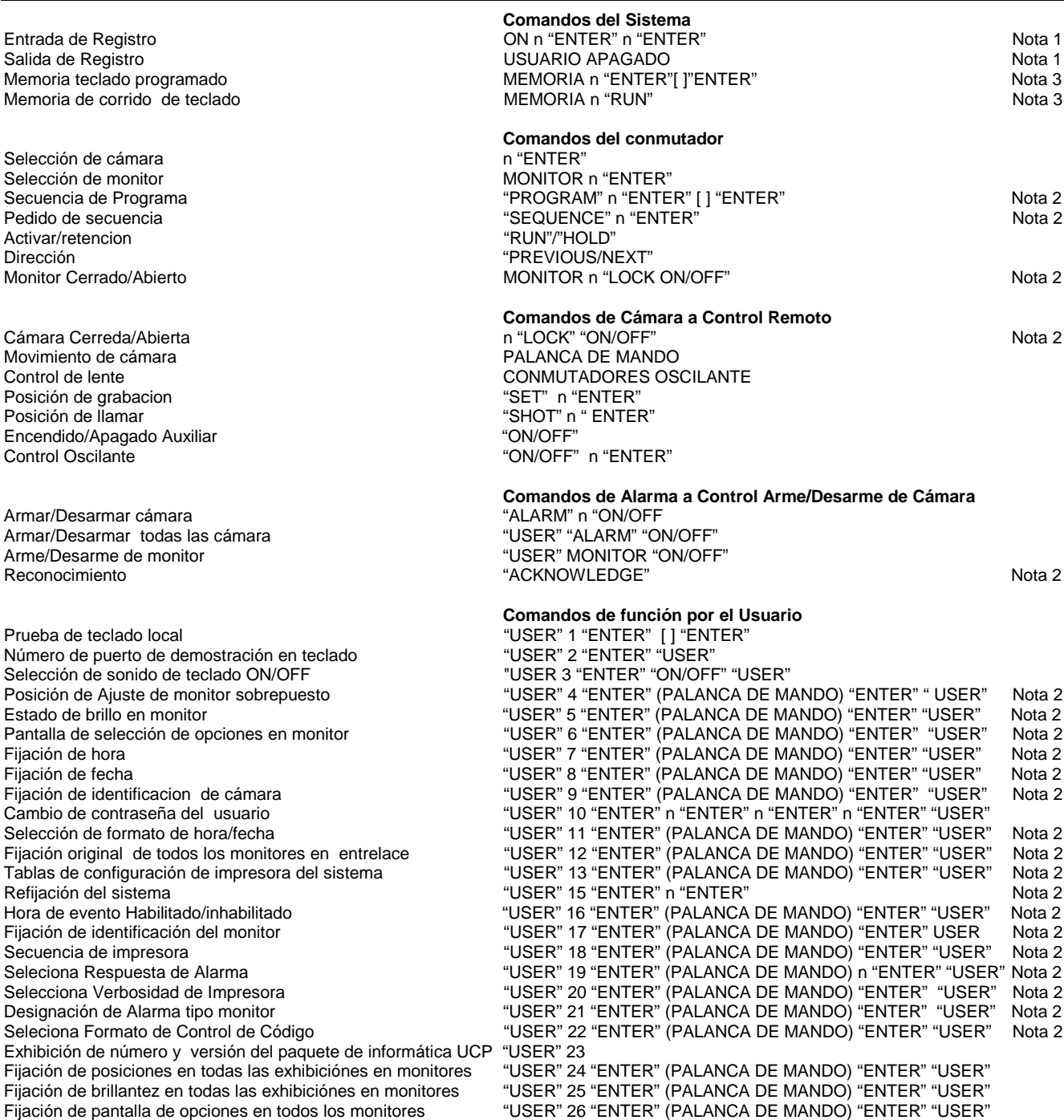

- Nota 1. Esta función es activada solamente si es seleccionada por el técnico de instalación del sistema.
- Nota 2. El acceso a esta función se basa en el nivel de prioridad del USUARIO "USER". Refiérase a la sección apropiada de las instrucciones de operación para mayor información.
- Nota 3. Esta función no es aplicable a los teclados de la TC8554 y la TC8655.

# **MENSAJES DE ERROR**

### **Error 01 - Pedido de Cámara Inválido**

El número de cámara entrado a través del teclado no existe. Si se utiliza la opción del paquete del Control Maestro, asegúrese de que el número existe en la tabla de identificación de cámaras. Transfiera la tabla para estar seguro.

### **Error 02 - Pedido de Monitor Inválido**

El número de monitor entrado a través del teclado no existe.

## **Error 03 - Aparato Remoto Bloqueado.**

El aparato remoto pedido no puede ser controlado porque está bloqueado por el usuario que tiene prioridad igual o mayor que usted. Consulte con los otros usuarios o pida que un usuario de mayor prioridad abra el aparato remoto.

## **Error 04 - Monitor Bloqueado**

El monitor pedido no puede ser accesible porque está bloqueado por un usuario que tiene prioridad igual o mayor que usted. Consulte con los otros usuario o pida que un usuario de mayor prioridad abra el monitor.

## **Error 05 - Acceso Restringido al Aparato Remoto**

El Aparato Remoto está bloqueado por la tabla de bloqueo de remoto.

## **Error 06 - Acceso Restringido al Monitor**

El monitor está bloqueado por la tabla de bloqueo de monitor

## **Error 10 - Acceso Negado**

Se pidió una función para la cual su prioridad de usuario es demasiado baja. Solamente un usuario de prioridad 2 o un supervisor con prioridad 1 pueden tener acceso a esta función.

#### **Error 11 - Acceso Negado**

Se pidió una función para la cual su prioridad de usuario demasiado baja. Solamente un supervisor con prioridad 1 puede tener acceso a esta función.

# **Error 15 - Función de usuario inválida**

El número de función pedida a través del teclado es inválido. Refiérase a la tabla de funciones de usuario para obtener el listado de números de funciones válidas.

### **Error 20 - Reconocimiento negado**

El botón de reconocimiento a sido presionado por un usuario sin autorización para reconocer alarmas.

#### **Error 21 - Reconocimiento incorrecto**

Para reconocer un evento de alarma de manera apropiada, el teclado debe de estar conectado al monitor que esté exhibiendo las condiciones de alarma.

#### **Error 22 - Reconocimiento inhabilitado**

Las alarmas en este monitor no pueden ser reconocidas porque han sido inhabilitadas por el programador del sistema.

## **Error 23 - La cámara no está en Alarma.**

La cámara exhibida en el monitor no es una alarma de video; unicamente aquellas alarmas generadas por video pueden ser reconocidas.

# **Error 24 - El teclado no está habilitado para responder**

Este teclado no puede responder a la alarma de video en este monitor: El mismo a sido inhabilitado por el programador del sistema.

### **Error 25 - El conmutador**

#### **de alarma está activo (corriendo)**

La alarma de video no puede ser reconocida si es que el conmutador de alarma no está activado: Presione el boton de "Hold" o Detención para detener el conmutador.

### **Error 50 - La SECUENCIA no está disponible.**

El usuario trató de cargar una secuencia de conmutación que no existe. Esta es una buena manera de determinar a través del teclado que números de secuencias están sin usarse para cuando se desea añadir uno más.

## **Error 51 - Pedido de SECUENCIA**

Se hizo un pedido para cargar un tipo de secuencia ABSOLUTA sin que el teclado estuviera puesto en uno de los monitores de esa secuencia. Se require del usuario que cambie su teclado a uno de los monitores usados en secuencia, ya que se debe evitar la inadvertida sobre-carga de monitores. El modo de PROGRAMA puede ser usado para revisar qué monitores están siendo usados en la secuencia.

## **Error 52 - Pedido de SECUENCIA**

Se hizo un pedido para cargar un tipo de secuencia RELATIVA en un número muy alto de monitores; los monitores usados por la secuencia se extendería más allá del monitor más alto. Intente cambiar a un monitor con un número menor antes de cargar la secuencia.

#### **Error 53 - Conmutador vacío**

El usuario ha tratado de controlar una secuencia usando las teclas de PRÓXIMO "NEXT", PREVIO "PREVIOUS", ACTIVAR "RUN", o RETENCION "HOLD" sin haber una secuencia cargada.

#### **Error 55 - Prioridad de Secuencia**

La secuencia de conmutación que es pedida o borrada requiere monitores que sean usados por un usuario de igual o mayor prioridad. Consulte con un usuario de mayor prioridad o pida al administrador del sistema que arregle los monitores en cuestión.

#### **Error 56 - Pedido de secuencia**

El usuario ha tratado de cargar una secuencia que está siendo editada en el modo de PROGRAMA. Una vez que la secuencia ha sido editada, entonces podrá cargarse.

#### **Error 58 - Pedido de secuencia**

La secuencia pedida es una secuencia relativa, y al usuario sólo se le permite acceso a secuencias absolutas.

#### **Error 60 - Pedido de Programa**

El usuario ha tratado de programar una secuencia que está corriendo actualmente. La secuencia debe detenerse antes de que se ejecute cualquier editaje.

#### **Error 62 - Pedido de PROGRAMA**

EL usuario ha tratado de programar una nueva secuencia cuando el sistema ya no tienen espacio de memoria para secuencia. Borre las secuencias que no se usan y entonces puede programar la nueva secuencia.

#### **Error 63 - Pedido de PROGRAMA**

Algún otro usuario está programando una secuencia en este monitor.

#### **Error 70 - El monitor no está asignado al grupo de monitores de alarma.**

Este monitor no puede ser usado para operaciones de alarma; no ha sido designado por el programador del sistema como un monitor con capacidad de alarma.

#### **Error 71 - Se require un monitor de paso**

Un grupo de monitores de alarma posiblemente no tenga un monitor de revision (para exhibir) armado, sin haber armado monitores de paso (secuencia).

#### **Error 78 - Se debe entrar el número de alarma**

Un número específico de alarma debe ser entrado antes de armar o desarmar una alarma.

#### **Error 80 - No hay Troncal disponible**

Se hizo un intento de tener acceso a una cámara remota conectada a un sistema satélite, pero no se tiene líneas troncales disponibles.

#### **Error 89 - Error de acumulación interna**

Un sobreflujo de acumulación dentro del sistema ha ocurrido. Reporte este error al fabricante.

#### **Error 90 - Registro de teclado sin definir**

El registro del teclado no está definido. Revise la sección apropiada en el manual instructivo para la operación que desea e intente otra vez.

#### **Error 92 - Registro de teclado fuera de alcance**

La información entrada o registrada para un comando válido no estaba en el alcance permitido por el sistema. Revise la sección apropiada en el manual instructivo para el alcance aceptable del mando que desea e intente otra vez.

#### **Error 94 - Registro de teclado inválido**

Un caracter inválido ha sido recibido del teclado. Comúnmente esto indica un error de comunicaciones. Verifique que el cable del teclado al sistema no esté produciendo una conexión intermitente.

#### **Error 95 - Registro del teclado incompleto**

La secuencia de control enviada desde el teclado estuvo incompleta. Comúnmente esto indica un error de comunicaciones. Verifique que el cable del teclado al sistema no esté produciendo una conexión intermitente.

#### **Error 96 - \* STAR (\*Asterisco) sin definir**

La tecla de '\*' asterisco ha sido presionada, pero no hay una definición para esta tecla.

# **GUIA PARA COMPOSTURA DE DESPERFECTOS**

El sistema Allegiant ha sido diseñado para funcionar confiablemente por largos períodos de tiempo. Todo el sistema de circuitos consiste de componentes de la tecnología más avanzada y diseñados a base de un concepto modular. El concepto modular permite la localización y reemplazo rápido de circuitos defectuosos. Si es necesario el arreglo de desperfectos, siga estas pautas:

# **Revisión del Compartimiento Principal**

- 1. El interruptor de energía está encendido y el indicador de energía LED no está encendido: Revise el fusible de la línea principal en la parte posterior del compartimiento. Refiérase a la sección de información de mantenimiento para las instrucciones de reemplazo.
- 2. Cualquiera de los indicadores de diodos de emisores de luz verde LED localizados al frente del suministrador de energía principal están apagados: Reemplace los fusibles fundidos que estén asociados con cualquiera de las unidades de fusible indicador.
- 3. La luz verde de los diodos emisores LED del UCP indicadora en la Unidad Central de Procesamiento UCP no está brillando en forma intermitente y la luz roja de los diodos emisores de luz LED está apagada: Interrumpa la energía del compartimiento principal por 30 segundos. Aplique la energía otra vez y verifique que la luz de los emisores LED esté intermitente. Si no, reemplace el módulo del microprocesador.

Si la luz roja de los emisores emisores LED se encendió, reemplace las baterías del tablero del microprocesador. Siga el procedimiento descrito en la sección de Información de Mantenimiento.

- 4. Salidas de video intermitente u operación de sistema: Verifique que todos los módulos de tarjeta de circuito estén propiamente colocados en sus respectivos astilleros de conectores.
- 5. El suministro de energía eléctrica de los diodos LEDs se enciende pero no hay indicación de energía eléctrica en los módulos o en los dispositivos accesorios: Verifique que el suministro de energía eléctrica esté propiamente situado entre los estuches de circuito. Verifique que los tornillos de retención suministrados estén instalados.

# **Comprobación de Teclado**

- 1. No hay indicadores de pantalla de teclado: Revise que los cables interconectores entre el teclado y la Unidad Central de Procesamiento UCP no estén rotos o cortados, reemplace el cable si es necesario. Relocalice conectores de teclado en la Unidad Central de Procesamiento UCP a otro puerto de entrada de teclado. Reemplace teclado.
- 2. Los indicadores de teclado se encienden pero el teclado no se puede operar: Verifique que el teclado esté registrado al sistema (si la característica del registro ha sido habilitada). Coteje o revise que los cables interconectores entre el teclado y la Unidad Central de Procesamiento UCP no estén rotos .

Reemplace el cable si es necesario. Relocalice el conector del teclado o la Unidad Central de Procesamiento UCP a otro puerto de entrada de teclado. Reemplace teclado.

3. Funciones de teclado limitadas: si es posible ejecute la prueba local de teclado descrita en la sección Función del Usuario para verificar la operación de todas las teclas. Si una prueba local no puede ser ejecutada reemplace el teclado.

Los usuarios del paquete Programa Control Maestro deben referirse a las tablas de cierre para determinar si el problema está relacionado con las tablas de restricción del usuario. Si la fijación de las tablas son verificadas y no se encuentra discrepancias, reemplace el teclado.

4. La palanca de mando del teclado TC8553 no está centralizada: Si la palanca de mando análoga del TC8553 no está centralizada debido al uso normal puede ser recalibrada entrando la prueba de teclado Función 1 desde el teclado del usuario. Refiérase a la seccion apropiada del manual de Funciones del Teclado del Usuario para más información.

# **Comprobación de Pantalla de Video del Monitor**

- 1. No se exhibe ningun video en ningun monitor: Verifique operación apropiada UCP según descrita abajo en la sección de comprobación del puerto principal.
- 2. No hay pantalla de video en algunos monitores: Verifique que la cámara seleccionada por los monitores sobre los que tenga duda sea operacional. Confirme que el monitor sea operacional. Revise conexiones coaxiales del monitor. Verifique conexiones coaxiales para corregir salida de monitor en la parte posterior del puerto principal. Reemplace módulo de salida de video.
- 3. Video de poca calidad en el monitor: Revise monitor para terminacion apropiada. Revise operación de una cámara que se sabe está en buenas condiciones directamente al monitor.
- 4. Desplegado alfanumérico en la pantalla nulo o parcial: Revise la característica de selección de brillantez del usuario (a través de la función 5 del teclado del usuario) entonces verifique si la exhibición alfanumérica ha sido habilitada (a través de la función 6 del usuario del teclado). Posicione el entrelace con la función de usuario 4.

# **Funciones Inoperantes del Receptor/Conductor Remoto**

- 1. Todos los receptores/Conductores y funciones inoperantes: Verifique que el indicador de energía eléctrica de los diodos LED en la unidad de Distribución de Señal esté encendido. De no ser así, revise los fusibles en la parte anterior de la Unidad Central de Procesamiento UCP suministrador de energía eléctrica. Verifique que el indicador del código de los diodos LED fluctue cuando el control está activado por el teclado. Si no, reemplace la Unidad de Distribución de Señal.
- 2. Receptor/Conductor individual no operacional: Revise el indicador de los diodos emisores de luz verde LED en la ménsula de fusibles de la caja del receptor conductor. Esto significa que la energía eléctrica AC es aplicada por el teclado. Si no, revise el cable par trenzado blindado entre la Unidad de Distribución de Señal y la caja del receptor/conductor. Confirme que la dirección de la cámara en el receptor conductor corresponda al mismo número de cámara seleccionado por el teclado. Ejecute una prueba local interna de receptor/conductor para verificar operación de los circuitos del receptor/conductor y del cableado de movimiento universal pan/tilt/zoom.
- 3. Cámaras domo de la serie AutoDome no están operando a la velocidad variable adecuada: Verifique que el conmutador UCP DIP 7 haya sido seleccionado para modo de velocidad variable.

# **No Hay Respuesta de Alarma**

- 1. No hay operación del sistema de alarma: Verifique que el indicador de energía eléctrica de los diodos emisores de luz LED en la Unidad de Alarma de Interfase esté encendido. De no ser así, revise los fusibles en la parte anterior de la Unidad Central de Procesamiento UCP que es el suministro de energía eléctrica. Verifique las luces del indicador de Alarma de los emisores de luz LED y el sonido audible del buzzer (si está habilitado) solo cuando una alarma es aplicada a la unidad. Si no, reemplace la Unidad Interfase de Alarma.
- 2. Cámaras/monitores individuales no responden cuando tienen señal de alarma: Asegúrese de que las cámaras

deseadas estén propiamente armadas en los monitores propiamente armados en el sistema. Verifique que el dispositivo de alarma y el cable para Unidad de Interfase de Alarma estén intactos.

3. Respuesta del sistema incorrecta: Verifique que el modo deseado de respuesta de la alarma ha sido seleccionado. Refiérase a la sección Selección de Funciones del Usuario para instrucciones.

# **Numeros de Versión de Programa de Informática del UCP**

Durante la evolución del sistema han habido varias versiones de programa UCP. En ciertos casos de identificacion de problemas, personal de Apoyo Técnico de la Fábrica pueden preguntar por la versión UCP. Si es necesario obtener un número de versión del Programa UCP, siga los siguientes pasos:

## **Versiones Nuevas UCP:**

- 1. Usando un teclado del sistema, un operador con un nivel 1 de prioridad puede entrar Función 23 del Usuario en el Teclado. Presione la tecla USUARIO. Entre el 23 usando el teclado numérico, entonces presione la tecla "Enter".
- 2. Los números de versión UCP serán exhibidos en el la pantalla del monitor que está siendo controlado por el teclado. Registre el número para futuras referencias.

## **Versiones antiguas o nuevas UCP:**

- 1. Remueva el panel frontal de la Unidad Central de Proceso UCP aflojando los cuatro sostenedores de las esquinas.
- 2. Apague el conmutador principal AC de suministro de energía eléctrica.
- 3. El módulo UCP está localizado junto al suministro de energía eléctrica. Hale hacia afuera el módulo UCP del estuche de circuito hasta que dos IC's que contienen etiquetas blancas estén visibles. Las etiquetas blancas contienen información de propiedad litararia y números de versiones de programa. Registre todos los números de las etiquetas para futuras referencias.
- 4. Re-instale el módulo UCP y reinstale la energía eléctrica. Vuelva a colocar el panel frontal.
- 5. Re-attach front panel

# **GLOSARIO DE TERMINOS**

**AUXILIAR -** Un auxiliar es una función adicional del receptor/conductor remoto que permite controlar el Encendido/Apagado de las salidas disponibles al usuario. En el sistema Allegiant, hay cuatro salidas en releve disponibles que pueden ser configuradas en cierre de contacto, salida de 24 VAC, o salida de voltaje en LINEA. También pueden ser puestas para activarse momentáneamente o en modo de cerrojo.

**FUNCIÓN DE ARRASTRE "BOOTSCREEN" -** Es una característica única del Sistema Allegiant en la cual una sección de memoria no volátil puede ser usada para guardar programación de fabrica especializada. Un programa de esté tipo puede entonces proveer características especialmente diseñadas las cuales ordinariamente no serian obtenibles.

**OSCILACIÓN "DITHER" -** Una característica del receptor/conductor la cual provee protección adicional a las cámaras de muy bajo nivel de iluminación mediante el automático y periódico movimiento de unos pocos grados hacia la izquierda y hacia la derecha.

**BLOQUEOS "LOCKOUTS" -** La habilidad de un sistema conmutador/controlador para restringir acceso de operaciones a ciertas funciones o características del sistema. El sistema Allegiant tiene dos modos de bloqueo. El primer modo está basado en el nivel de prioridad del usuario. Esto permite a un usuario de prioridad más alta el impedir a los operadores de niveles más bajos la observación y control de cámaras especificas. El segundo modo envuelve el paquete de informatica del Control Maestro y sus fijaciones las cuales:

- 1. Retringe a los operadores/teclados la visión/ acceso a cualquier cámara.
- 2. Restringe a los operadores/teclados el control/ acceso a cualquier movimiento universal.
- 3. Restringe a los operadores a usar ciertos teclados.
- 4. Restringe a los operadores/ teclados a tener acceso a ciertos monitores.

**ENTRADA/SALIDA "LOG-ON - LOG-OFF" -** Una característica a elegir del sistema Allegiant, la cual requiere a los operadores entrar un número de usuario y una contraseña opcional en el teclado antes de tener acceso a las operaciones del sistema.

**CONMUTACIÓN MATRIX "MATRIX SWITCHING" -** La habilidad del sistema conmutador para exhibir cualquier cámara en cualquier monitor o la misma cámara en todos los monitores.

**CAMARA FASE "PHASED CAMARA" -** Cámaras propiamente integradas las cuales dan exhibición de video sin giro (roll-free) cuando cambia de una cámara a la otra en un sistema de conmutación secuencial. Las cámaras fase son el resultado de las cámaras de línea-cerrada

siendo energizadas con la misma energía AC, externamente sincronizadas, o de fase verticalmente ajustadas en cámaras equipadas con esta opción.

**PRE-POSICIÓN -** La habilidad de guardar la posición de un movimiento universal (pan/tilt) y de lentes zoom para que la misma escena deseada pueda más tarde ser llamada automáticamente. Con el sistema Allegiant se puede tener múltiples escenas prefijadas archivadas para cada cámara de movimiento universal. Para cada escena las fijaciones del movimiento universal (pan/tilt), foco y zoom son archivadas.

**SalvoSwitching -** La habilidad del sistema Allegiant de conmutar múltiples monitores de video como un grupo sincronizado. Ya que los monitores cambian juntos en esta forma, el operador puede ver múltiples escenas de áreas o zonas especificas antes de cambiar a la siguiente área.

**SECUENCIA -** Una serie de escenas de cámara que pueden ser pre-programadas para automáticamente cambiar. El sistema Allegiant puede archivar hasta 60 secuencias separadas, cada una de ellas con la capacidad de tener un orden fortuito de cámara, tiempo de permanencia de cámara individual, y pasosde función SalvoSwitching.

**HORA DE EVENTO -** Una característica del sistema Allegiant (disponible con el Programa de Control Maestro) que habilita varias funciones del sistema para ser periódicamente activadas en forma automatica. Funciones de eventos tales como mensajes de transmisión de monitor, operaciones de secuencia y conmutación, acciones del receptor/conductor, impresión de mensajes, fijaciones de alarma y ejecucion de programación especialmente diseñada de fábrica, pueden ser archivados en el sistema de memoria para ser ejecutados a un tiempo predeterminado. La tarea a ejecutar puede ser especificada para comenzar en un año, mes, dia, y hora especifica y puede ser programada para repetir en intervalos desde cada cinco minutos hasta un año.

**INTERVALO DE CONMUTACIÓN VERTICAL -** Es el método de cambiar video de una cámara a otra durante el período de intervalo en blanco vertical de la señal de video. Esto minimiza disturbios de cambio visuales tales como el arrastre, temblequeo, destellos de video, etc., y elimina la pérdida de información de columna cuando es usada con una máquina de cintas de video.

**VersAlarm -** Es un sistema flexible de configuración de alarmas usando el Programa Opcional de Control Maestro. Con esta se pueden programar múltiples grupos de monitores para responder a condiciones de alarmas de varias formas. Además, cada alarma puede llamar de 1 a 4 cámaras con operaciones remotas seleccionadas por el usuario. La alarma de video puede también ser programada para exhibir títulos de alarma configurados por el usuario en la pantalla sobrepuesta de monitores en vez del titulaje de cámaras usuales.

# **Sistemas Satelites**

Una configuración de sistemas satelites es usualmente usado para un sistema de tipo de distribución amplia. También puede ser usada para obtener configuraciones de tamaños matrices extremadamente grandes de una manera más convencional. Típicamente, un sitio de control principal puede ser usado para observar/controlar las cámaras localizadas localmente o en varios sitios satélites remotos. Como muchos sitios satélite remotos pueden ser encadenados a un sitio principal de control, se puede lograr sistemas de tipo de distribución amplia. Si los sistemas satélites están localizados en el mismo sitio que el sistema principal, el resultado es un sistema de tipo de distribución convencional amplia. En una configuración satélite, el sitio de control principal puede observar/controlar cualquier cámara en el sistema completo, pero los sitios de sistemas remotos solo tienen la habilidad de observar/controlar las cámaras asociadas con su propio sitio. Los satélites pueden ser configurados para operar tanto en forma independiente o, si se desea, sin tener ninguna capacidad local para observar/controlar.

El sitio principal debe consistir de cualquier conmutador Allegiant de serie (TC8500, TC8600, TC8700, TC8800). Los conmutadores de sitio satélite pueden ser de cualquier modelo Allegiant, un conmutador TC8112B, o un conmutador TC8124B. Una unidad convertidora de datos TC8780 es requerida en cada sitio satélite para ejecutar la codificación de dirección y conversión de datos para el sistema conmutador. Si el sitio satélite contiene cámaras de movimiento universal y "zoom", Una unidad de Fusión de Códigos TC8569-2 es también requerida en el sitio del satélite. Todos los productos son modelos estándar y el único requisito de programa es incluir el paquete apropiado de Programa de Control Maestro (TC8x59) para la programación inicial de cada sistema Allegiant.

Cada sitio de satélite debe ser provisto con una línea de control de datos Allegiant viniendo desde el TC8568 del sitio principal. Está línea de datos lleva todos los mandos de control del movimiento universal (pan/tilt/zoom) en adición de los mandos de conmutación generados por el conmutador del sitio principal. La línea de control de datos debe ser conectada a una unidad convertidora de datos TC8780 la cual debe ser usada para proveer las funciones de decodificación de dirección para el sitio satélite. Si los operadores estarán ejecutando sus tareas en el sitio satélite y si se les permite controlar las cámaras con movimiento universal (pan/tilt/zoom), entonces una unidad de Fusión de Códigos serie TC8569-2 debe ser instalada en el sitio satélite. La unidad de Fusión de Códigos combinará el código generado por el sitio principal y el sitio satélite para que ambos sitios tengan control sobre las cámaras equipadas con movimiento universal (pan/tilt/zoom) localizadas en el sitio del satélite. El TC8780 puede entonces ser conectado a una de las salidas de datos de la unidad de la serie TC8569-2.

Una o más salidas de monitores de cada sistema de satélite son usadas como líneas troncales para unir los sitios remotos con el sitio principal. El número de líneas troncales que vienen del sitio satélite determinan el número máximo de las diferentes cámaras en ese sitio que pueden ser vistas simultáneamente en el sitio principal. Un conmutador SatelliteSwitcher solo puede proveer la cantidad de líneas troncales según la cantidad de salidas para monitor que tenga.

Cada conmutador satélite remoto será designado e instalado en la forma usual excepto, que se debera incluir suficientes salidas de monitor para usarse como líneas troncales. El conmutador principal de sitio es también designado e instalado en la forma usual excepto que se deben incluir suficientes salidas de cámaras para ambas aplicaciones, las cámaras locales más las líneas troncales. Obviamente, el número físico máximo de entradas de cámaras o salidas de monitor usadas como líneas troncales no puede exceder la capacidad del sistema envuelto. El conmutador de sitio principal TC8500 puede aceptar hasta 64 líneas troncales. El conmutador de sitio principal TC8600 puede aceptar hasta 128 líneas troncales. Los conmutadores TC8700 y TC8800 pueden aceptar hasta 256 líneas troncales.

Un conmutador de sitio principal puede controlar hasta 64 sitios satélite. Si un conmutador matriz completo es requerido en el sitio principal, el número de líneas troncales de cada sitio satélite debe igualar el número de monitores conectados al conmutador de sitio principal. Los sistemas de sitio principal múltiples o independientemente controlados pueden ser combinados para proveer un gran número de salidas de monitor en el sitio principal. Para su referencia, las capacidades de los varios sistemas se describen en la tabla de abajo:

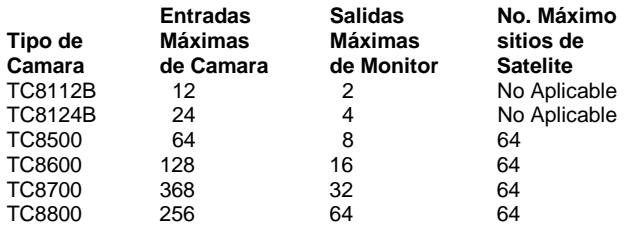

Como los conmutadores serie Allegiant pueden actuar como conmutadores principales de sitio, los mismos proveen números adicionales de cámara "logicos" utilizados para identificar la localidad de las varias entradas de cámaras satélites en el sistema. Si se desea, estos números de cámara "lógicos" pueden también ser usados para proveer títulos, los cuales aparecerian en los monitores del sitio principal para cualquiera de las cámaras remotas. Ya que cada cámara en cualquier parte del sistema debe tener su propio número de cámara, los números "logicos" de cámara juntos con las "entradas" físicas de cámara componen la capacidad total de cámara del sistema. En la práctica, hay también un canje entre el número total de cámaras de sitio principal y el número de salidas que son usadas como líneas troncales. Entre más entradas usadas como líneas troncales, se obtendrán menos entradas disponibles para usar como entradas de cámara directa. En cualquier caso, el número máximo de cámaras del sistema (las entradas de cámaras más las líneas troncales de todos los sitios) para la TC8500 son
320. El número máximo para la TC8600 es de 1152. El número máximo para los sistemas TC8700 y TC8800 es de 2304.

El sistema de sitio principal debe ser programado usando el paquete de informática opcional de Control Maestro para identificar las salidas de cámaras en línea troncal, como también para identificar las cámaras satélite remotas. Todos los sistemas deben ser configurados de forma que no hayan números de cámara duplicados en ningun lugar del sistema. Los sistemas Allegiant deben ser configurados con el paquete de informática opcional de Control Maestro; vea el manual de instalación apropiado para configurar los conmutadores TC8112B y TC8124B.

NOTA: LOS CONMUTADORES DE LA SERIE TC8112B Y TC8124B SOLO PUEDEN ACEPTAR NUMEROS DE CÁMARAS DE 2 DIGITOS. ESTOS CONMUTADORES NO PUEDEN SER USADOS EN SITIOS DONDE EL NUMERO DE CAMARA EXCEDA 99. EL NUMERO DE CAMARA INICIAL NO DEBE SER CAMBIADO EN SITIOS DE LAS TC8112B/TC8124B DONDE CÁMARAS LOCALES EQUIPADAS CON MOVIMIENTO UNIVERSAL SERAN USADAS, YA QUE EL CONTROLADOR SEGUIDOR TC8135B PUEDE SOLO DIRIGUIRSE A LOS NUMEROS DEL 1 AL 24.

Cualquier entrada de alarma al sitio principal la cual haya sido programada para activar cámaras localizadas en satélites, operará en forma "normal" excepto cuando se

limiten por el número de líneas troncales disponibles. El paquete automáticamente determinará el uso del troncal dependiendo del nivel de prioridad de los operadores que al momento estén observando las cámaras satélites. Note que las entradas de alarma aplicadas a un sitio satélite NO activarán la alarma de video en el sitio principal. Si la aplicación requiere alarmas localizadas en satélites para activar el video en el sitio principal, entonces la unidad de Interfase de Alarma TC8540C en el sitio principal debe ser remotamente localizada. Hasta 4 interfases de alarma TC8540C pueden ser montadas remotamente usando una unidad de Puerto de Alarma TC8713A como accesorio de expansión localizada en el sitio del conmutador principal en los sistemas TC8700 y TC8800. Hasta 2 interfases de alarma TC8540C con un expandidor de puerto de alarma TC8713A puede ser usado en un sistema TC8600. Un TC8540C puede ser usado en los sistemas TC8500.

Una característica única de hora y fecha sincronizada provista en la Tabla de Hora de Evento en el paquete de informática de Control Maestro puede ser programado en el conmutador de sitio principal. Esto permite la sincronización periódica de hora y fecha a todos los conmutadores en el sistema basado en el reloj del sitio principal.

Un diagrama conceptual del sistema de conmutación satélite se incluye en este manual para su referencia.

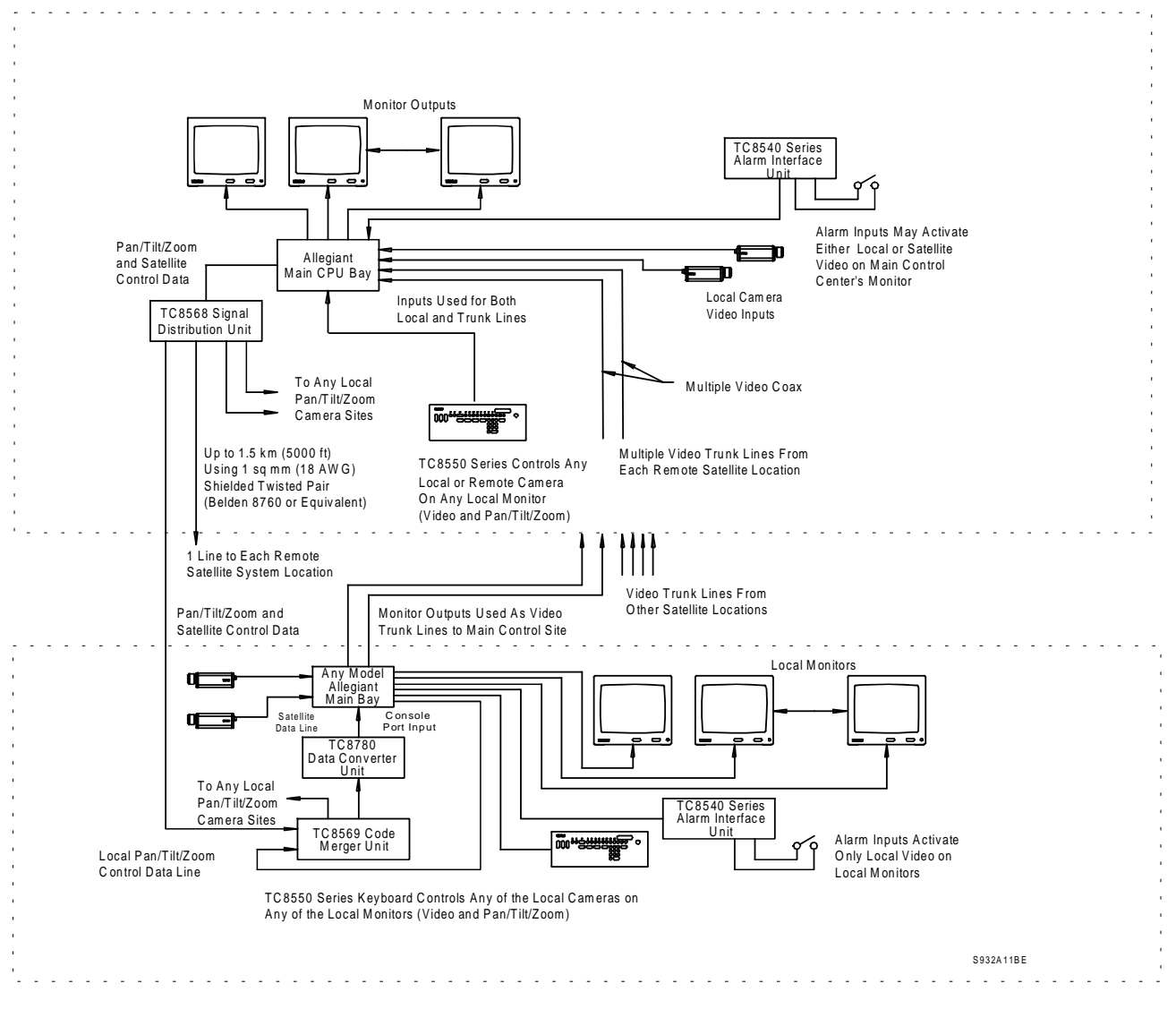

**Diagrama Conceptual del Sistema de Conmutación del Satélite Allegiant**

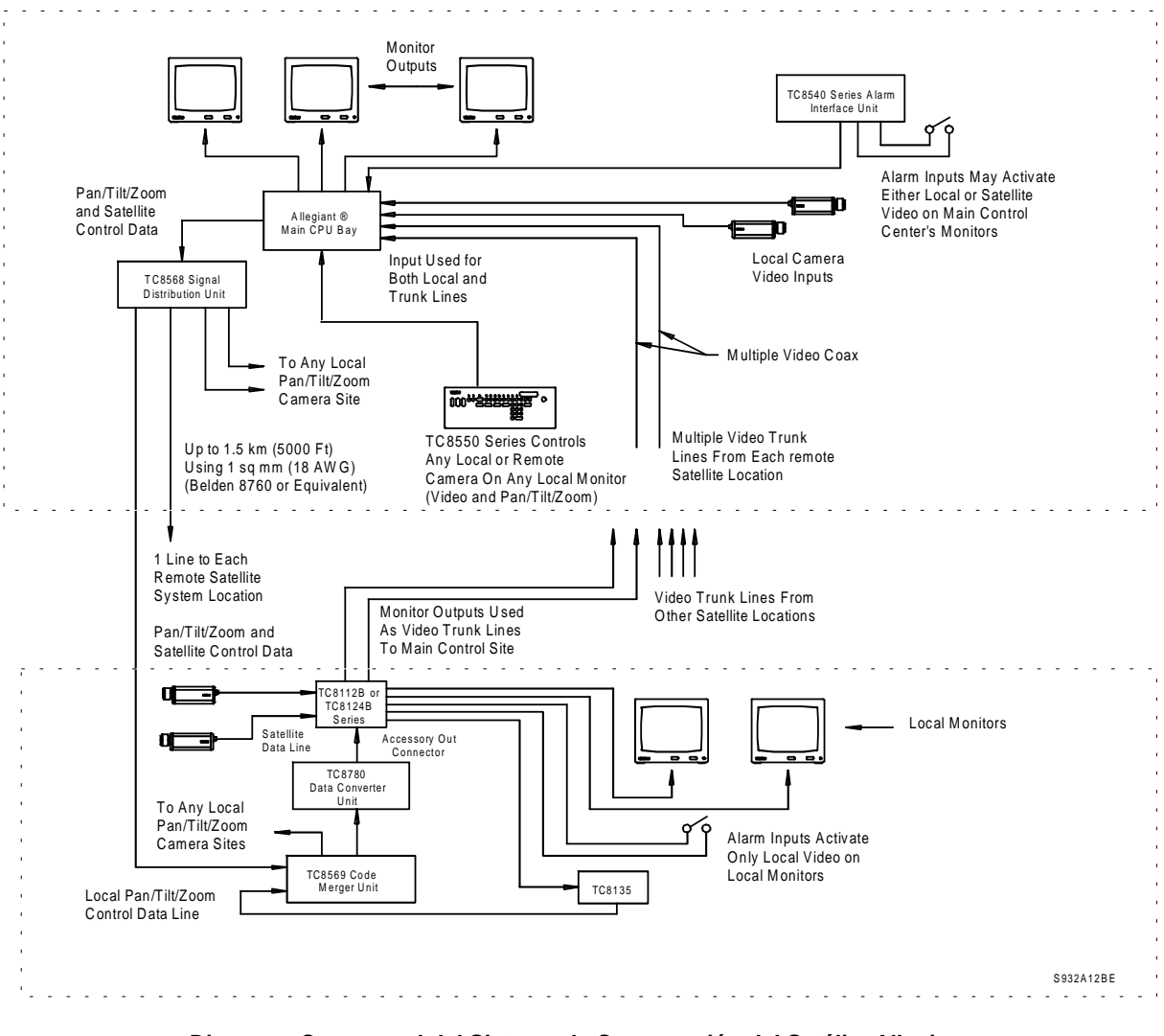

**Diagrama Conceptual del Sistema de Conmutación del Satélite Allegiant**

# **APENDICE B**

## **Instrucciones de Operación de Teclado de Muestra**

**(La siguiente información puede ser usada para referencia y como ayuda para entrenamiento)**

#### **1. MANUAL PARA CONMUTACIÓN DE CAMARA (Para ver otra cámara)**

Seleccione el número de cámara que usted desea ver usando el teclado numérico y presionando la tecla **ENTER.** La cámara seleccionada entonces aparecerá en el monitor.

#### **2. CONMUTANDO EL CONTROL A OTRO MONITOR (Para cambiar a un monitor diferente en el cuál las cámaras pueden ser vistas/controladas)**

Presione la tecla de **MONITOR,** entonces seleccione el número de monitor que usted desea controlar usando el teclado numérico. Entonces presione la tecla **"ENTER".** La pantalla del teclado ahora indicará el número de monitor seleccionado y la cámara que actualmente está siendo exhibida en el monitor.

### **3. CERRANDO/ABRIENDO "LOCKING/UNLOCKING" UN RECEPTOR/CONDUCTOR (Restringe a otros operadores a controlar la cámara seleccionada de movimiento universal pan/tilt/zoom)**

Presione la tecla de CIERRE "LOCK", entonces presione la tecla ENCENDIDO "ON" (o la tecla APAGADO "OFF" para cerrar la cámara). Note el campo de estado en el entrelace de la pantalla del monitor entre el número de cámara y la hora. Esta área ahora exhibirá un "R L" indicando que la cámara está bloqueada. Eso evitará que otros operadores (a menos que tengan una prioridad más alta) controlen la cámara de movimiento universal pan/tilt/zoom que está siendo vista al momento. No olvide abrir la cámara antes de continuar con el siguiente paso.

#### **4. CERRANDO/ABRIENDO"LOCKING/UNLOCKING UN MONITOR (Restringe a otros operadores de cambiar video en**

# **el monitor deseado)**

Presione la tecla MONITOR, presione CIERRE "LOCK", presione ENCENDIDO "ON" (o la tecla de APAGADO "OFF" para abrir el monitor). El campo de estado en el entrelace de la pantalla del monitor ahora exhibirá un "ML" indicando que está cerrado. Esto evitará que otros operadores (a menos que tengan prioridad más alta) cambien el video en el monitor que está siendo usado. Recuerde abrir el monitor antes de continuar con el siguiente paso.

#### **5 PROGRAMANDO UNA ESCENA DE CAMARA EN PREPOSICION (Guarde la posición del momento de la cámara**

**pan/tilt/zoom propiamente equipada para un futuro llamado automático)**

Seleccione una cámara que tenga control de movimiento universal pan/tilt/zoom (con opciones de preposición) como se describe abajo. Usando controles de palanca de mando y lente, ajuste la cámara para ver la escena que usted desea almacenar. Presione la tecla de FIJACION "SET", entonces seleccione el número de escena usando el teclado numérico y presionando "ENTER". La posición de la cámara ahora será guardada en la memoria.

## **6. VOLVIENDO A LLAMAR UNA ESCENA DE PREPOSICION DE CAMARA PREVIAMENTE GUARDADA**

**(Para volver a llamar una posición de cámara de movimiento universal pan/tilt/zoom guardada en el paso previo) Seleccione la cámara a ser activada.**

Presione la tecla "SHOT", entonces seleccione el número de la posición de cámara previamente guardada usando el teclado numérico. Presione "ENTER". La cámara regresará automáticamente a la posición guardada previamente.

#### **7. TERMINANDO LA SESION PARA ASEGURAR EL SISTEMA (Para prevenir acceso no autorizado a operaciones del sistema)**

Si esta característica del sistema ha sido inhabilitada, los operadores pueden asegurar acceso al sistema presionando la tecla USUARIO, entonces la tecla de APAGADO "OFF". El operador entonces cerrará la sesión del sistema y el teclado no volverá a responder a los comandos.

#### **8. APERTURA DE SESION DEL SISTEMA (Para volver a tener acceso al sistema)**

Si el teclado indica un estado de terminado "logged-off" (Los indicadores USUARIO y APAGADO "OFF" están encendidos), un operador puede registrarse al presionar la tecla de ENCENDIDO "ON", un numero de USUARIO de (1 al 32), la tecla ENTER, el número de contraseña correcta (la omisión original es igual al número del USUARIO), y "ENTER" otra vez. La pantalla del teclado ahora indicará un monitor activo y un número de cámara.

#### **9. PROGRAMANDO UNA SECUENCIA SIMPLE DE CAMARA**

Para programar una secuencia de cámara dela 1 a la 5 teniendo una permanencia de 2 segundos en el monitor que está siendo usado en el momento, entre los siguientes comandos:

A. Para entrar el modo de programación, presione PROGRAMA, el número deseado de secuencia, (1 a 60) y "ENTER". La pantalla del monitor cambiará al siguiente formato:

Primera línea = SECUENCIA # LONGITUD DE **SECUENCIA** 

Segunda línea = >CAMARA #< MONITOR # PERMANENCIA

Note los signos "> <" indicadores alrededor del número de cámara. Ahora puede usted entrar la primera cámara de la secuencia en esta posición. Si está correcto, no es necesaria ninguna acción. Si no, entre el número de cámara deseado usando el teclado, entonces **"ENTER".** Usando la palanca de mando de control, mueva **HACIA** la derecha un paso. Los indicadores "prompts" ahora están alrededor del número del monitor verifique que el número indicado es el número del monitor que está siendo programado. Si no, use el número deseado usando el teclado, entonces presione **"ENTER".** Mueva **HACIA** la derecha otra vez y verifique que el número 2 está mostrado. Si no, entre 2 "para una permanencia de 2 segundos" usando el teclado, entonces presione **"ENTER".** La línea ahora está completa.

Presione la tecla de **PROXIMO** para añadir una segunda línea. El número de cámara automáticamente incrementa mientras el número del monitor y la permanencia se mantienen igual como en la primera línea. Como esta línea es correcta no se requiere cambio y la tecla de **PROXIMO "NEXT"** debe ser presionada 3 veces más hasta que la línea 5 es alcanzada.

En un formato de hoja de cálculo, la secuencia aparece como sigue:

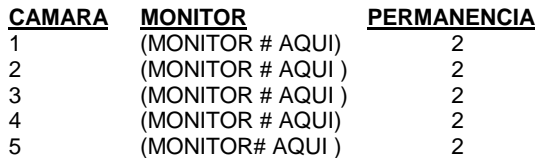

Note que la palanca de mando puede ser usada para moverse alrededor dentro del mismo formato de hoja de cálculo, pero solo la tecla de **PROXIMO "NEXT"** puede añadir nuevas líneas.

B. En este punto, presionando la tecla **ACTIVAR/EJECUTAR "RUN/EXECUTE"** dejará el modo de programación, guarde la secuencia en la memoria y comience a activar la secuencia

#### **10. CONTROLANDO SECUENCIAS (Control de conmutación de video automático)**

La secuencias pueden ser activadas automáticamente o incrementadas paso por paso en las direcciones progresivas y regresivas. Presionando la tecla de **PROXIMO "NEXT"** momentáneamente cuando la secuencia está detenida cambiará a la proxima cámara. Sosteniendo la tecla de **PROXIMO "NEXT"** rápidamente explorará a través de la secuencia. La tecla de **PREVIO "PREVIOUS"** es similar a **RETENCION "HOLD",** pero es usada para hacer que la secuencia cambie en dirección regresiva. La tecla de **ACTIVACION "RUN"** comienza un cambio de secuencia automáticamente. Cuando la secuencia está activa la tecla **de PREVIO "PREVIOUS"** y **PROXIMO "NEXT"** puede ser usados para alterar su dirección. Presione **RETENCION "HOLD"** para detener cualquier secuencia en progreso. Note que la dirección de la secuencia (progresiva o regresiva) y el estado (activo o detenido) es indicado en en el campo de estado "status" del traslape "overlay" de la pantalla del monitor al lado derecho del número de secuencia.

#### **11 PROGRAMANDO SECUENCIA DE CAMARA A Salvo Switching (Cambio automático de monitores múltiples como grupo)**

Entre el modo de programación según descrito arriba en el paso 9 para una secuencia de cámara simple. Como una secuencia salvo envuelve múltiples monitores cambiando como un grupo, la programación deberá envolver más de un monitor. Una secuencia simple salvo la cual cambiará cámaras en dos monitores a la misma vez se muestra en seguida en un formato de hoja de cálculo:

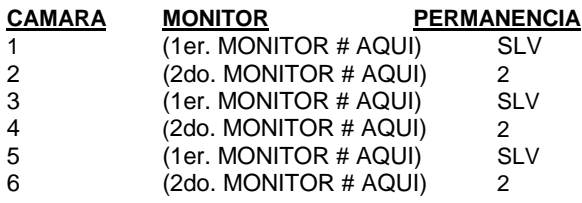

Siga las instrucciones usadas arriba para secuencias simples de cámara previamente programadas pero recuerde usar un número de secuencia diferente para esta secuencia salvo. Note que para entrar la permanencia para el paso de salvo, debe teclear **61** y presionar **"ENTER".**

#### **12. FUNCIONES DEL TECLADO DEL USUARIO (Característica de programación para sistemas establecidos los cuales no requieren ser cambiados diariamente)**

Las Funciones del Teclado del Usuario se muestran en la siguiente lista. Note que ciertas funciones pueden ser solo cambiadas por el operador con el nivel de prioridad 1.

Un ejemplo de función del usuario es mostrado después de la tabla.

Como un ejemplo, seleccione el monitor para posicionar el entrelace en la pantalla usando la función de usuario No. 4. Para entrar el modo de función del usuario, presione USUARIO, el número 4, entonces "ENTER". Ahora use la palanca de mando para posicionar el entrelace del monitor en el área deseada del mismo. Cuando termine, presione "ENTER" para almacenar la posición, entonces presione USUARIO para salir del modo de función del usuario.

Para procedimientos usando otras Funciones del Usuario, refiérase a la sección apropiada del manual de operaciones.

#### **FN ACCESS No. DESCRIPCION DE FUNCION** 1. PRUEBA LOCAL DE TECLADO 1,2,3<br>2. MUESTRA NUMERO TECLADO 1,2,3 MUESTRA NUMERO TECLADO 1,2,3 3. ENCIENDE/APAGA SONIDO 1,2,3 4. PANTALLA DE POSICION DE MONITOR 1,2 5. PANTALLA DE BRILLANTEZ 1,2 6. PANTALLA DE ENCENDIDO/APAGADO 1,2<br>7. FIJACION DE HORA 1,2 7. FIJACION DE HORA 8. FIJACION DE FECHA 1,2 9. FIJACION DE TITULO DE CAMARA 1 CAMBIA CONTRASEÑA 11. FIJACION DE FORMATO DE HORA Y FECHA 1 12. OMITE EXHIBICIÓNES DE MONITOR 1<br>13. IMPRIME TABLA DE CONFIGURACION 1 IMPRIME TABLA DE CONFIGURACION 14. NO USADO 1 15. REFIJACION DEL SISTEMA 1<sup>\*</sup> 16. INHABILITA EVENTOS DE HORA 1 17. FIJACION TITULOS DE MONITOR 1 18. IMPRIME SECUENCIA 1 19. SELECCION DE RESPUESTA DE ALARMA 1<sup>\*</sup> 20. SELECCIONA MODO IMPRESION 1 21. DESIGNA TIPO DE MONITOR 1<sup>\*</sup><br>22. SELECCIONA TIPO DE VELOCIDAD AUTODOME 1<sup>\*</sup> 22. SELECCIONA TIPO DE VELOCIDAD AUTODOME 23. EXHIBE VERSION DE NUMERO UCP 1

- 24. PANTALLA DE POSICION DE TODOS LOS MONITORES 1,2 25. PANTALLA DE BRILLANTEZ DE TODOS LOS MONITORES 1,2
- 26. PANTALLA DE ENCENDIDO/APAGADO DE TODOS LOS MONITORES 1,2 \*Indica que se requiere Contraseña

## **INSTALACIONES**

(Una guía simple para aquellos que ya están familiarizados con la instalación y programación de los programas Allegiant).

#### **INSTALACIÓN DE LOS COMPONENTES ELECTRÓNICOS DE PUERTO PRINCIPAL.**

- $\boxtimes$  Desempaque el equipo y verifique que los componentes hayan sido recibidos sin daños de envío.
- $\boxtimes$  Instale el suministro de energía eléctrica (No APAGUE) y módulo UCP.
- ⊠ Si es aplicable, instale el puerto en el bastidor EIA de 19 pulgadas (Recuerde remover las calzas protectoras de goma).
- $\boxtimes$  Instale el módulo(s) de entrada de video siguiendo los procedimientos. Instale el módulo(s) de salida de video.
- ; Conecte las entradas de cámara y las salidas de monitor a las conexiones apropiadas en puertos equipados.
- $\boxtimes$  Conecte los teclados del sistema, cualquier unidad de interfase de alarma, y cualquier unidad de distribución de señal a la Unidad Central de Procesamiento.
- □ Fije los interruptores o conmutadores UCP DID para activar las características deseadas.
- $\boxtimes$  Conecte la energía principal AC al equipo.
- ⊠ Verifique que el sistema esté operando adecuadamente entonces comience la programación apropiada

## **CONFIGURACION SATÉLITE .**

#### **Instalación de Componentes Electrónicos. Localidad principal:**

- $\boxtimes$  Instale la Unidad Central de Procesamiento Allegiant y productos accesorios apropiados de acuerdo a las instrucciones. Verifique que el código de línea de control bi-fase corra a cada localidad satélite.
- $\boxtimes$  Adhiera salidas de líneas troncales, salidas de cámara local, y salidas de monitor a la Unidad Central de Procesamiento Allegiant. Aplique energía eléctrica Principal AC al equipo.
- $\boxtimes$  Programe la identificación de cámaras usando paquete Programa Control Maestro.
- $\boxtimes$  Conmute todas las salidas de monitor que no se están usando localizadas en localidad principal para exhibir una entrada de cámara local.

#### **Localidad Satélite:**

- $\boxtimes$  Instale conmutador de satélite y productos accesorios de acuerdo a las instrucciones.
- $\boxtimes$  Conecte LA línea de código bi-fase a la unidad convertidora o de datos TC8780 y configure en conformidad a las direcciones satelite deseadas y conmute el coeficiente de baudio.
- $\boxtimes$  Si es necesario programe el conmutadoror de satélites para los titulos de cámara deseados y cualquier otro requerimiento relacionado.

#### **PROGRAMACION A TRAVÉS DE SISTEMA DE TECLADO**

- $\boxtimes$  Entre hora (función del usuario7) y fecha (función del usuario 8 ) del sistema. Entre títulos de ID de cámaras (función del usuario 9) y si desea, ajuste el entrelace de la pantalla (función del usuario 4, 5 y 6 o 24, 25 y 26).
- $\boxtimes$  Entre secuencias deseadas.
- $\boxtimes$  Configure y pruebe modos de respuesta de alarma.

# **APENDICE D**

## **Interconexiones de cable de Referencia Rápida**

## **Puerto Principal de video**

**COAXIAL -** todas las conexiones de entrada y salida de todos los videos de Sistema Allegiant deben ser hechos usando un buen grado de cable coaxial RG 59U, RG6 o RG11U usando los conectores BNC. La siguiente guía debe ser usada para asegurar la selección del tipo apropiado de cable:

- 1. Centro conductor de cobre, no soldadura de cobre o acerol. Use cable trenzado en donde habrá movimiento de cable como en movimiento universal de cámaras "pan/tilt", elevadores, etc.
- 2. Cobre trenzado y blindado con cobertura de 93% o más alta.
- 3. Cable de resistencia de corriente alterna de 75 ohm.
- 4. Seleccione el cable basándose en el la meta de no más de 15 ohms de resistencia central de conductor. El valor típico para RG59U es 15 ohms por 1000 pies, por lo tanto el cable máximo de activación no debe ser más de 1000 pies. RG11U/RG6 es típicamente clasificado por 6 ohms por 1000 pies el cual permite correr hasta 2500 pies.
- 5. Use amplificadores de video para extender distancias de cable más allá de las limitaciones máximas especificadas abajo.

## **Teclados**

- A. El teclado viene suministrado con 10 pies de (6) cable conductor tipo teléfono con conectores RJ-11. El cable se enchufa directamente en la parte posterior del puerto principal del sistema en un lado y en la parte posterior del teclado de la otra terminación. Tanto los datos como la energía eléctrica para el teclado pasa a través de este cable.
- B. 100 pies de cable opcional está también disponible.
- C. Un conjunto opcional que permite al teclado ser extendible por más 100 pies está disponible y usa cable par trenzado y blindado, provisto por el cliente. El conjunto consiste en dos cajas el cual convierte del cable tipo teléfono al cable trenzado par y también provee energía eléctrica al teclado. La distancia máxima usando cable de medida 24 (Belden 9841 o equivalente) es típicamente 5000 pies.

## **Unidad de Alarma Interfase**

**CONEXIÓN AL PUERTO PRINCIPAL -** La unidad de alarma es suministrada con 10 pies de cable multiconductor con conectores Tipo D - 9-pin. La energía eléctrica para la unidad de Alarma es provista por la Unidad Central de Procesamiento Allegiant usando el cable suministrado. Hay provisión para remontar el puerto el cual entonces requerirá de energía eléctrica 12 VAC y un minimo de de 3 alambres de eslabón de comunicación RS-232.

**ENTRADAS DE ALARMA -** Las entradas de alarmas pueden ser contactos cerrados secos o niveles lógicos. La conexión a la unidad de alarma es hecha a dos bloques terminales removibles tipo tornillo y el uso de simple alambre trenzado es aceptable.

### **Unidad de distribución de Señal**

**CONEXIÓN CONLA Unidad Central de Procesamiento-**La unidad de distribución es suministrada con un cable de 10 pies multiconductor con conectores pin-9 tipo-D. La energía eléctrica es provista a la unidad por la Unidad Central de Procesamiento Allegiant usando el cable suministrado.El cable no deberá ser extendido ya que es recomendable que la unidad esté localizada cerca de la Unidad Central de Procesamiento.

**SALIDAS DE DISTRIBUCIÓN -** Solo sólo alambre par trenzado y blindado debe ser usado entre la unidad de distribución y l la localidad del receptor/conductor de cámara. La conexión a la unidad de de Distribución es hecha a dos bloques terminales removibles tipo tornillo. Cada salida es clasificada para manejar hasta 8 cargas de receptor/conductor como en una configuración de cadena margarita hasta un máximo de 5000 pies usando un alambre de medida (Belgen 8760 o equivalente)

### **RECEPTORES/Conductores**

**CÓDIGO DE ENTRADA -** El código de entrada es suministrado por el cable par trenzado y blindado desde la Unidad de Distribución de Señal. Esto está conectado a un bloque terminal removible tipo tornillo el cual tiene provisión para enlazar "looping" el cable de código a otro receptor/conductor.

**CONEXIONES DE SALIDA -** Todas las conexiones de "pan/tilt" y lentes requerirán cable multi-conductor. Refiérase a la página de especificación apropiada para la medida del cable, se requiere número de conductores y las distancias máximas permitidas. Los cables de lentes y cualquier cable de preposición debe mantenerse protegido de otras señales de cable para minimizar la interferencia.

# **APENDICE E**

## **Números de Identificación del Panel Posterior del Puerto Principal**

#### **Puerto Consola RS-232**

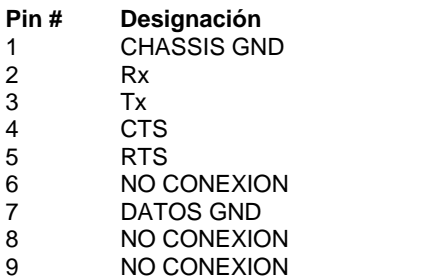

#### **Puerto de Alarma RS-232**

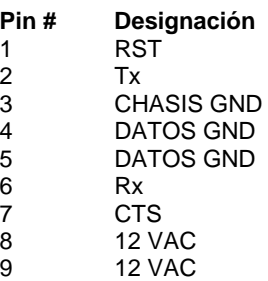

#### **Teclados Puertos RS-0485**

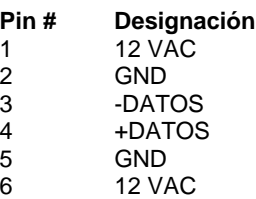

#### **PUERTO IMPRESOR RS-232**

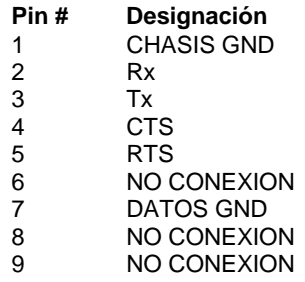

#### **Código de Puerto**

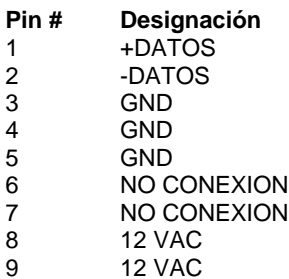

#### **PUERTO 1 COMM y PUERTO 2 COMM**

## **(No es aplicable a todos los sistemas)**

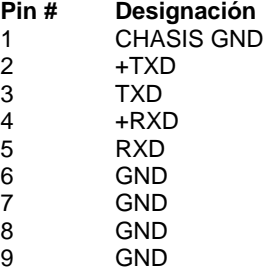

Por referencia, el cable que conecta el puerto de CONSOLA Allegiant al PC externo usará los siguientes pinouts:

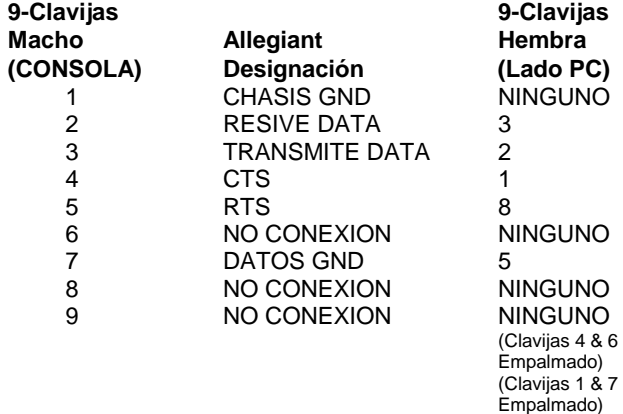

TODAS LAS ESPECIFICACIONES AQUI MENCIONADAS ESTAN SUJETAS A CAMBIO SIN PREVIO AVISO. LA INFORMACION PROPORCIONADA POR PHILIPS<br>COMMUNICATION & SECURITY SYSTEMS INC. (PCSS), ES CONSIDERADA EXACTA Y CONFIABLE, SIN EMBARGO, NI **USO. NINGUNA LICENCIA, DERECHO O PATENTE DE PCSS ES OTORGADA POR IMPLICACION.**

© 1997 por Philips Communications & Security Systems Inc. Derechos Reservados.<br>BURLE<sup>®</sup> es una marca registrada de: BURLE TECHNOLOGIES, INC. Marca(s) Registrada(s)

Philips Communication & Security Systems Inc., 1004 New Holland Avenue, Lancaster, PA 17601-5606, USA Tel: 1-717-295-6123 Fax: 1-717-295-6097

Philips Singapore Pte. Ltd., 620A, Lorong 1 Toa Payoh, Singapore 319762, Republic of Singapore Tel: 65 3502000 Fax: 65 356902 Philips Communication & Security Systems B.V., Building TQ V-5, P.O. Box 80033, 5600 JZ Eindhoven, The Netherlands Tel: 31 40 27 84337 Fax: 31 40 27 82372